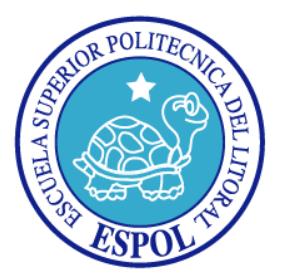

# **ESCUELA SUPERIOR POLITÉCNICA DEL LITORAL**

**Facultad de Ingeniería en Electricidad y Computación**

**TESIS DE GRADO**

"SISTEMA DE GESTIÓN DE OFICIOS PARA LA SECRETARÍA DE LA FIEC USANDO TECNOLOGÍA MICROSOFT"

**PREVIA A LA OBTENCIÓN DEL TÍTULO DE:**

## **INGENIERÍA EN CIENCIAS COMPUTACIONALES ORIENTACIÓN SISTEMAS DE INFORMACIÓN**

**PRESENTADA POR:**

JENNIFER KARINA CÓRDOVA VERA PAOLA ALEXANDRA VACACELA GARCÍA

> **GUAYAQUIL - ECUADOR 2013**

# <span id="page-1-0"></span>**AGRADECIMIENTO**

A todas las personas que de uno u otro modo colaboraron en la realización de este trabajo y especialmente a Dios, a nuestros padres y maestros que nos ayudaron a cumplir esta meta.

## <span id="page-2-0"></span>**DEDICATORIA**

A Dios por darme la sabiduría para culminar una etapa más en mi vida profesional. A mis padres por ser mi apoyo y fuerza en todo lo que me propongo. A mi esposo por su ayuda en el campo investigativo y a mis hijos por su comprensión y paciencia en mi ausencia para la realización de este proyecto de tesis.

#### *Jennifer Córdova Vera.*

A Dios, fuente de toda sabiduría, por todas sus bendiciones y a mis padres por su comprensión y apoyo en cada momento de mi vida.

*Paola Vacacela García.*

<span id="page-3-0"></span>**TRIBUNAL DE SUSTENTACIÓN**

\_\_\_\_\_\_\_\_\_\_\_\_\_\_\_\_\_\_\_\_\_\_\_\_\_\_\_ PhD. Boris Vintimilla Burgos SUBDECANO DE LA FIEC

MSIG. Soldiamar Matamoros E. DIRECTORA DE TESIS

\_\_\_\_\_\_\_\_\_\_\_\_\_\_\_\_\_\_\_\_\_\_\_\_\_\_\_

\_\_\_\_\_\_\_\_\_\_\_\_\_\_\_\_\_\_\_\_\_\_\_\_\_\_\_\_\_\_\_\_\_ MSIG. Rayner Durango Espinoza MIEMBRO SUPLENTE DEL TRIBUNAL

# <span id="page-4-0"></span>**DECLARACIÓN EXPRESA**

"La responsabilidad por los hechos, ideas y doctrinas expuestas en esta Tesis de Grado, nos corresponden exclusivamente; y, el patrimonio intelectual de la misma, a la Escuela Superior Politécnica del Litoral"

(Reglamento de Graduación de la ESPOL)

\_\_\_\_\_\_\_\_\_\_\_\_\_\_\_\_\_\_\_\_\_\_\_\_\_\_\_ Jennifer Córdova Vera

\_\_\_\_\_\_\_\_\_\_\_\_\_\_\_\_\_\_\_\_\_\_\_\_\_\_\_ Paola Vacacela García

## **RESUMEN**

<span id="page-5-0"></span>El presente proyecto de tesis tiene como objetivo crear un sistema de gestión de oficios llamado SYSGO, que facilite la elaboración, difusión, búsqueda y control de los documentos generados en las actividades administrativas que se llevan en la Facultad de Ingeniería en Electricidad y Computación (FIEC).

La creación de SYSGO analiza y clasifica los oficios y el uso de plantillas, optimizando la labor diaria del personal administrativo y académico de la facultad. Además de agilitar el seguimiento y control de los temas tratados en dichos documentos, mejorando la atención a sus clientes internos y renovando la imagen de la unidad.

# **INDICE GENERAL**

<span id="page-6-0"></span>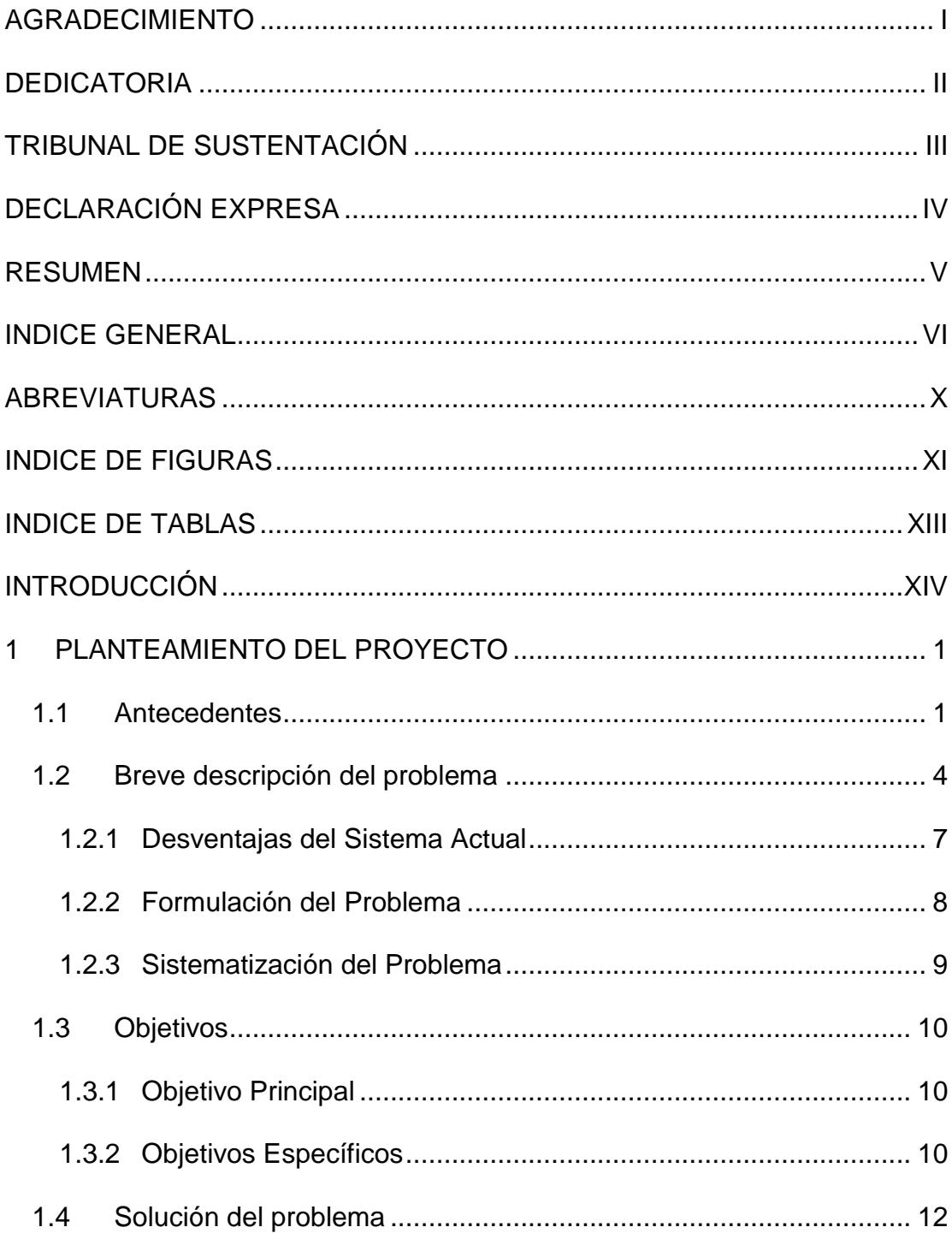

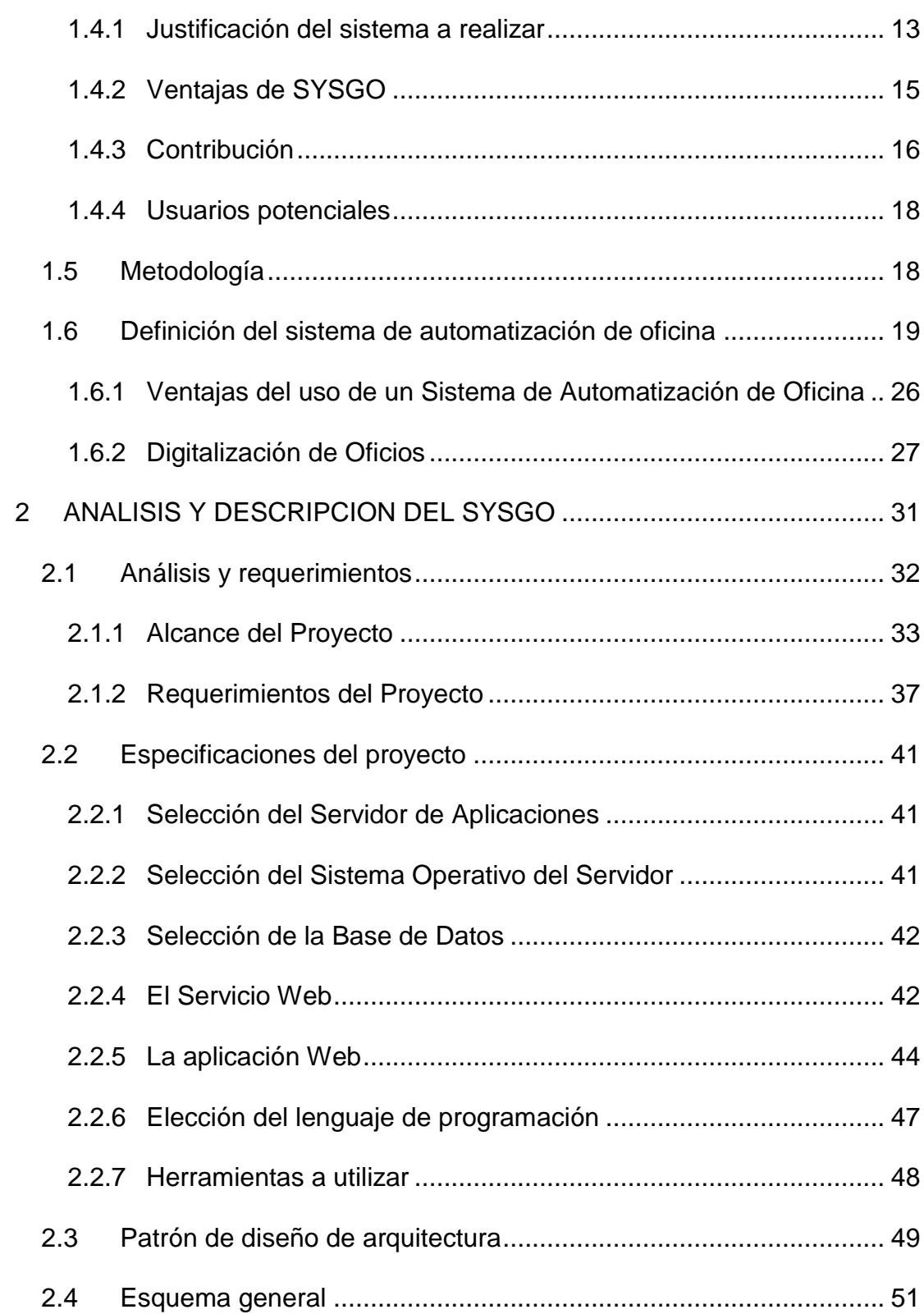

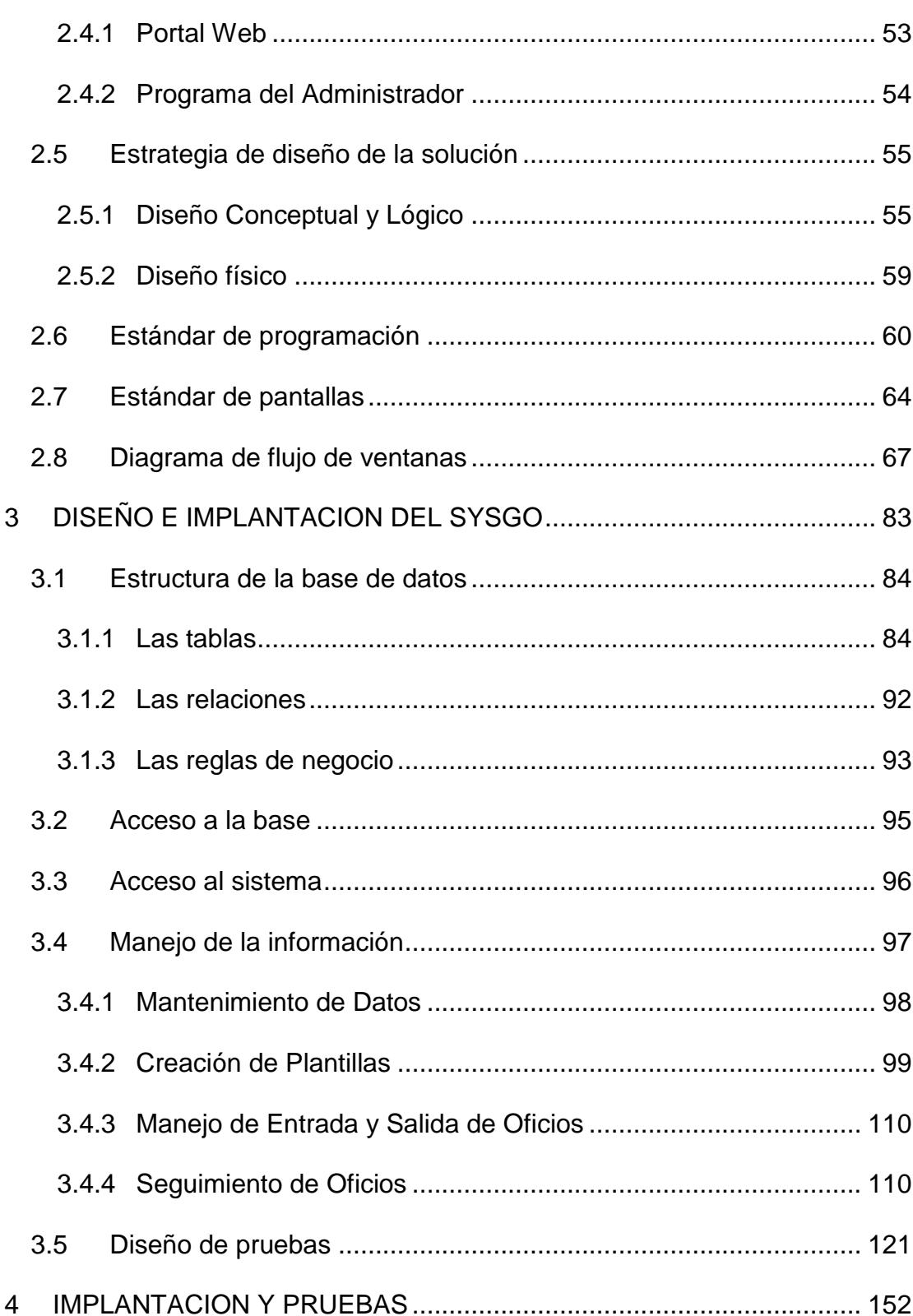

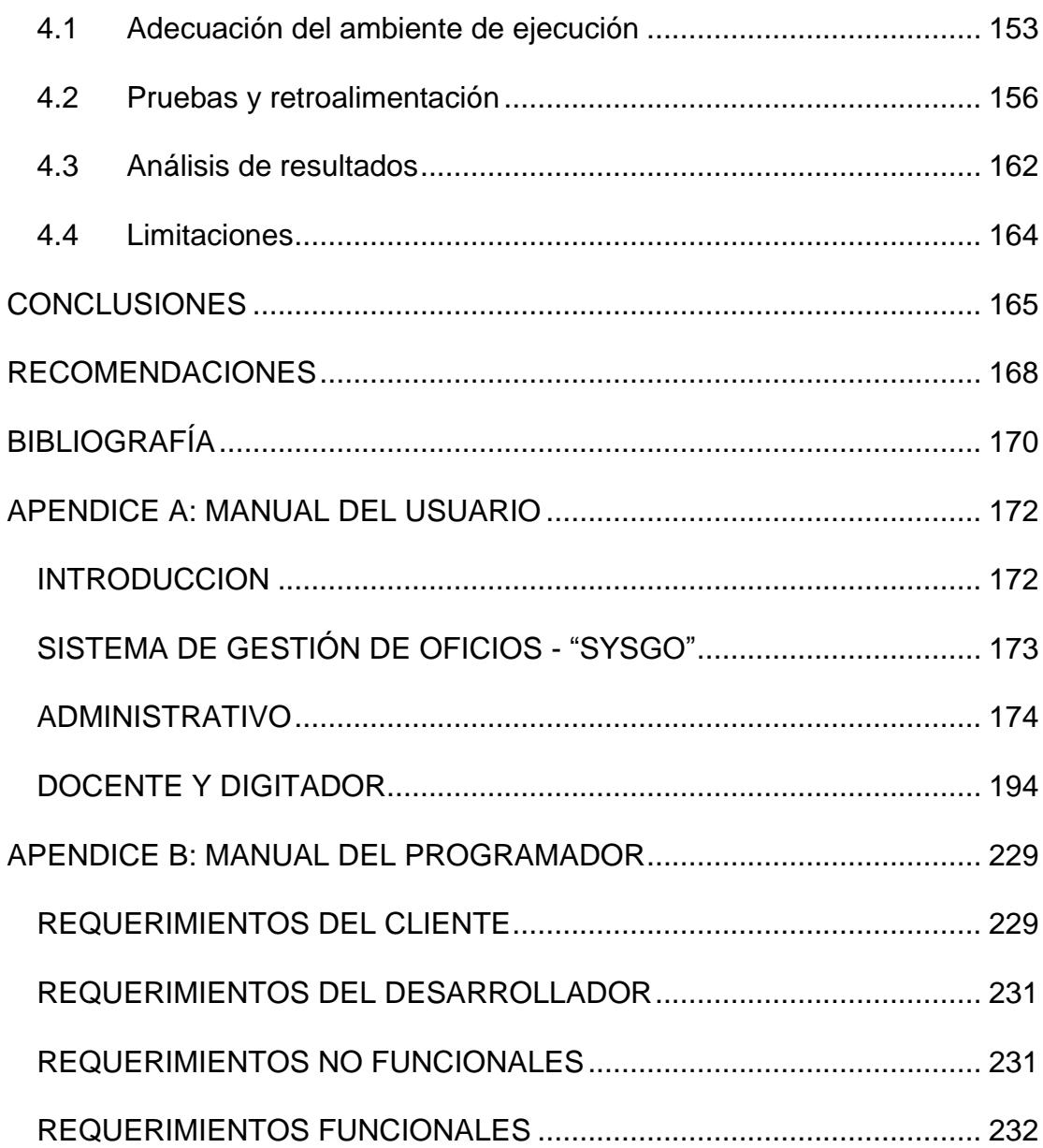

# **ABREVIATURAS**

- <span id="page-10-0"></span>**CSI** Centro de Servicios Informáticos.
- **DSS** Sistemas de Soporte a Decisiones.
- **EIS** Sistemas de Información Ejecutiva.
- **ISO** Organización Internacional de Estandarización.
- **MIS** Sistemas de Información Gerencial.
- **OAS** Sistemas de Automatización de Oficinas.
- **POO** Paradigma Orientado a Objetos.
- **SATT** Sistema de Automatización Proceso de Aprobación de Temas de Tesis y Temarios.
- **SE** Sistemas Expertos.
- **SI** Sistema de Información.
- **SSL** Capa de sockets seguros.
- **TPS** Sistema de Procesamiento de transacciones.
- **UML** Lenguaje unificado de modelado.

# **INDICE DE FIGURAS**

<span id="page-11-0"></span>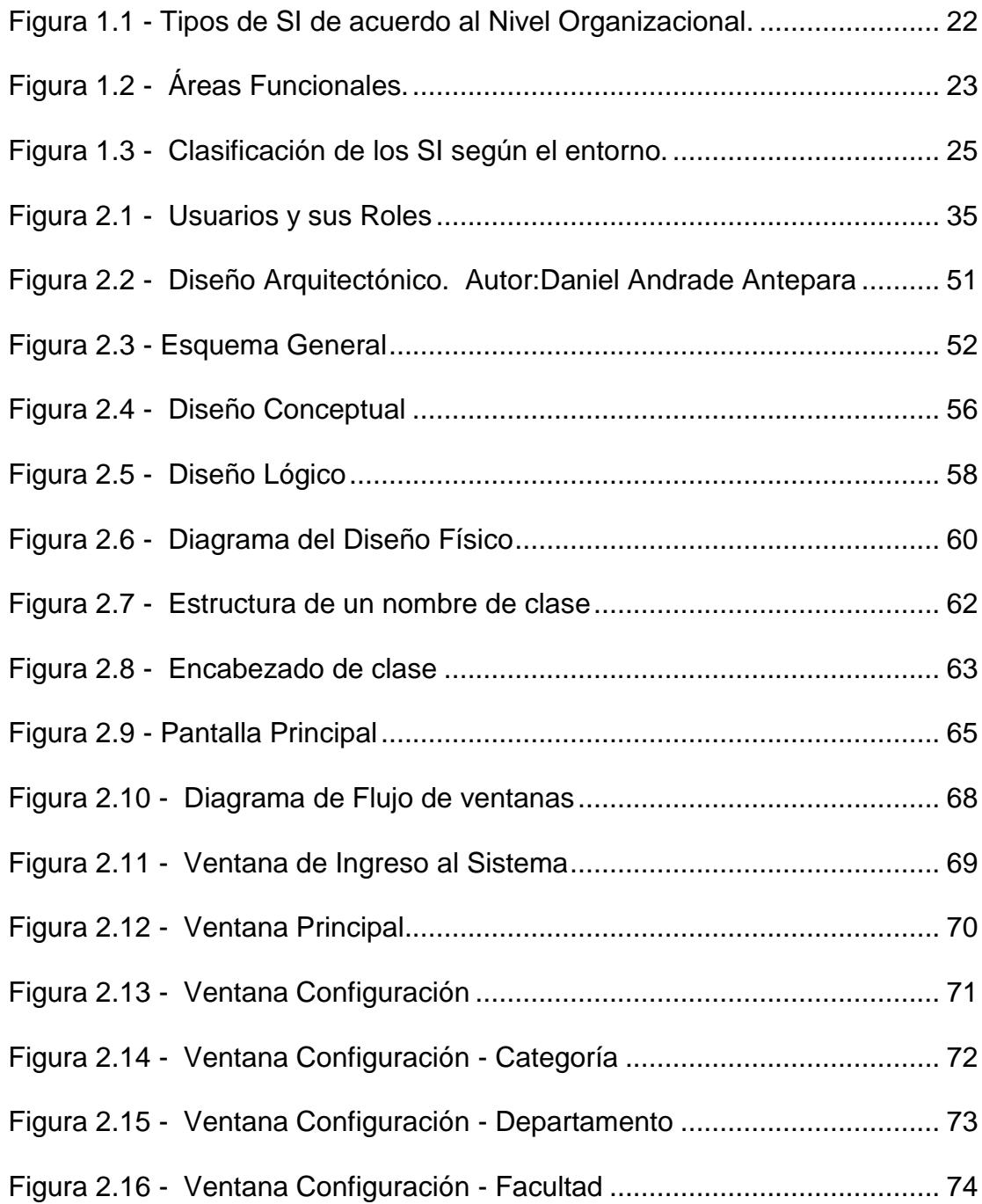

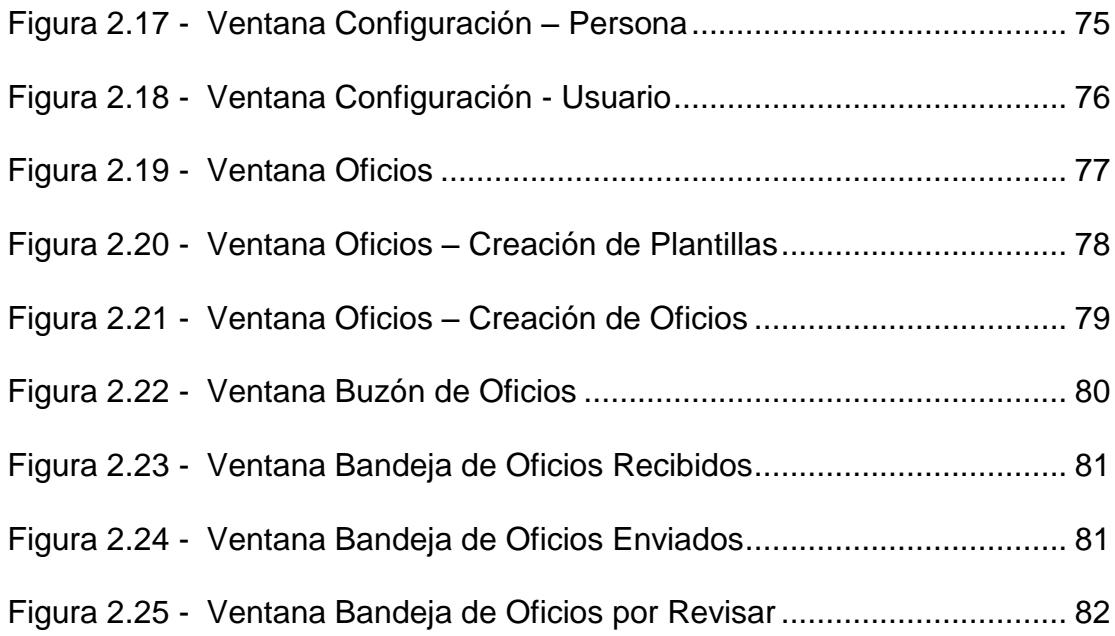

# **INDICE DE TABLAS**

<span id="page-13-0"></span>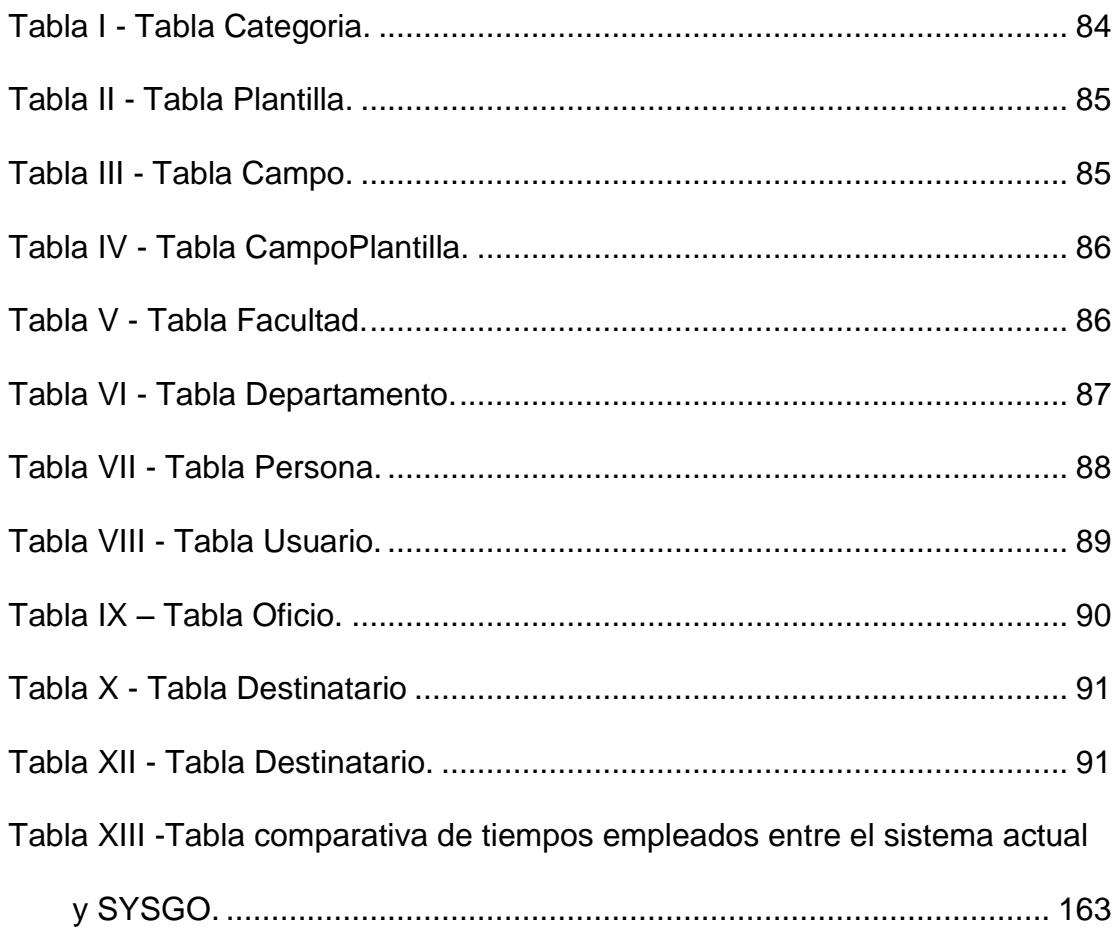

# **INTRODUCCIÓN**

<span id="page-14-0"></span>El flujo de información que se maneja en la Secretaría de la Facultad de Ingeniería en Electricidad y Ciencias Computacionales (FIEC) es de vital importancia, debido a que es una de las facultades más grande y numerosa de la Escuela Superior Politécnica del Litoral (ESPOL), por lo que en sus actividades administrativas y académicas se manejan diferentes documentos para dar a conocer disposiciones, órdenes, consultas, informes o también para llevar a cabo gestiones de: acuerdos, invitaciones, felicitaciones, colaboración y agradecimiento y demás tipos de eventos que se generen en sus labores diarias, lo cual provoca que el volumen y variedad de oficios que se manejan vaya creciendo día a día, haciendo más complejo el trabajo de creación y manejo de oficios.

Debido a que el oficio es un medio de comunicación escrita, se lo considera de carácter netamente protocolario [1] y tiene la función de relacionar a los órganos administrativos entre facultades y/o institutos a lo largo de la pirámide jerárquica de cada uno de ellos, por ende en este documento, llamado oficio, reposa una gran responsabilidad y también para las personas que los gestionan, esto es redactarlo, firmarlo, enviarlo, aceptarlo, darle seguimiento, reenviarlo y archivarlo.

Cada año el personal Administrativo, específicamente las secretarias, hacen todo lo posible para gestionar de manera rápida y eficiente la gran cantidad de trabajo que les demanda cada uno de sus roles dentro de la FIEC. Para lograr agilizar estas actividades es necesario realizar una adecuada gestión en el manejo de oficios que permita evolucionar y mejorar la forma en que se realizan la creación, envío y recepción de oficios dentro de la ESPOL. La gestión en el manejo de oficios se la llevaría a cabo con un Sistema Transaccional ya que por medio de este tipo de herramientas se logra ahorros significativos de mano de obra debido a que automatizan tareas operativas como son: recolectar, almacenar, modificar y recuperar todo tipo de información que es generada por las transacciones de una organización. El tiempo usado para su manejo significa eficiencia, y más aun ahora que la ESPOL se encuentra en un proceso de mejoramiento de la Calidad, por medio de las normas ISO 9001[2], nace la necesidad de crear un sistema seguro, confiable y de fácil uso que pueda acoplarse a las necesidades que se vayan presentando.

El sistema que se propone está desarrollado de manera íntegra, buscando cubrir todos los requerimientos de la Facultad y a la vez poder ser utilizado en cualquier otra unidad que necesite un sistema de gestión de oficios que sea fácil de usar y de actualizar brindando una buena interacción con los usuarios, cumpliendo todas las propiedades de un sistema transaccional como base para subsiguientes sistemas de información que se desarrollen en futuro.

# **CAPÍTULO 1**

# <span id="page-17-0"></span>**1 PLANTEAMIENTO DEL PROYECTO**

#### <span id="page-17-1"></span>**1.1 ANTECEDENTES**

En toda institución pública o privada del país, la principal vía de comunicación empleada por sus colaboradores es el medio escrito, siendo el oficio el documento de mayor circulación entre las áreas jerárquicas de las mismas. Los principales actores que se encargan de gestionarlos (redactarlos, enviarlos, archivarlos) son las secretarias quienes llevan gran cantidad de trabajo en sus labores cotidianas y sus respectivos directivos que se encargan de verificar, firmar, controlar y darle seguimiento a dichas comunicaciones. Cada servicio brindado dentro de la institución requiere que el manejo de oficios obtenga respuestas oportunas, teniendo las secretarias que dedicar tiempo y esfuerzo para satisfacer las necesidades

de cada solicitante, reduciendo la eficiencia en las demás actividades que deben realizar dentro de sus roles, situación que se da dentro de ESPOL.

Haciendo una investigación exhaustiva, en conversaciones mantenidas con docentes y secretarias de la FIEC, se detectó que el método de administración de oficios empleado es deficiente debido a que se asisten de cuadernos y programas de oficina, pero no aprovechan al máximo las características que les brindan estas herramientas de escritorio tales como Microsoft Word y Excel, por lo que el seguimiento de oficios se vuelve lento y difícil de entender por las distintas caligrafías de cada secretaria.

Otra situación que se presenta es que no se puede llevar un seguimiento de los oficios enviados a su destinatario, lo cual hace que no haya un control de los trámites en cuestión de límites de tiempo para procesarlos, por diferentes motivos como olvidos, confusión de documentos, pérdida del oficio o dicho trámite queda paralizado hasta por meses en el escritorio de la persona encargada, provocando demoras en las actividades de vital importancia para el normal desenvolvimiento de la unidad académica. También notamos que el número de secuencia de los oficios podría ser alterado por repetición, muchas veces los errores no son solo del tipo semántico y sintáctico, sino que también son involuntarios, causado por

interrupciones y cansancio mental, por ejemplo repetir el número secuencial del oficio produce molestias al momento de realizar el seguimiento por parte de los actores involucrados.

La existencia de este sistema manual impide contar con la información exacta y precisa para llevar un control del estado de los oficios recibidos y/o enviados.

Por ser la FIEC una unidad académica en la que la cantidad de información manejada es muy grande y por los puntos antes mencionados es necesario contar con un sistema que facilite la labor de gestión de oficios entre personal administrativo y directivos, por lo que en la presente tesis proponemos la elaboración del Sistema de Gestión de Oficios (SYSGO).

SYSGO es un Sistema de Automatización de Oficina que administrará los oficios generados a nivel administrativo dentro de la FIEC para mejorar el seguimiento y control de los mismos, haciendo más eficiente y óptimo el trabajo de sus actores.

## <span id="page-20-0"></span>**1.2 BREVE DESCRIPCIÓN DEL PROBLEMA**

El proceso de gestión de oficios, ya sea elaborado por una secretaria, docente o directivo de la facultad, se lo lleva de la siguiente manera:

- **Redacción del documento:** se debe considerar las normas de redacción de documentos que en ocasiones es desconocida por quien los elabora, por lo que se recurre a tomar referencia de documentos anteriores y se pierde tiempo valioso para la persona que lo redacta.
- **Impresión del documento:** sirve para revisión y sumilla del directivo o de la persona que lo realiza en esta etapa. Una vez que se encuentra el físico impreso, se detectan errores sintácticos y semánticos, o también duplicación de secuencia en el número de oficio, por lo que se vuelve a imprimir una copia del mismo ya corregido. Nos encontramos con una pérdida innecesaria de consumibles (tinta de impresora, hojas, energía eléctrica y tiempo hombre/hora) lo que es un grave daño a la ecología de nuestro planeta y son costos ocultos.

 **Envío del documento a sus destinatarios:** el oficio es enviado con el personal de correspondencia (conserje o personal de correo) junto con un cuaderno donde se registra la fecha y hora en que el destinatario lo recibe.

Para propósito de nuestra tesis hemos clasificado a los destinatarios en dos tipos:

- o Destinatarios internos son aquellas personas que forman parte de la FIEC
- o Destinatarios externos son aquellas personas que laboran en otras dependencias dentro o fuera de ESPOL.

Los destinatarios internos o sus secretarias reciben el oficio y se asisten de cuadernos en los cuales escriben un resumen de los oficios emitidos y/o recibidos con la información necesaria que incluye: el número de los mismos, fecha y destinatario; provocando que el seguimiento de los mismos sea lento y difícil de comprender debido a la caligrafía.

 **Archivo digital del documento:** El documento digital se lo crea en Microsoft Word al inicio de cada año y va incrementando su tamaño a medida que el usuario va emitiendo nuevos oficios o se puede llegar a manejar varios archivos por tipo de oficio. El mismo sirve también para búsquedas y referencia del número secuencial del último oficio emitido.

Adicionalmente, al elaborar oficios se valen de herramientas de oficina tales como Microsoft Word y Excel que les ha sido de mucha ayuda en su día a día para manejarlos, pero no aprovechan al máximo las características que les brindan estas herramientas, como es la elaboración de plantillas, por la habilidad que requiere su manejo, y aunque se invierte en capacitaciones, existe una resistencia al cambio y no ponen en práctica lo aprendido.

Dice un viejo adagio "El tiempo vale oro" y éste no se está aprovechando con la forma manual de trabajar en la Secretaría de la FIEC, las búsquedas se hacen tediosas al momento de revisar en el cuaderno que tiene cada secretaria, luego ir a los archivos y sacar una carpeta pesada y difícil de manipular. Además, se complica el seguimiento y control de las peticiones u órdenes que contiene cada documento que son de vital

importancia para el normal desenvolvimiento de las actividades administrativas y académicas de la facultad.

#### <span id="page-23-0"></span>**1.2.1 Desventajas del Sistema Actual**

- Utilización de cuadernos para el registro de los oficios que se manejan en la secretaría.
- No hay aprovechamiento de las funciones proporcionadas por los programas de oficina como Microsoft Word y Excel.
- Pérdida de tiempo en la elaboración de oficios al no contar con plantillas.
- Duplicación del número secuencial de los oficios.
- No se conoce el estado de un oficio en tiempo real.
- No se conoce de manera inmediata las respuestas emitidas por los destinatarios.
- Necesidad de tener acceso a la documentación física de manera directa dentro de la facultad.
- Desperdicio de hojas y tinta de impresoras.
- Confusión, olvido o pérdida de oficios.

### <span id="page-24-0"></span>**1.2.2 Formulación del Problema**

En la actualidad el manejo y gestión de oficios se lo realiza de manera manual ocasionando pérdida de tiempo y desconocimiento inmediato del estado en que se encuentra el oficio con la persona encargada y/o destinatario.

La presente tesis ha sido elaborada para analizar la forma cómo se lleva en la actualidad el manejo de oficios entre los distintos usuarios que los manipulan y buscar una solución informática para desarrollar un software que permita hacer estas tareas de creación y gestión de oficios en forma rápida y eficiente.

### <span id="page-25-0"></span>**1.2.3 Sistematización del Problema**

Para poder encontrar una solución a este problema nos hemos planteado las siguientes preguntas:

- ¿Cómo podemos hacer más eficiente la gestión de oficios?
- ¿Cómo podemos conseguir que la edición de los oficios sea más rápida?
- ¿Cómo podemos evitar los factores problemáticos en el seguimiento de los oficios?
- ¿Cómo agilitar la búsqueda y control de los oficios?
- ¿Cómo guardar los oficios de manera rápida y segura?
- ¿Cómo contribuir a la conservación del medio ambiente?
- ¿Cómo mejorar la atención de la Secretaría de la FIEC?

#### <span id="page-26-0"></span>**1.3 OBJETIVOS**

### <span id="page-26-1"></span>**1.3.1 Objetivo Principal**

Crear un sistema informático para la gestión eficiente de oficios, que satisfaga la elaboración de oficios tales como la redacción, impresión, entrega, seguimiento y manipulación, acorde a las necesidades del personal de la FIEC. Teniendo como premisa realizar un proceso más rápido, eficaz y sencillo para el personal directivo, académico y administrativo.

### <span id="page-26-2"></span>**1.3.2 Objetivos Específicos**

Para cumplir con nuestro objetivo principal, nos hemos planteado los siguientes objetivos específicos:

 Crear un sistema de información que automatice los procesos inmersos en la gestión de oficios.

- Automatizar la creación y envío de oficios entre personal Académico y Administrativo.
- Eliminar los factores de pérdidas, confusión y olvidos involuntarios de los oficios por el personal Académico y Administrativo en el seguimiento de estos.
- Llevar un control en el que se permita mantener informados a los directivos, coordinadores, profesores y/o secretarias sobre cuál es el estado y ubicación de los oficios reduciendo largos tiempos de espera de los usuarios para recibir respuestas a sus trámites.
- Reducir gastos innecesarios de suministros de oficina en la redacción de oficios de prueba o borrador.
- Respaldar la documentación digitalmente en una base de datos que permita realizar búsquedas rápidas de información.
- Fortalecer la atención y satisfacción del personal al tener respuestas y soluciones rápidas a sus trámites.

### <span id="page-28-0"></span>**1.4 SOLUCIÓN DEL PROBLEMA**

Debido al proceso de mejoramiento de la Calidad en el que está inmersa la ESPOL, por medio de las normas ISO 9001:2008, nace la necesidad de crear un sistema que agilite el flujo de información dentro de los oficios que manejan el personal Académico, Administrativo y Directivo de cada unidad, con el fin de establecer vínculos mediante una aplicación web que les brinde una conectividad permanente para conocer el estado de sus solicitudes desde cualquier lugar donde se encuentren, así como también la elaboración ágil y precisa de oficios mediante plantillas existentes y personalizadas.

Después de analizar cada una de las desventajas del sistema actual mencionado en el capítulo 1.2.1, proponemos la elaboración de un sistema de gestión de oficios llamado SYSGO que se basa en las siguientes características:

- Interfaz amigable.
- Fácil de usar
- Creación de plantillas.
- Control y seguimiento de los oficios enviados y recibidos.
- Reducción de costos de materiales de oficina.
- Consultar información sobre los oficios desde cualquier lugar a través de la Web.
- Optimización del tiempo de búsqueda de oficios.
- Organización de las plantillas por categorías.
- Uso de tecnologías actuales.

## <span id="page-29-0"></span>**1.4.1 Justificación del sistema a realizar**

Las diferentes unidades académicas de ESPOL no cuentan con un sistema automatizado para el manejo de oficios y el proceso actual puede llevar a un seguimiento y control de respuestas en un tiempo indefinido, hasta obtener la respuesta a las necesidades plasmadas en los mismos.

Actualmente, la FIEC cuenta con un "Sistema de Automatización de Procesos de Aprobación de Temas de Tesis y Temarios" (S.A.T.T.) para la gestión de solicitudes emitidas por los estudiantes pero no se puede adaptar para el manejo de oficios ya que los requerimientos son completamente diferentes.

En reuniones con el personal administrativo de la FIEC nos manifestaron la necesidad de un sistema que permita que su trabajo sea más eficiente. Dado que los productos encontrados no se ajustan en su totalidad a sus necesidades se decidió desarrollar un sistema, antes que invertir en una solución comercial, porque al implementarlo se puede acoplar su funcionalidad a todo el proceso de gestión, de acuerdo al contexto de la FIEC o de otra Unidad Académica de ser necesario.

Se resolvió crear un nuevo sistema definiendo nuevas reglas, tratando de tomar en cuenta todas las necesidades del personal Administrativo y Académico para su desarrollo.

En el análisis y diseño de SYSGO se consideró todos los aspectos que intervienen en el proceso como son la redacción, impresión,

entrega y seguimiento de documentos, implementando funciones de creación de plantillas, generación de oficios, envío/recepción de oficios y control de los mismos; de tal forma que estas puedan ser actualizadas de acuerdo a nuevos requerimientos.

### <span id="page-31-0"></span>**1.4.2 Ventajas de SYSGO**

- SYSGO es un sistema de automatización de oficina personalizado que cumple con la administración eficiente de los oficios de la FIEC.
- Almacenamiento de los oficios en bases de datos para generar búsquedas rápidas y control de los trámites inmersos en estos.
- Automatización de los oficios mediante la clasificación por categorías y plantillas.
- Generación automática del número de oficio, que permite un mejor control de los números para evitar equivocaciones.
- Se puede conocer el estado de un oficio en cualquier momento y lugar.
- Se conoce de manera inmediata las respuestas de los destinatarios y se notifica mediante correo electrónico.
- Disponibilidad en línea para que cualquier usuario registrado en el sistema pueda acceder a su documentación sin necesidad de estar en la oficina.
- Reducción de costos en gastos de suministros de oficina.
- Seguimiento y control del estado de un oficio definiendo roles, funciones y relaciones dentro de la estructura organizacional de la facultad.

### <span id="page-32-0"></span>**1.4.3 Contribución**

El desarrollo de este proyecto de tesis será un aporte para la FIEC y demás facultades e institutos de la ESPOL que lo requieran, dado que permite agilitar la creación y seguimiento de oficios hasta conseguir el resultado esperado como:

 Minimizar el tiempo empleado en la elaboración de oficios, lo cual se traduce en mayor tiempo disponible para las demás

actividades que deben realizar el personal docente y administrativo de nuestra institución.

- Reducir el gasto de consumibles de impresoras y suministros de oficina, permitiendo tener presupuesto disponible para otras actividades de vital importancia para la unidad y contribuir al cuidado de nuestro planeta.
- Optimizar el tiempo de búsqueda empleado para conocer el estado de un oficio, conociendo en tiempo real las respuestas de cada uno de los destinatarios.
- Eliminar la duplicación y pérdida de documentos, logrando el control total en la continuidad de la secuencia en la numeración de los documentos, así como el respaldo digital originado por la confusión de los documentos impresos.

También tenemos como posibles clientes a otras instituciones de enseñanza superior, así como a instituciones públicas y privadas del Ecuador que manejen oficios de cualquier índole.

#### <span id="page-34-0"></span>**1.4.4 Usuarios potenciales**

El SYSGO está diseñado para el personal docente y administrativo de la FIEC que incluye decano, subdecano, secretarias y profesores, pero durante el análisis se concluyó que lo pueden implementar en otras unidades académicas e institutos que forman parte de la ESPOL.

### <span id="page-34-1"></span>**1.5 METODOLOGÍA**

Obtener un mejor software consiste en realizar cuidadosamente una planificación del proyecto que garantice su calidad, para lograrlo es importante la utilización de métodos de análisis, diseños y procesos de desarrollo de software controlados.

Existen dos lados en el que los ingenieros de software se basan para la forma de desarrollo de sistemas, por una parte, tenemos los métodos tradicionales donde se consume mucho tiempo en la planificación y poco en el desarrollo y pruebas, y por otro lado, los métodos ágiles en el que el

desarrollo y entrega es prioritario e incremental y existe poca planificación para requerimientos cambiantes [3].

Por lo antes expuesto, utilizaremos un enfoque hibrido para incorporar los métodos ágiles con algunas técnicas de desarrollo basadas en la planificación.

La metodología de desarrollo que emplearemos en esta tesis se iniciará con un levantamiento de la información sobre el manejo de documentos de la FIEC, luego de analizarla pasaremos a la fase de diseño donde usaremos UML (Unified Modeling Language) para la elaboración de diagramas, y la implementación será orientada a objetos sobre una base de datos relacional, esta última junto con las pruebas se realizarán de manera iterativa y la implantación será la fase final del proyecto de tesis.

### <span id="page-35-0"></span>**1.6 DEFINICIÓN DEL SISTEMA DE AUTOMATIZACIÓN DE OFICINA**

Hoy en día es común ver en las organizaciones sistemas que generan información oportuna, disponible, relevante y exacta permitiéndoles aumentar la eficiencia de las operaciones y toma de decisiones a un costo
razonable y su implantación logra ventajas competitivas [4]. En todas las áreas funcionales de una organización sean estas ventas, marketing, manufacturación, finanzas, contabilidad y recursos humanos, se utilizan Sistemas de Información (SI) a lo largo de su organigrama jerárquico que ayudan a todos los involucrados en la cadena de negocio.

Basado en las características de la situación actual por la que atraviesa el personal Administrativo y Académico de la FIEC se optó por realizar un Sistema de Automatización de Oficina (OAS) que es un tipo de sistema de información, por el cual se logran importantes mejoras en la productividad del personal administrativo de una oficina.

Dentro de este tipo de sistemas encontramos paquetes de software que contienen procesadores de palabras, hojas de cálculo, editor de presentaciones, manejadores de bases de datos, clientes de correo electrónico, editores de diseño gráfico, software estadístico, software de telecomunicaciones, sistemas de trabajo cooperativo y antivirus.

Existen diversos tipos de Sistemas de Información de acuerdo a los diferentes niveles organizacionales y según el entorno que se desempeñan.

- *Según los niveles organizacionales* los sistemas de Información se clasifican de la siguiente manera:
	- o Sistemas de Procesamiento de Transacciones (TPS)
	- o Sistemas de Automatización de Oficinas (OAS)
	- o Sistemas de Información Gerencial (MIS)
	- o Sistemas de Soporte a Decisiones (DSS)
	- o Sistemas de Información Ejecutiva (EIS)
	- o Sistemas Expertos (SE)

En la figura 1.1 se muestra la clasificación de los Sistemas de Información según los niveles organizacionales.

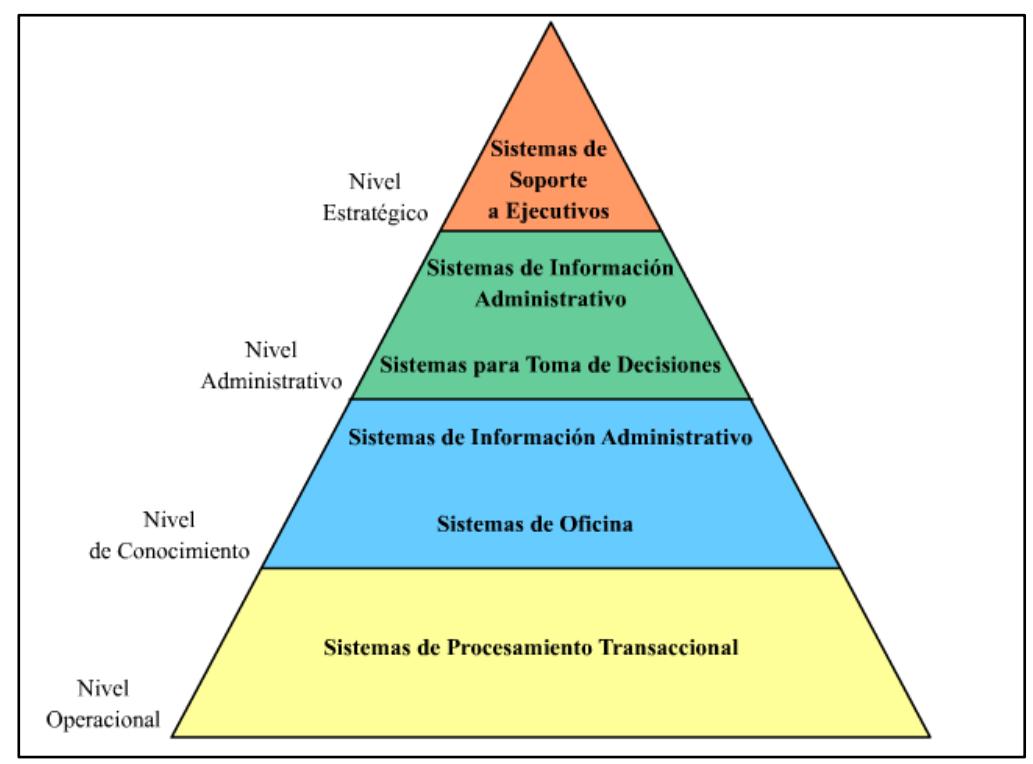

**Figura 1.1 - Tipos de SI de acuerdo al Nivel Organizacional. [5]**

Tal como observamos en la figura 1.1, un OAS se considera como un sistema colaborador del negocio que ayuda a los trabajadores a organizar la información, usándola y compartiéndola para el conocimiento de todos y poder integrarla correctamente dentro de las actividades cotidianas de la empresa.

Los Sistemas de Información son utilizados en todas las áreas funcionales de la empresa y según el nivel organizacional tienen su importancia según el grupo a quién sirve, por ejemplo, un sistema de finanzas a nivel operacional sirve para ingresar las transacciones

contables diarias de la empresa mientras que ese mismo sistema financiero a nivel estratégico sirve al gerente de la empresa para determinar el estado financiero de la organización y determinar si se están cumpliendo las metas propuestas al inicio del año y así poder mejorarlas.

En la figura 1.2 se muestra las áreas funcionales y los niveles organizacionales para los grupos a quien sirve.

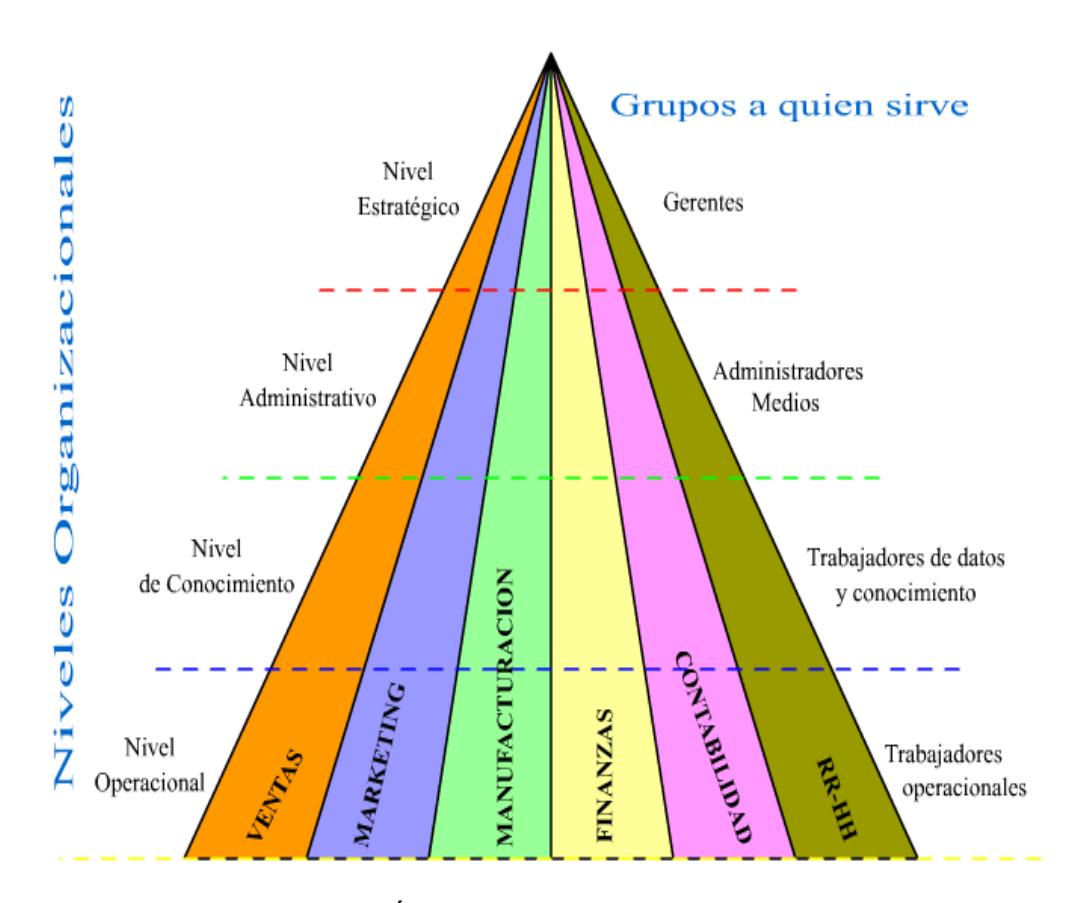

**Figura 1.2 - Áreas Funcionales. [5]**

- *Según el entorno* los sistemas de información se clasifican en:
	- o Entorno Transaccional: Una vez que los datos han sido obtenidos, procesados y almacenados, los SI transforman estos datos en información que será elaborada, distribuida, procesada y/o documentada para el conocimiento de todo el personal que labora dentro de la empresa.
	- o Entorno de Toma de Decisiones: En toda empresa se toman decisiones de vital importancia a lo largo de todas las áreas y niveles organizacionales, por lo que los SI deben estar intercomunicados para informar, analizar, explorar, descubrir, deducir y/o intuir la información necesaria para guiar a la empresa a la consecución de sus objetivos y ganar una ventaja competitiva [6].

En la figura 1.3 podemos observar la clasificación de los SI de acuerdo a su funcionalidad y el entorno donde se manejan. En nuestro caso SYSGO es un sistema de automatización de oficina operado en un entorno transaccional, que se implantará en la Secretaría de la FIEC y ayudará a procesar las operaciones rutinarias y/o diarias.

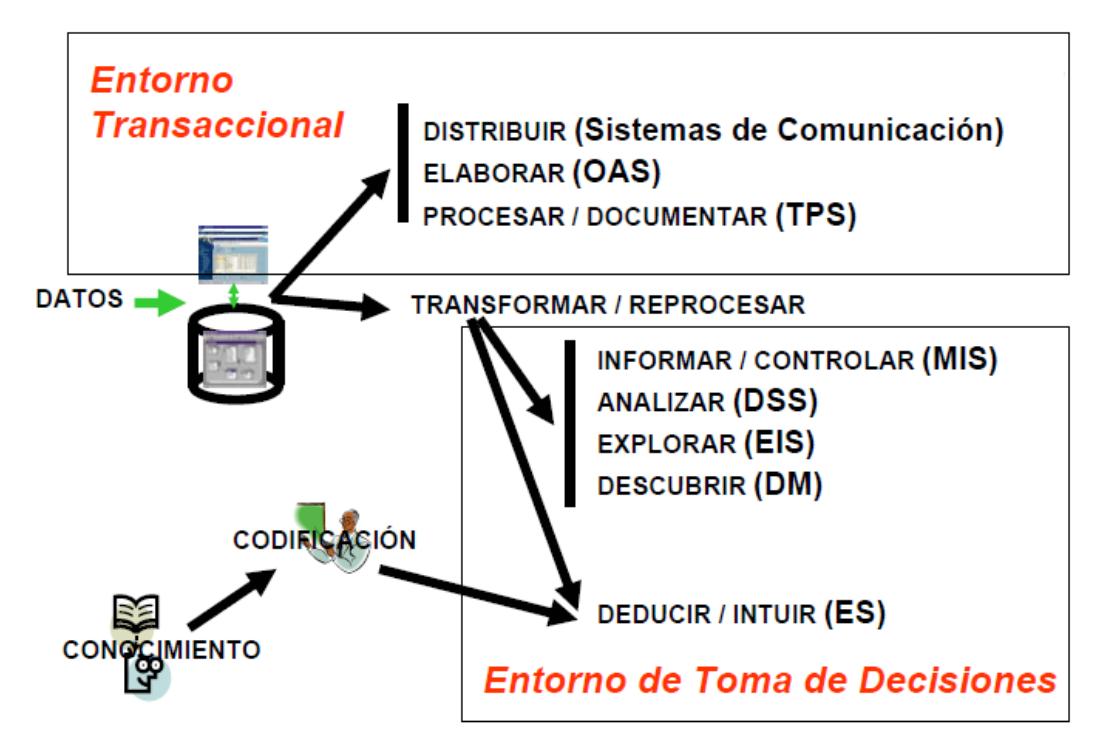

**Figura 1.3 - Clasificación de los SI según el entorno. [7]**

Las actividades diarias en toda empresa generan datos que deben ser procesados con la ayuda de los sistemas de información donde serán almacenados y posteriormente pueden ser utilizados para la toma de decisiones a nivel administrativo y estratégico.

## **1.6.1 Ventajas del uso de un Sistema de Automatización de Oficina**

El uso de un Sistema de Automatización de Oficina en un entorno transaccional presenta las siguientes ventajas [5]:

- Mejora en la calidad del trabajo en el desarrollo del proceso y de los usuarios.
- Reducción de costos relacionados al tiempo y dinero empleados en la realización de las actividades diarias de la organización.
- Flexibilidad para incorporar nuevas mejoras y/o productos.
- Disminución de la contaminación y daño ambiental debido a la racionalización y uso eficiente de la energía y suministros.
- Aumento en la seguridad y respaldo de la información.

Por lo antes expuesto, se optimiza la productividad del personal operativo y administrativo dentro de la organización y contribuimos al mejoramiento continuo de la calidad.

En cada facultad se generan grandes volúmenes de documentos en papel y su almacenamiento implica gastos continuos de espacio, dinero y tiempo, para lo cual las secretarias deben manejar eficientemente las técnicas de administración de archivos.

Los oficios que se reciben en la secretaría deben ser clasificados según su destinatario, luego es registrado su ingreso en el libro de correspondencia para luego ser recibidos por su destinatario y posteriormente de ser atendidos se deben archivar.

Generalmente el manipular estos documentos genera su deterioro y/o pérdida ocasionando molestias a aquellas personas que deben volver a realizar su trámite y en muchos de los casos termina con un sentimiento de frustración por no encontrar respuestas rápidas.

En el presente proyecto de tesis sugerimos cambiar la forma actual de trabajo a una totalmente digital, es decir, generar oficios a partir de plantillas establecidas, remitirlas a sus destinatarios sin gastos excesivos de recursos, para lograr una mayor eficiencia operativa que se convertirá en mayor productividad del personal, menores costos y mejor servicio al cliente, así como contribuir a la preservación del medio ambiente al disminuir el consumo de papel que se traduce en la disminución de la tala de árboles, logrando preservar nuestro planeta para futuras generaciones.

Según las empresas que ofrecen soluciones para el tratamiento integral de grandes volúmenes de documentos, se define digitalización como la conversión de documentos en papel a imágenes electrónicas por medio de un scanner para ser almacenadas en un ordenador y ser localizadas en forma rápida. Aunque la digitalización no es parte del alcance de esta tesis vale la pena mencionarlo como parte de nuestro marco teórico y lo dejamos propuesto para futuras mejoras de los procesos llevados en la secretaría de la FIEC.

Entre las principales ventajas de utilizar la digitalización de documentos podemos enumerar:

- Disponibilidad de los documentos de manera inmediata, una persona puede encontrar un documento en cuestión de segundos.
- Acceso múltiple y simultáneo a los documentos, varias personas pueden ver un documento al mismo tiempo.
- Ahorro en costos de impresión y fotocopia, generando un gran beneficio para la institución.
- Disminución de espacio físico para documentos al tener almacenada la información en un dispositivo magnético como disco duro, cintas o dispositivos ópticos como los CD.
- Respaldo e integridad de la información existente en papel. Se mantiene intactos sus registros en papel, protegiéndose de desastres o siniestros y ante factores externos como humedad, suciedad, deterioro por el tiempo, entre otros.

Los oficios solo podrán ser leídos única y exclusivamente por los destinatarios y para certificar que el remitente es confiable hacemos uso de la firma digitalizada.

# **CAPÍTULO 2**

## **2 ANALISIS Y DESCRIPCION DEL SYSGO**

En este capítulo realizaremos el análisis del sistema a realizar, qué va a resolver el sistema, las ventajas de la tecnología que se va usar para la realización del mismo y que se quiere ganar con respecto a tiempo, seguridad, disponibilidad y demás métricas de calidad.

El sistema de Gestión de Oficios que se implementará en la Secretaría de la FIEC consta de dos partes principales, las cuales son:

- Aplicación Web Cliente.
- Servidor de Bases de Datos.

Adicionalmente se usará el servicio web de la ESPOL. Las especificaciones de los mismos se detallarán a lo largo del presente capítulo.

#### **2.1 ANÁLISIS Y REQUERIMIENTOS**

Para solucionar el problema de gestión de oficios de la FIEC hemos decidido desarrollar el sistema SYSGO en tecnología Microsoft por las siguientes razones:

- El rápido aprendizaje y capacitación en el uso de la tecnología .NET por el soporte educativo de Microsoft, lo cual minimiza el tiempo de desarrollo.
- Mejor integración y compatibilidad con versiones y/o sistemas futuros.
- Facilidad de uso al instalar y programar
- Brinda soporte oficial, además de existir múltiples foros y comunidades.

 Mejor rendimiento brindado frente a otras plataformas debido que todo es compilado y no interpretado.

#### **2.1.1 Alcance del Proyecto**

Para poder cumplir con los objetivos propuestos es necesario definir el alcance que tendrá el proyecto, de esta forma se enfocará de mejor manera el trabajo de desarrollo del SYSGO.

El sistema a implementarse deberá:

- Proveer de una aplicación Web que permita al usuario a través del internet acceder a la misma para poder generar, enviar, revisar y/o controlar los oficios.
- Ayudar en la manipulación de los oficios a los siguientes usuarios: Decano, Subdecano, Profesores, Secretarias y Administrador.
- Permitir el seguimiento de los oficios.
- Manejar diferentes tipos de usuarios, los cuales desempeñarán los siguientes roles:
	- o *Administrador SYSGO* es aquel que va a otorgar los roles a cada usuario con sus respectivos permisos y actualizar la base de datos.
	- o *Digitador* es aquel que va a crear plantillas y generar oficios, realiza búsquedas y puede saber el estado de los mismos.
	- o *Docente* tiene las mismas opciones del rol Digitador y adicionalmente puede aprobar y escribir comentarios en oficios que hayan sido dirigidos a él.

En la figura 2.1 se muestra la designación de los roles para cada usuario del SYSGO.

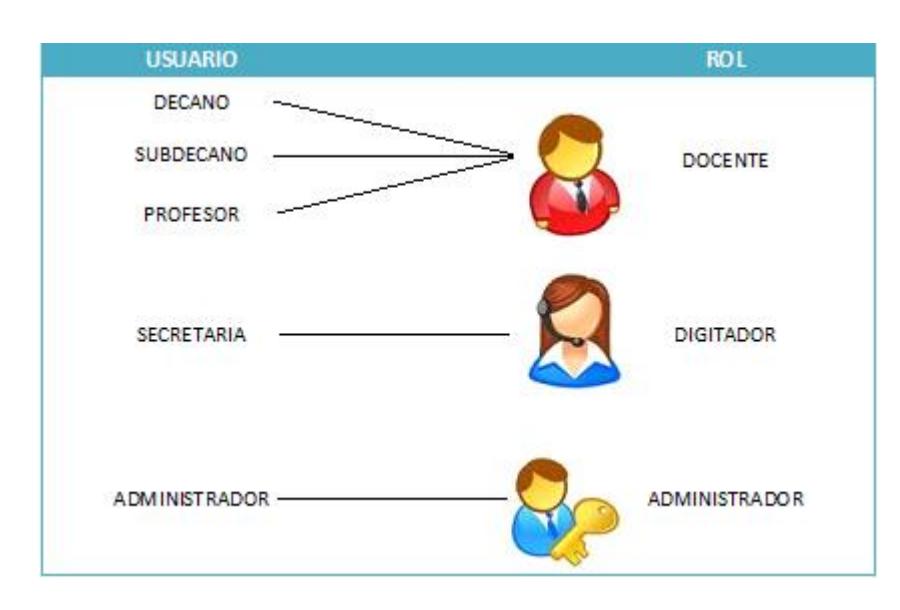

**Figura 2.1 - Usuarios y sus Roles**

- Manejar estados para los oficios que indiquen la situación en que se encuentran, estos estados son:
	- o Aprobado: cuando todos los usuarios destinatarios aprobaron el oficio.
	- o No Aprobado: cuando uno o más usuarios destinatarios no están de acuerdo con el contexto del oficio
	- o Leído: cuando todos los usuarios destinatarios han leído el oficio.
- Ingresar al sistema mediante un usuario y una contraseña que será la misma de los usuarios de

ESPOL, que se valida en los servidores de ESPOL mediante el uso de un servicio Web proporcionado por el Centro de Servicios Informáticos (CSI).

- Tener una categorización para los tipos de plantillas que se han realizado.
- Tener modelos de plantillas preestablecidas.
- Permitir que el usuario digitador ingrese oficios electrónicamente.
- Permitir al usuario digitador hacer las modificaciones pertinentes en el oficio que está creando, antes de enviarlo.
- Envío automático de e-mail a los destinatarios de un oficio, los mismos que pueden ser usuarios registrados en la base de datos o por un campo adicional para el envío de correo electrónico.
- Permitir a todos los usuarios imprimir el oficio.
- Realizar búsquedas para la localización rápida de los oficios mediante el número o por filtros.
- Permitir a los usuarios poder ver el estado de su trámite.
- Tener un respaldo de los oficios en una base de datos confiable y segura.

#### **2.1.2 Requerimientos del Proyecto**

Los requerimientos del sistema han sido agrupados en:

- **Requerimientos de Disponibilidad.** El servidor de aplicaciones deberá tener publicado los servicios Web y levantado los servicios de la base de datos 24 horas del día los 365 días del año para permitir al usuario realizar las consultas y/o operaciones que haga con el sistema.
- **Requerimientos de Rendimiento.** El Servidor deberá correr en un computador que tenga instalado el sistema operativo (S.O.) Microsoft Windows Server, con mínimo

un procesador Core2Duo de 3.2 GHz, 4 GB de memoria RAM y 80 GB de espacio en disco duro.

La base de datos se hospedará en el mismo computador donde se guarda la aplicación servidora y podrá ser administrada desde el mismo servidor o desde cualquier computador conectándose mediante escritorio remoto con Windows Server 2003 o superior.

Las PCs y las computadoras portátiles clientes que se conecten al SYSGO pueden acceder desde cualquier S.O. y tener la capacidad para conectarse a Internet sin problemas. Se recomienda que el browser sea Internet Explorer 6.0 o superior (IE) y sus requerimientos mínimos de hardware debe ser Pentium IV de 1800 MHz y 512 MB de memoria RAM.

 **Requerimientos de Confiabilidad y Seguridad.** Estos requerimientos implican la protección de los componentes de hardware, software y datos para el sistema por lo que se sugiere implementar lo siguiente:

Para el servidor se recomienda contar con un UPS y Regulador de Voltaje para garantizar que el sistema esté siempre en línea. En cuanto al almacenamiento de la información se recomienda un sistema RAID 1, también llamado "Espejo" en el que los datos se escriben duplicados en distintas unidades de disco duros, este método incrementa un poco el rendimiento al acceso de lectura y escritura y además nos ayuda a tener un respaldo de la información, este sistema es uno de los más utilizados [8].

La base de datos deberá configurarse para permitir el acceso de los datos sólo a las estaciones autorizadas. El acceso a la base de datos se realizará por medio de una cadena de conexión basada en un archivo de configuración que se encuentra en la estación de administración. Si no se define correctamente la conexión, la información de los oficios no será mostrada.

El ingreso al SYSGO se realizará verificando un usuario y clave de acceso mediante un servicio Web, caso contrario no se podrá utilizar el sistema, con lo cual se garantiza que la información es utilizada por los usuarios permitidos en la base de datos.

 **Requerimientos de Escalabilidad**. La escalabilidad del sistema ha sido analizada desde el inicio de la fase del proceso de software por lo cual el SYSGO no perderá su calidad ni la funcionalidad en su servicio al momento de añadirle nuevos componentes para futuras integraciones con otros sistemas.

#### **2.2 ESPECIFICACIONES DEL PROYECTO**

#### **2.2.1 Selección del Servidor de Aplicaciones**

El sistema requiere que en el servidor se instalen tres tipos de recursos básicos: el Sistema Operativo, la Base de Datos y el Internet Information Services (I.I.S.), este último para el acceso a los Servicios Web.

#### **2.2.2 Selección del Sistema Operativo del Servidor**

El Servidor deberá tener instalado el S.O. Windows Server 2003 o superior, se decidió utilizar Windows debido a que éste es una opción estable para el servidor en diferencia con Linux por las constantes actualizaciones y mantenimientos. Al final el costo total es comparable al de Linux a pesar que este último sea gratis pero los beneficios de usar Windows son palpables, todo eso sin contar con la facilidad al utilizarlo. Adicionalmente la ESPOL tiene un acuerdo de licenciamiento llamado CAMPUS AGREEMENT

que minimiza el costo de licenciamiento para entidades educativas.

#### **2.2.3 Selección de la Base de Datos**

En el servidor se deberá tener instalado la base de datos SQL Server 2005 o superior. Esta base de datos permitirá el almacenamiento de toda la información concerniente a los trámites que se llevan a cabo en la Secretaría de la FIEC.

Elegimos SQL Server por la capacidad para consultar los datos mediante un explorador, además de su rapidez en cuanto a la velocidad del procesamiento de transacciones.

#### **2.2.4 El Servicio Web**

Por regla general las aplicaciones desarrolladas para ESPOL se validan mediante usuario y contraseña asignadas por el CSI por lo que decidimos seguir la misma

línea. Esto implica aprovechar los usuarios ya existentes en la base de datos de ESPOL y la seguridad del Servicio Web ya que en nuestra base de datos no se aloja esta información que es confidencial de cada usuario y está bajo la responsabilidad del CSI.

El CSI nos proporcionó el siguiente servicio Web:

 https://www.academico.espol.edu.ec/services/serviceD [irectorio.asmx:](https://www.academico.espol.edu.ec/services/serviceDirectorio.asmx) Sirve para validar el usuario y contraseña, la misma que solo será de consulta y no será guardada en la base de datos de SYSGO; dicha validación se la realiza mediante el método consultadatosusuario(usuario, contraseña).

La información necesaria y requerida para guardarse y ser usuario de SYSGO es:

- Nombres.
- Apellidos.
- Cedula.
- Usuario de ESPOL.

#### **2.2.5 La aplicación Web**

El portal Web es aquel que va a ser utilizado por los usuarios (definidos en el punto 2.1.1) accediendo al mismo a través de su propia identificación y contraseña. Cada tipo de usuario tiene un rol lo cual indicará las opciones que tendrá disponible en el sistema.

Para ejecutar el software cliente deberá estar instalado cualquier navegador de Internet: Google Chrome o Internet Explorer; se recomienda Internet Explorer 6.0 o superior por ser de uso común.

La aplicación web tendrá las siguientes funciones:

Para el rol Administrador:

- o Actualizaciones de personas y usuarios desde el servicio Web.
- o Configuraciones personales.
- o Asignar roles a usuarios.
- Para el rol Digitador y Docente:
	- o Crear modelos preestablecidos de oficio (plantillas).
	- o Llenar un oficio
	- o Modificar un oficio
	- o Enviar oficios a su jefe inmediato superior para revisión y sumilla.
	- o Búsqueda de oficios.
	- o Seguimiento de estado de oficios.
	- o Impresión de oficios.
	- o Buzón de oficios enviados.
	- o Buzón de oficios recibidos.
- o Envío de notificaciones por correo electrónico.
- Para el rol Docente:
	- o Crear modelos preestablecidos de oficio (plantillas).
	- o Llenar un oficio.
	- o Modificar un oficio.
	- o Enviar oficios.
	- o Búsqueda de oficios.
	- o Seguimiento de estado de oficios.
	- o Impresión de oficios.
	- o Buzón de oficios enviados.
	- o Buzón de oficios recibidos.
	- o Envío de notificaciones por correo electrónico.

Se decidió utilizar C# en Visual Studio 2010 por sus características de portabilidad, escalabilidad, desempeño y seguridad, además de las siguientes:

- .NET Framework 4.0 incluye la biblioteca ASP.NET AJAX para desarrollar aplicaciones web más eficientes, interactivas y altamente personalizadas que funcionen para todos los navegadores más populares y utilicen las últimas tecnologías y herramientas Web [9].
- Microsoft Visual Studio 2010 Ultimate, es un entorno integrado de desarrollo que simplifica las tareas básicas de creación, depuración e implementación de aplicaciones, ideal para desarrollar en equipo y gestionar todo el ciclo de vida del software [10].

Para el desarrollo de SYSGO utilizamos las siguientes herramientas:

- Amonsys Software Factory, es un generador de código, gratuito y capaz de generar todas las capas de una solución de software por medio de plantillas personalizables haciendo uso de una base de datos, lo cual nos ha permitido reducir el tiempo y costo de desarrollo [11].
- Visual Studio 2010, permite la creación de soluciones multiplataforma adaptadas para funcionar con las diferentes versiones de .NET Framework [12].
- Adobe Illustrator CS5, es una aplicación de creación y manipulación de objetos en forma vectorial que está enfocado a la creación artística de dibujo y pintura para diseño gráfico [13].

#### **2.3 PATRÓN DE DISEÑO DE ARQUITECTURA**

La arquitectura de una aplicación es la vista conceptual de la estructura de la misma. En esta aplicación hemos decido contar con un modelo de cinco capas para que la escalabilidad de la misma sea efectiva como veremos en la figura 2.2 [14]. Las capas son:

- **Interfaz de Usuario.-** Esta es la capa en la que los usuarios interactúan con el sistema.
- **Capa de Adaptador de Interfaz de Usuario.-** Permite independizar la interfaz de usuario de la lógica del negocio.
- **Capa de Servicios.-** Esta capa es la que nos permite conectar a los servicios Web del CSI para consultas.
- **Capa Lógica del Negocio.-** Se enfoca en desarrollar toda la lógica del negocio, contiene bloques de métodos genéricos que pueden agruparse para construir lógicas más complejas. Todos los métodos desarrollados aquí deben manejar transaccionabilidad para asegurar la confiabilidad de la información y evitar datos inconsistentes.
- **Capa de Acceso a Datos o Persistencia.-** Contiene todos los métodos de interacción con la base de datos y permite transportar los datos desde y hacia el Repositorio de datos.

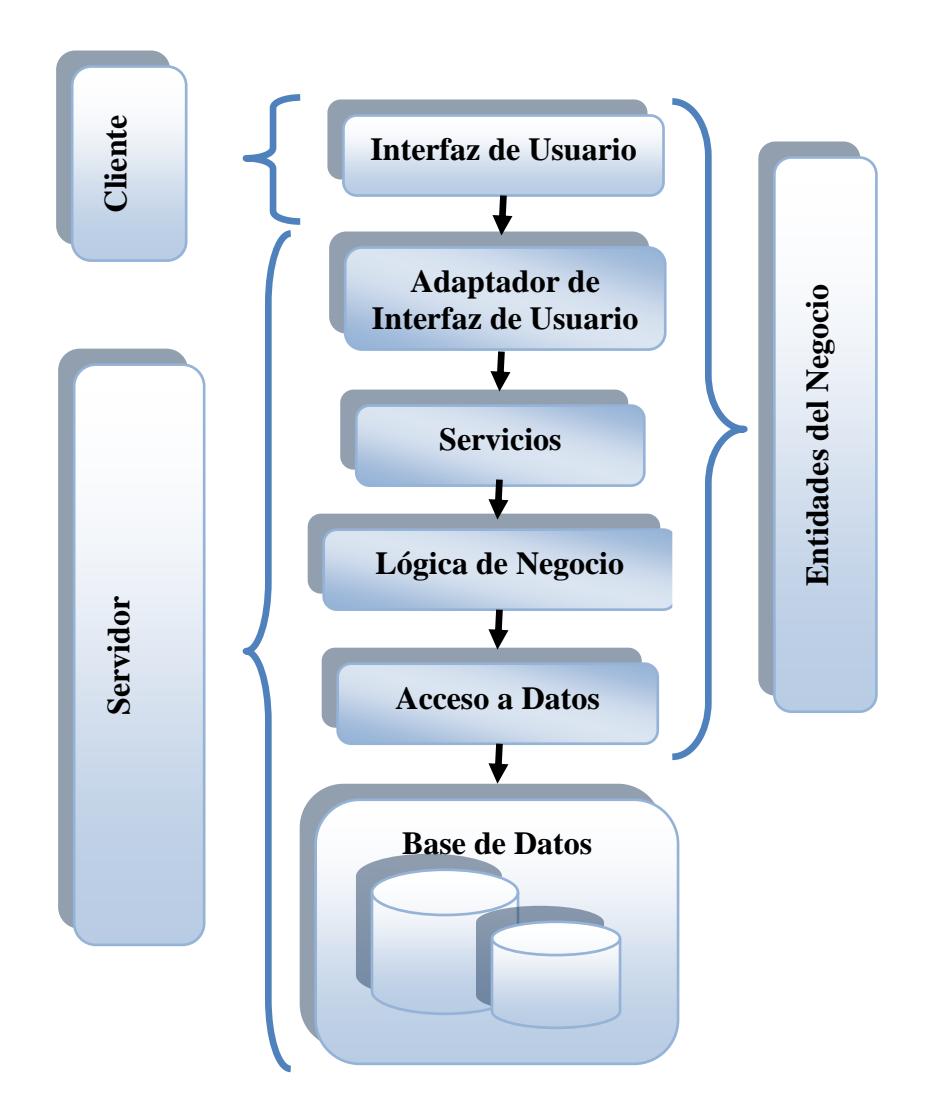

**Figura 2.2 - Diseño Arquitectónico. Autor:Daniel Andrade Antepara**

#### **2.4 ESQUEMA GENERAL**

El sistema completo de Gestión de Oficios se debe colocar en una red VLAN, es decir que segmentaremos la red de manera lógica de tal forma que no importe en qué lugar se encuentre un usuario,

éste pueda acceder al SYSGO, por lo antes expuesto, la aplicación funcionará en cualquiera de las PCs, portátiles y dispositivos móviles que se conecten a la red dentro o fuera de ESPOL.

La forma cómo interactúan el servidor y los usuarios se muestra en la figura 2.3.

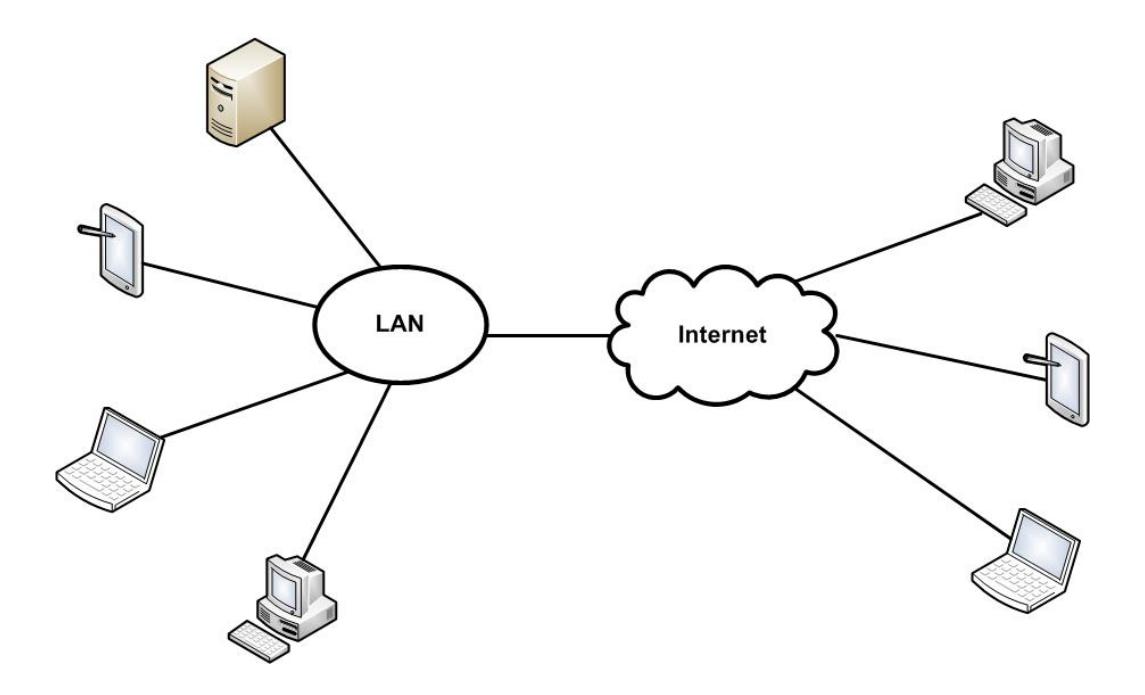

**Figura 2.3 - Esquema General**

SYSGO tendrá un portal Web el cual va a ser utilizado por el personal administrativo y docente de la FIEC y podrá ser ejecutado en una estación conectada a la Internet. Se necesitará un browser para navegar al portal web con preferencia Internet Explorer 6.0, Google Chrome o superior.

El Portal Web del Cliente tendrá herramientas para realizar las funciones descritas en el punto 2.2.5, siendo las principales:

- o Crear categorías para clasificar las plantillas.
- o Crear plantillas que son formatos para la elaboración de oficios.
- o Elaborar oficios digitales.
- o Consultar oficios enviados y recibidos.

o Consultar el estado de un oficio.

### **2.4.2 Programa del Administrador**

SYSGO tendrá un Programa de Administración el cual va a ser utilizado por la persona asignada por el decano de la FIEC como Administrador del sistema y podrá ser ejecutado en una estación que se encuentre en la red VLAN de la facultad o que esté conectada a la Internet. Se necesitará un browser para navegar al portal web con preferencia Internet Explorer 6.0 o superior y Google Chrome.

El Programa de Administración tendrá herramientas para realizar las funciones descritas en el punto 2.2.5.

#### **2.5 ESTRATEGIA DE DISEÑO DE LA SOLUCIÓN**

#### **2.5.1 Diseño Conceptual y Lógico**

Luego de las reuniones que se realizaron con las secretarias de la FIEC para recoger todas sus necesidades y hacer un posterior análisis de toda la información recopilada, proponemos el modelo conceptual y lógico de Bases de Datos que se muestran en las figuras 2.4 y 2.5 respectivamente.

El diseño conceptual es el proceso de construcción de un modelo de los datos utilizados en una organización, independientemente de todas las consideraciones físicas como los detalles de implementación, por ejemplo el Sistema de Gestión de Bases de Datos SGBD, los programas de aplicación, los lenguajes de programación, la plataforma hardware, las cuestiones de rendimiento o cualquier otra consideración física [15].
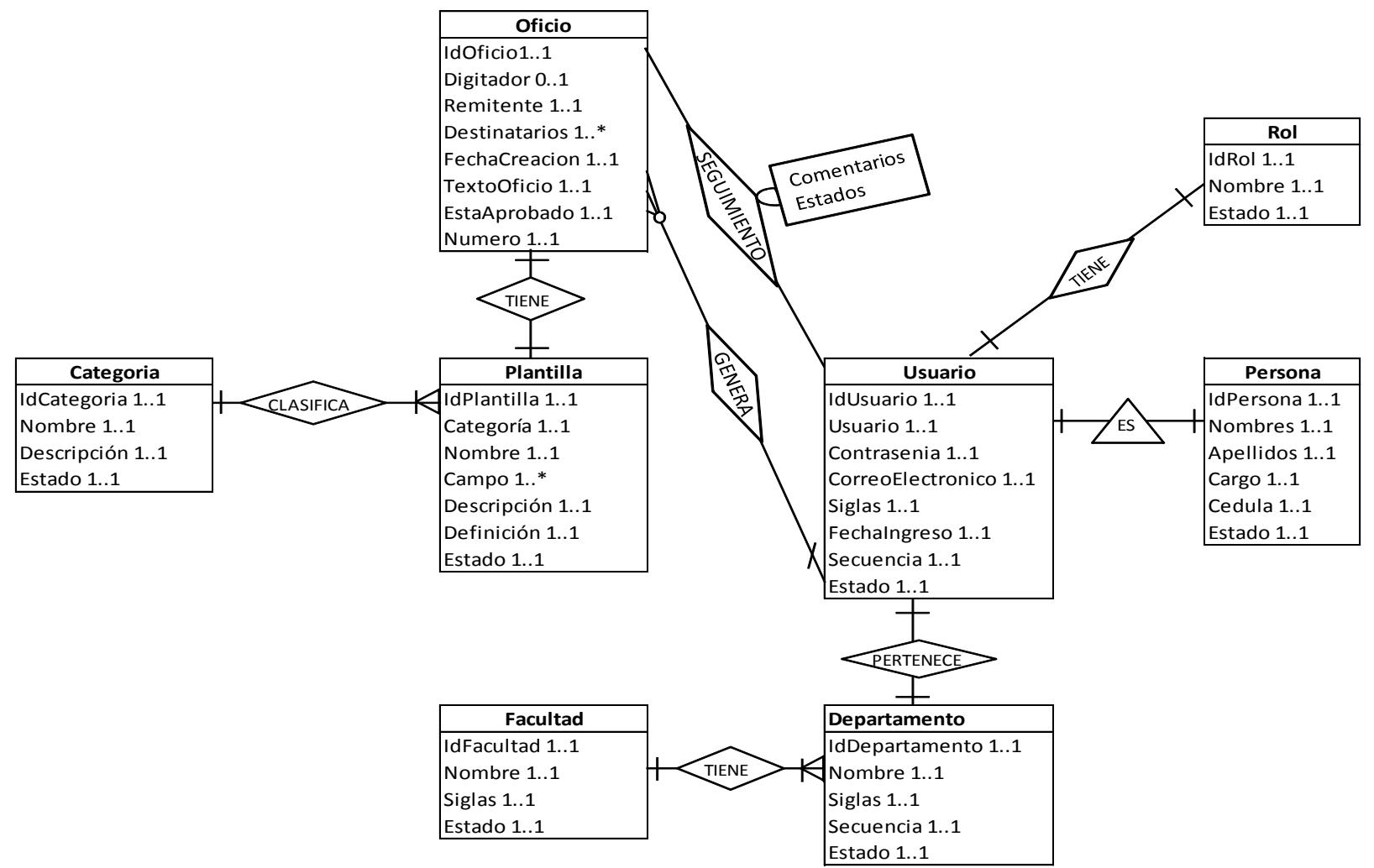

**Figura 2.4 - Diseño Conceptual**

El diseño lógico es el proceso de construir un modelo de datos utilizados en una organización basándose en un modelo de datos específico, pero con independencia del SGBD concreto que se vaya a utilizar y cualquier otra consideración física.

El modelo lógico de los datos es una fuente de información para la fase de diseño físico, proporcionando al diseñador físico de la base de datos una herramienta con la cual llegar a una serie de compromisos que resultan cruciales para el diseño de una base de datos eficiente [15]

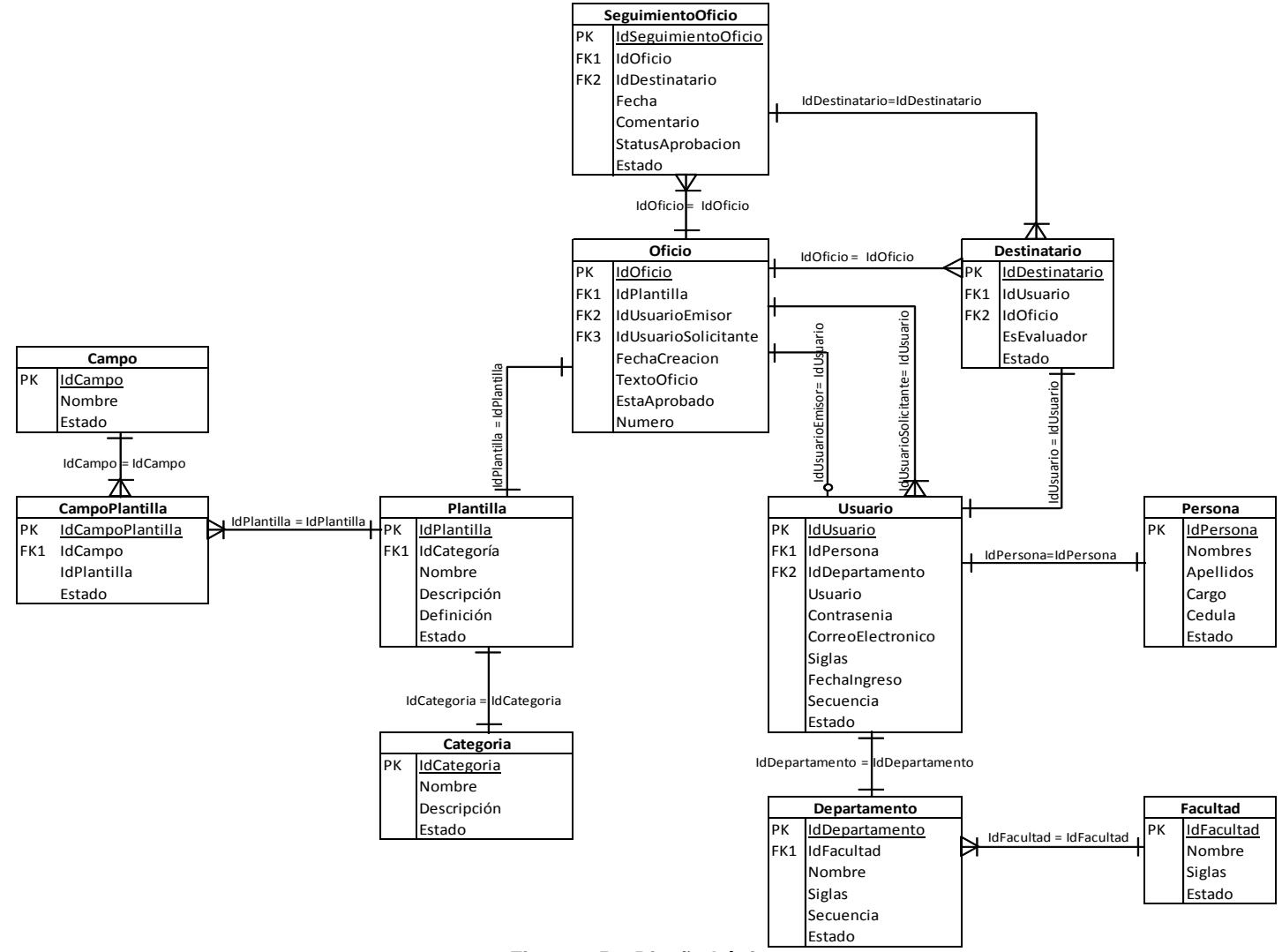

**Figura 2.5 - Diseño Lógico**

El Diseño Físico es el proceso de generar una descripción de la implementación de la base de datos en almacenamiento secundario; describe las relaciones base, la organización de los archivos y los índices utilizados para conseguir un acceso eficiente a los datos, así como cualesquiera restricciones de integridad asociadas y medidas de seguridad utilizadas; por tanto, el diseño físico está adaptado a un SGBD específico [15].

Para el funcionamiento del sistema, el Servidor, la Estación de Administración y los clientes deben tener conexión a la Internet para su acceso desde la Web. En la figura 2.6 se muestra el diagrama del diseño físico.

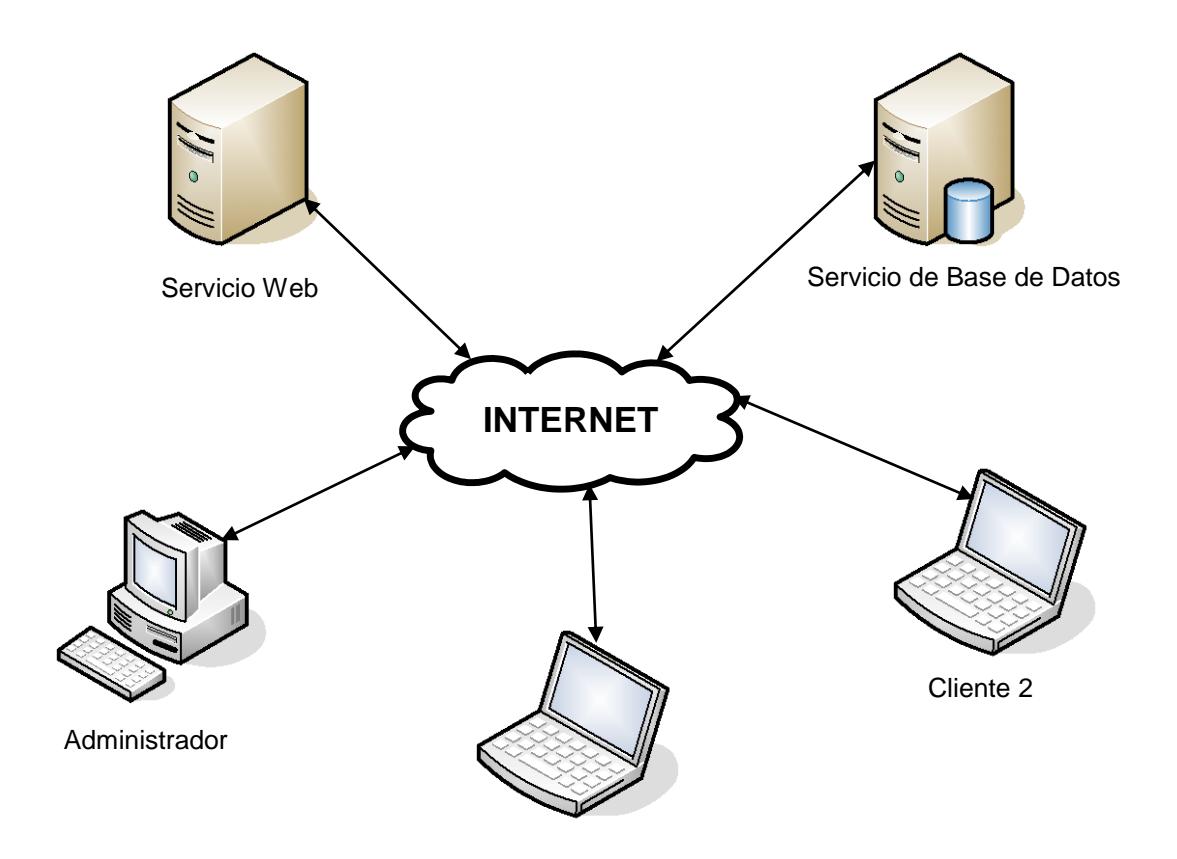

**Figura 2.6 - Diagrama del Diseño Físico**

## **2.6 ESTÁNDAR DE PROGRAMACIÓN**

**Creación de Librería de Clases**

Empezarán con el prefijo SYSGO seguido del punto (.) y un nombre que denote a la librería de clases.

*Ejemplo:*

*SYSGO.DA:* Se refiere a la capa de Acceso a Datos que sus siglas en inglés significa Data Access.

*SYSGO.BA:* Se refiere a la capa de Acciones de Negocios que sus siglas en inglés significa Business Action.

*SYSGO.BE:* Se refiere a la capa de Entidad de Negocio que sus siglas en inglés significa Business Entity.

*SYSGO.UIAdapter:* Se refiere a la capa de Adaptador de Interfaz de Usuario que sus siglas en inglés significa User Interface Adapter.

*SYSGO.UI:* Se refiere a las pantallas de Interfaz de Usuario que sus siglas en inglés significa User Interface.

Los nombres de las clases deben empezar con mayúscula y seguidos del tipo de librería a la que pertenece, para nombres compuestos la primera letra de cada palabra empieza con mayúsculas tal como se muestra en la figura 2.7.

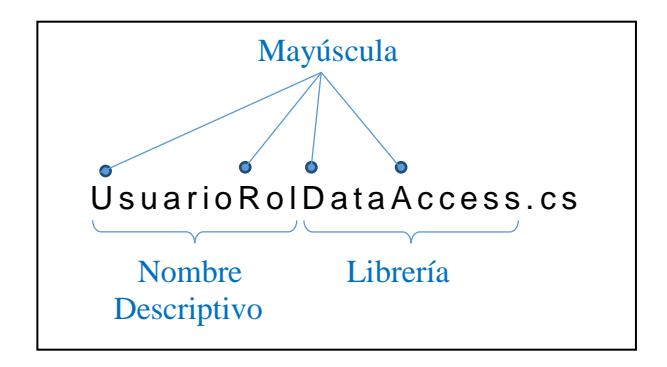

**Figura 2.7 - Estructura de un nombre de clase**

Si se quiere personalizar una clase se debe tener en cuenta no hacerlo en los archivos físicos con extensión **amonsys.cs** porque estos serán reescritos por el software FACTORY de desarrollo en la siguiente vez que se regenere la solución.

- **Organización de la Clase**
	- o *Encabezado de la Clase*

Toda clase debe tener un comentario en la parte superior donde se especifique el nombre del autor y el año en que se la desarrolló, tal como se muestra en la figura 2.8.

```
SYSGO.BE.CategoriaEntity
                                   ▼ <sup>B</sup>RollBackState()
|11|TESIS DE GRADO
 \frac{1}{2}\frac{1}{2}SISTEMA DE AUTOMATIZACION DE OFICIOS [ SYSGO ]
 -----------------
 // Autor Jennifer Cordova
 // Paola Vacacela
 \frac{1}{2}// Copyright 2012, ESPOL
             L_{1/-}□ using System;
 using System. Collections. Generic;
Lusing System. Text;
□ namespace SYSGO.BE
 \left| \right|
```
**Figura 2.8 - Encabezado de clase**

El nombre de espacio debe tener el prefijo SYSGO seguido del nombre de la clase.

*Ejemplo:*

namespace SYSGO.BE

## **2.7 ESTÁNDAR DE PANTALLAS**

Las pantallas de SYSGO tienen como diseño estándar una imagen de fondo, la pantalla principal está segmentada en cuatro partes: Cabecera, Menú, Cuerpo y Pie de Página como se muestra en la figura 2.9:

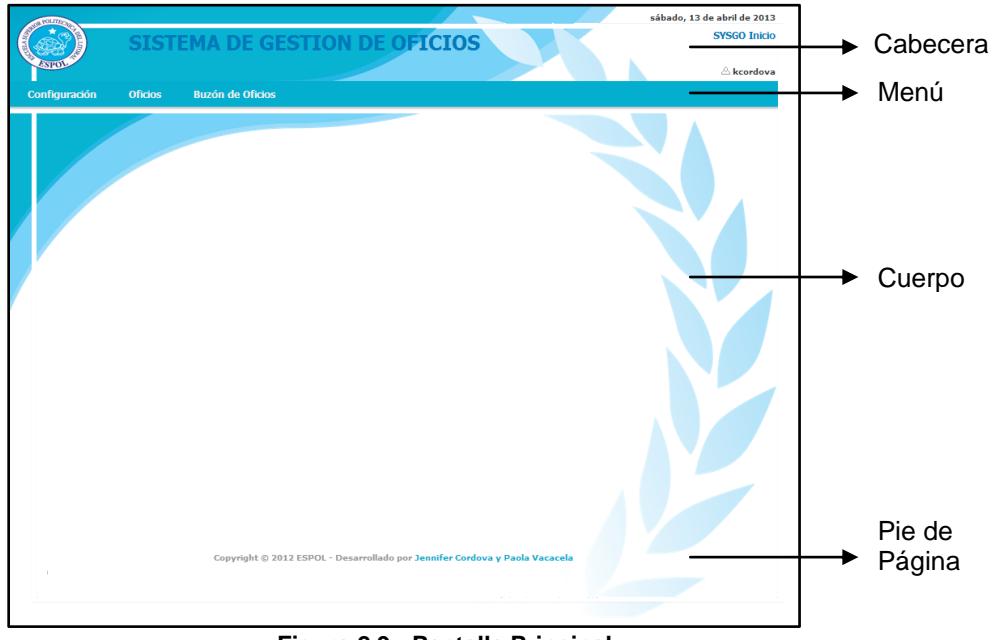

**Figura 2.9 - Pantalla Principal**

- **Cabecera.-** Contiene el logo y nombre del sistema, la fecha actual, el usuario conectado y el nombre de la opción en la que se encuentra el usuario.
- **Menú.-** Presenta los vínculos de acceso al sistema.
- **Cuerpo.-** Visualiza toda la información que contiene la página.
- **Pie de Página. –** Muestra la información de los derechos de autor del sistema.

El menú tiene las funciones del sistema, las cuales son Configuración, Oficios y Buzón de Oficios que detallaremos a continuación:

- **Configuración:** Permite administrar (ingresar, modificar o eliminar) las entidades del sistema, las cuales son:
	- o Categoría: Clasifica los oficios según el tema a tratar.
	- o Departamento: Especifica los datos de cada unidad dentro de la facultad.
	- o Facultad: Especifica la información de la facultad que está utilizando SYSGO.
	- o Persona: Especifica los datos personales de cada usuario del sistema.
	- o Usuario: Especifica los datos para uso del sistema de personas.
- **Oficios:** Permite la creación, modificación y eliminación de plantillas y oficios, nos presenta las siguientes opciones:
- o Creación de Oficios: Permite crear oficios.
- o Creación de Plantillas: Permite crear plantillas para poder generar oficios.
- **Buzón de Oficios:** Permite visualizar los oficios recibidos y enviados del usuario conectado o los que tiene pendientes de revisar, nos presenta las siguientes opciones:
	- o Oficios Recibidos: Muestra todos los oficios recibidos por el usuario.
	- o Oficios Enviados: Muestra todos los oficios enviados por el usuario.
	- o Oficios Por Revisar: Muestra todos los oficios enviados al usuario con rol remitente para su verifiación y posterior envío al destinatario.

#### **2.8 DIAGRAMA DE FLUJO DE VENTANAS**

La figura 2.10 muestra el diagrama de Flujo de ventanas que componen el programa de administración.

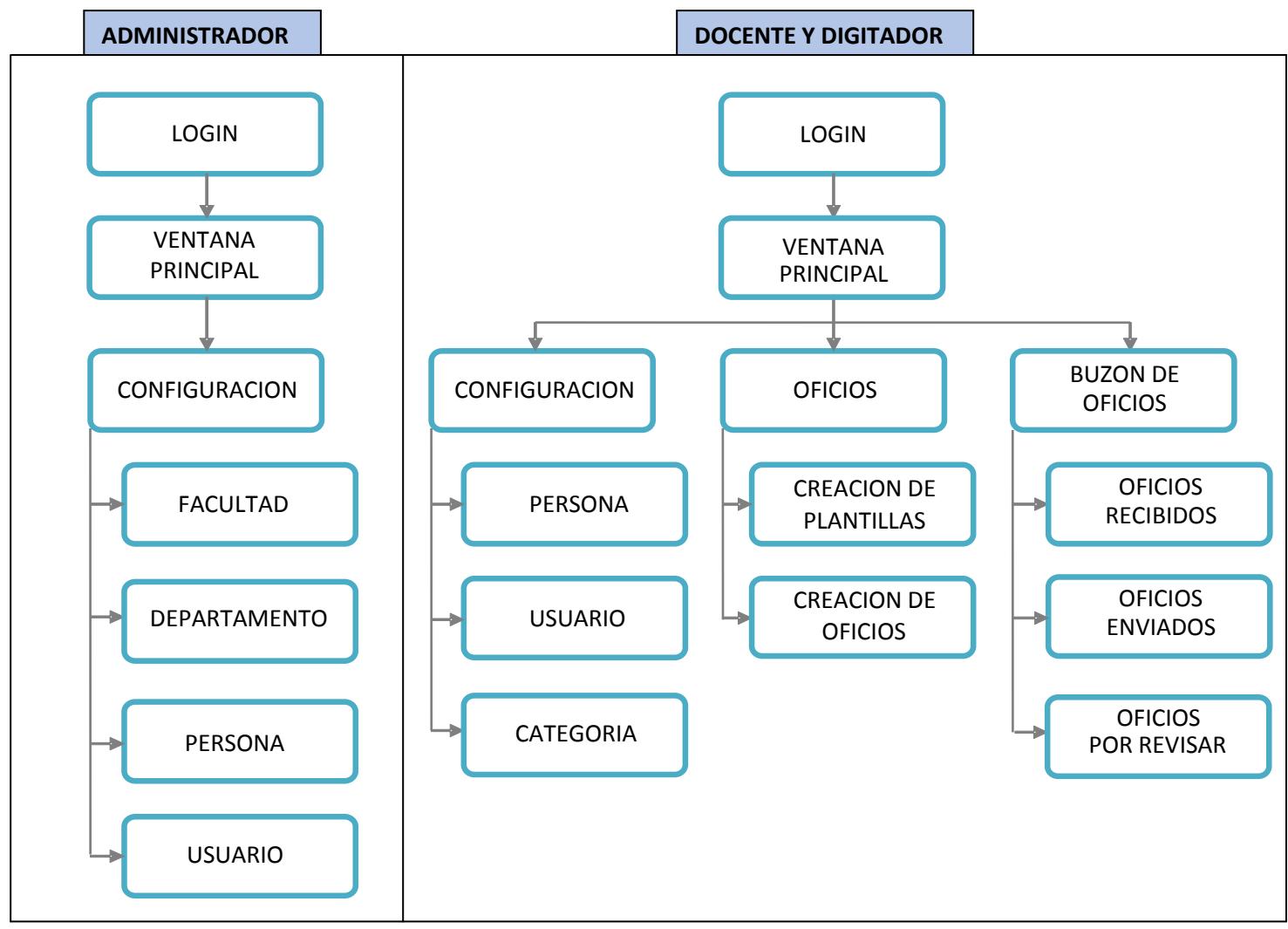

Figura 2.10 - Diagrama de Flujo de ventanas

La ejecución del SYSGO presenta la ventana de inicio que se muestra en la figura 2.11.

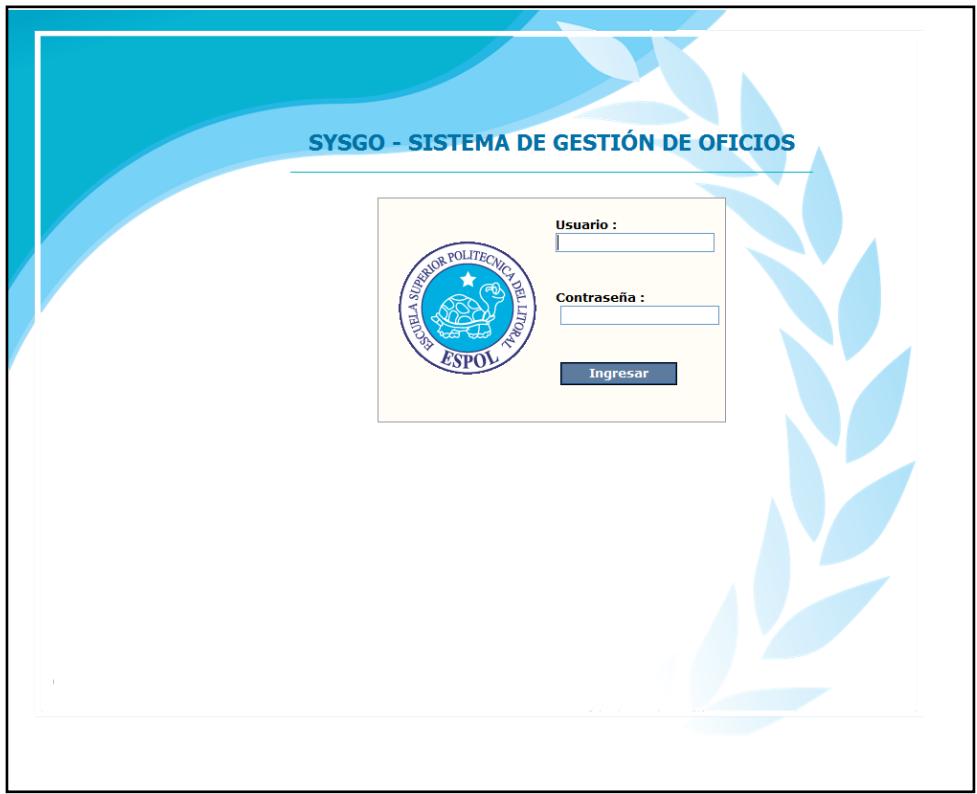

**Figura 2.11 - Ventana de Ingreso al Sistema**

Una vez que ingresamos se muestra la ventana principal del SYSGO tal como observamos en la figura 2.12.

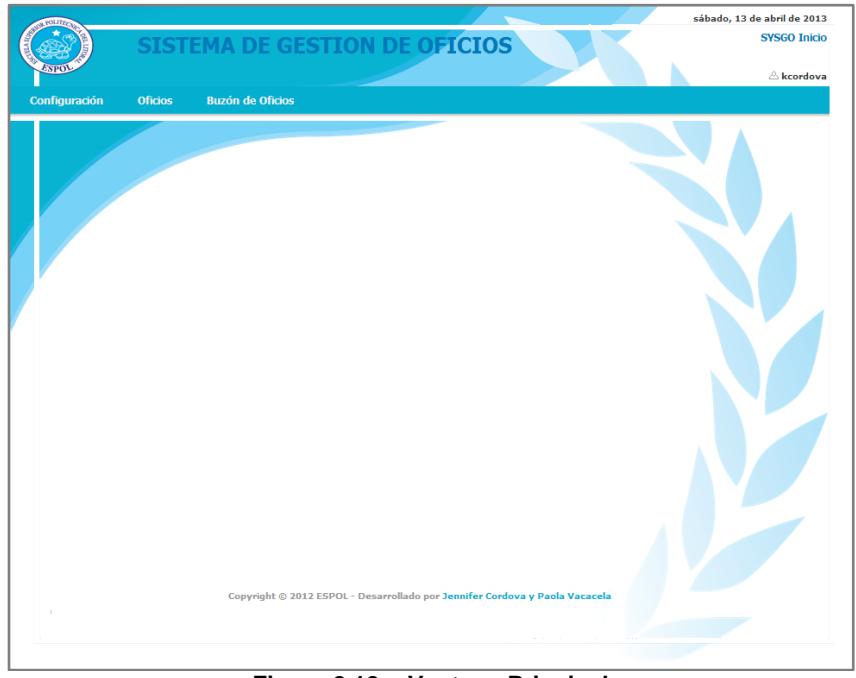

**Figura 2.12 - Ventana Principal**

El menú principal es desplegable y contiene las siguientes opciones:

- Configuración.
- Oficios.
- Buzón de Oficios.

El menú Configuración muestra las opciones que observamos en la figura 2.13 según el usuario conectado.

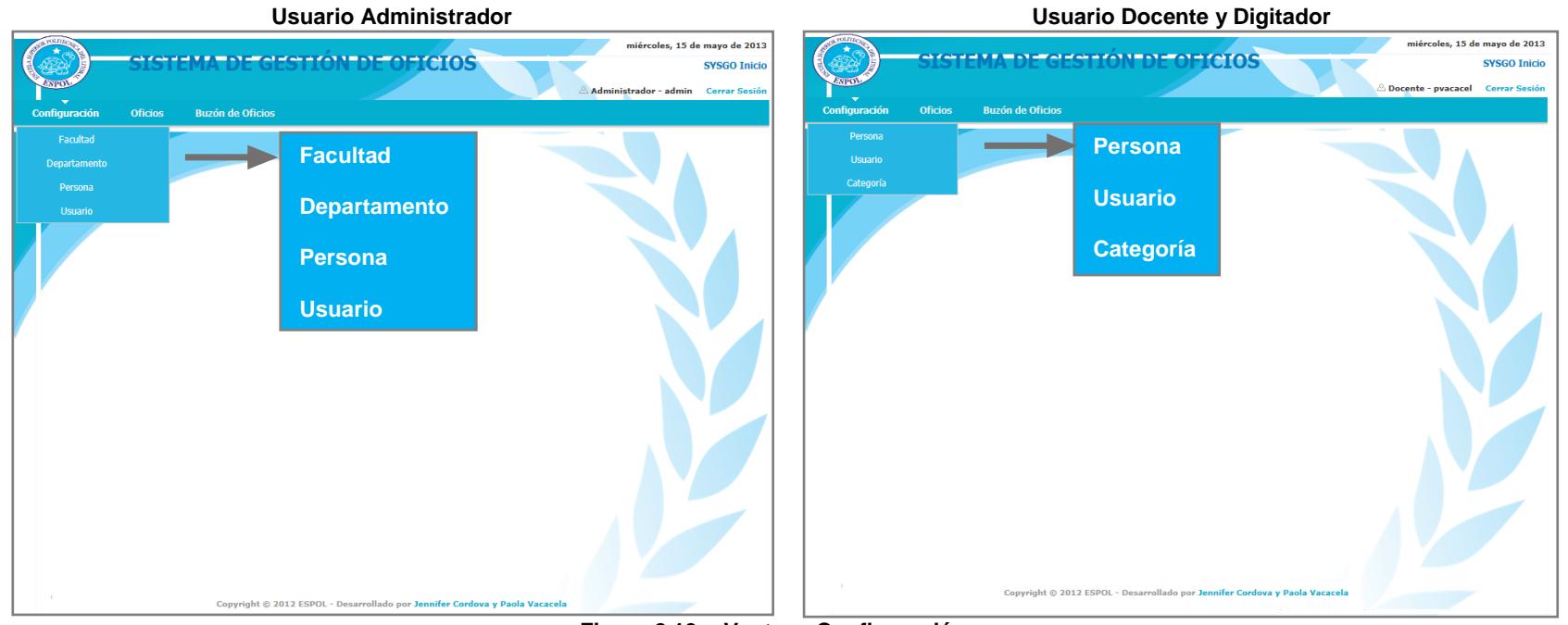

**Figura 2.13 - Ventana Configuración**

A continuación mostraremos las ventanas iniciales de cada opción del menú Configuración:

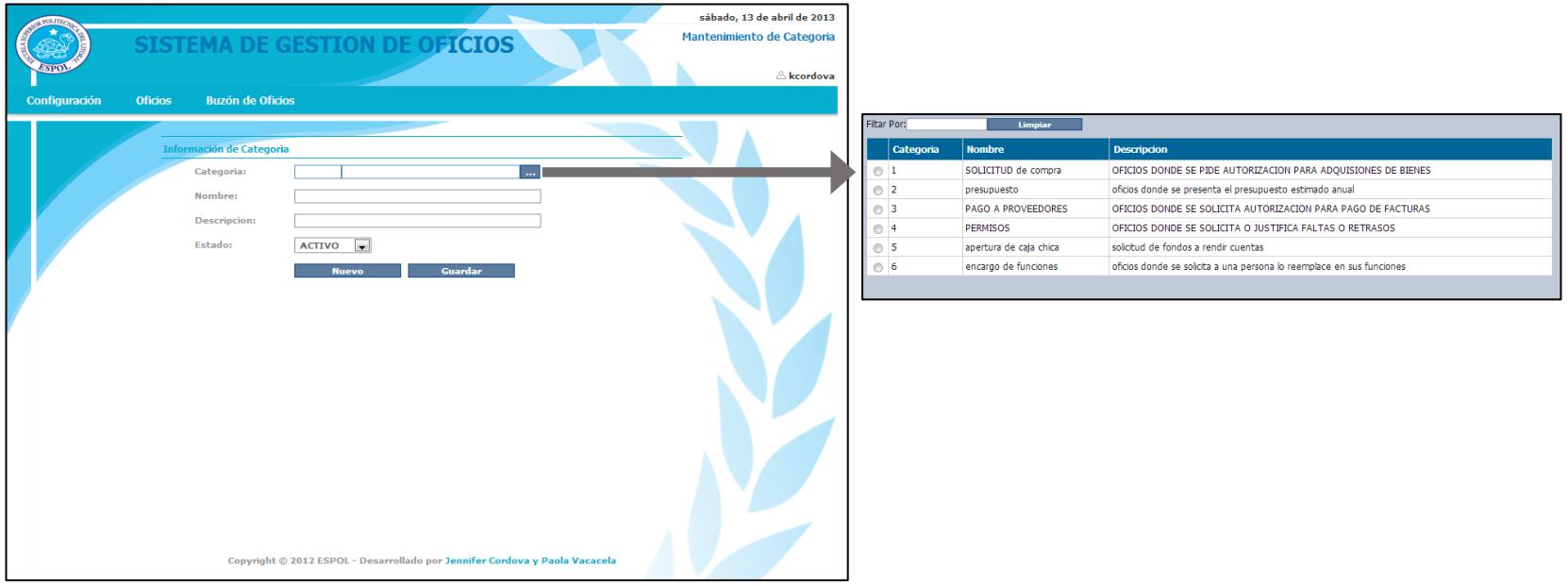

**Figura 2.14 - Ventana Configuración - Categoría**

En la figura 2.14 observamos la ventana para configurar las categorías en que clasificaremos las plantillas para elaborar los oficios.

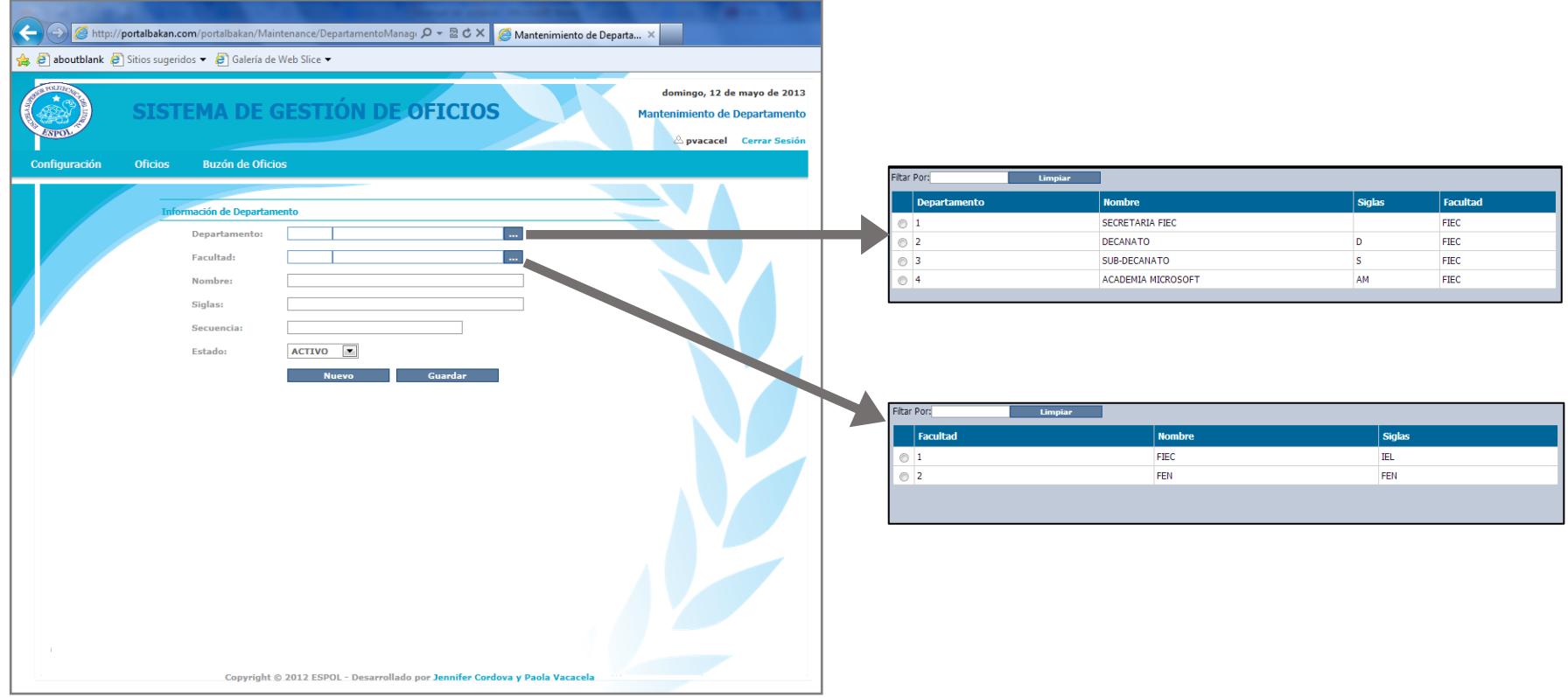

**Figura 2.15 - Ventana Configuración - Departamento**

En la figura 2.15 observamos la ventana para configurar los departamentos en que está dividida la facultad. Cada departamento podrá manera sus propios números de oficios por lo cual es importante establecer las siglas que se utilizarán para diferenciarlos.

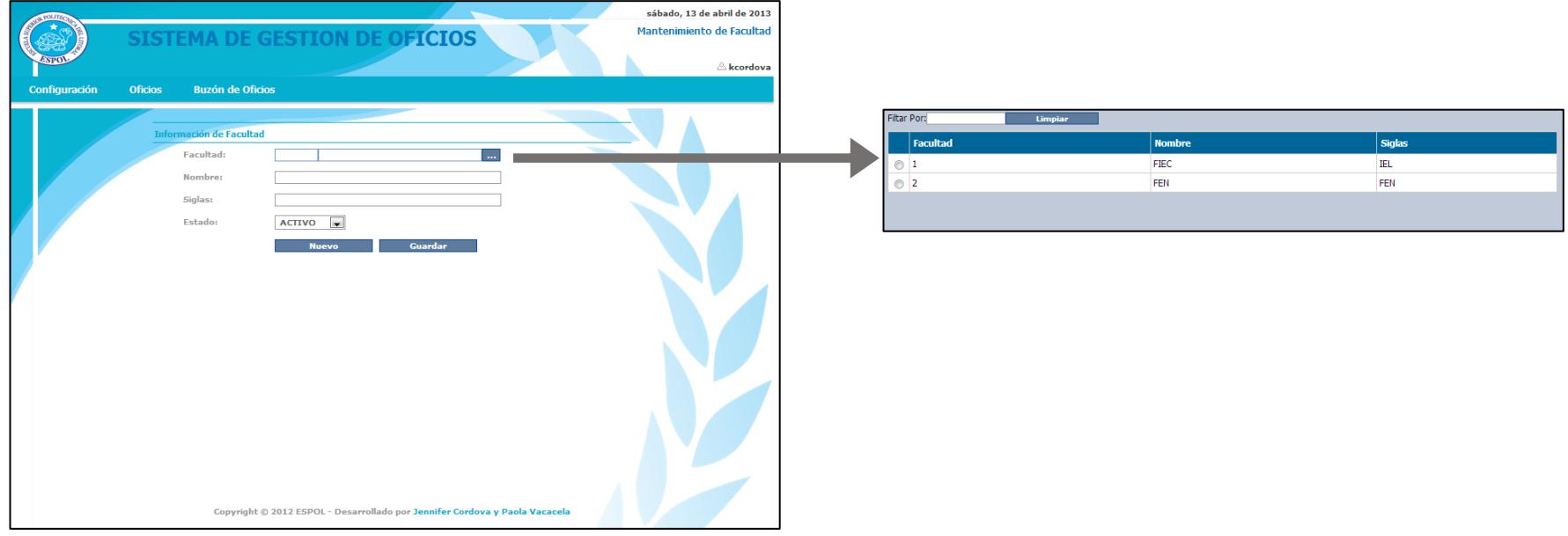

**Figura 2.16 - Ventana Configuración - Facultad**

En la figura 2.16 observamos la ventana para ingresar los datos de la facultad, aquí se establece las siglas que se utilizarán al inicio de la numeración de todos los oficios.

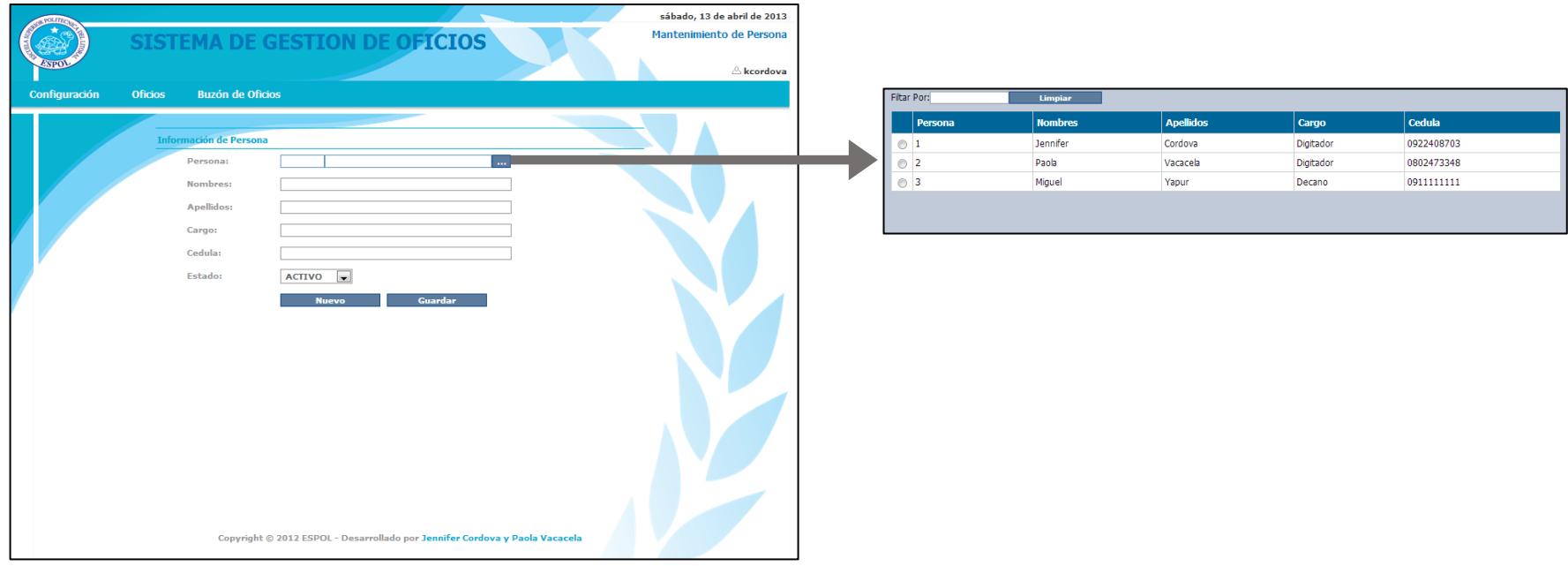

**Figura 2.17 - Ventana Configuración – Persona**

En la figura 2.17 observamos la ventana para ingresar los datos de todas las personas que pueden utilizar el sistema, los datos se llenarán automáticamente la primera vez que un usuario ingrese.

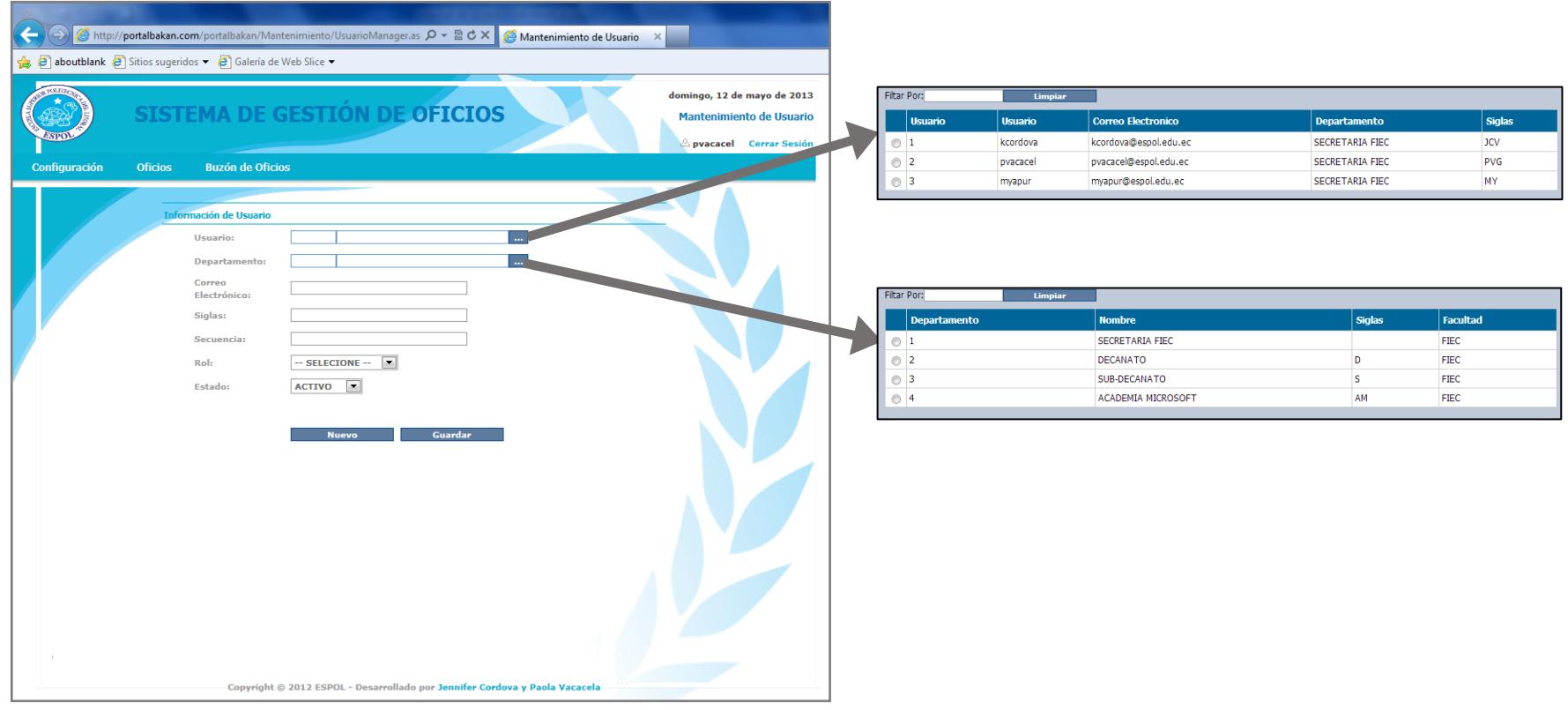

**Figura 2.18 - Ventana Configuración - Usuario**

En la figura 2.18 observamos la ventana para ingresar los datos de los usuarios, aquí se establece las siglas que se utilizarán como parte de la numeración de todos los oficios.

El menú Oficios muestra las opciones que observamos en la figura 2.19.

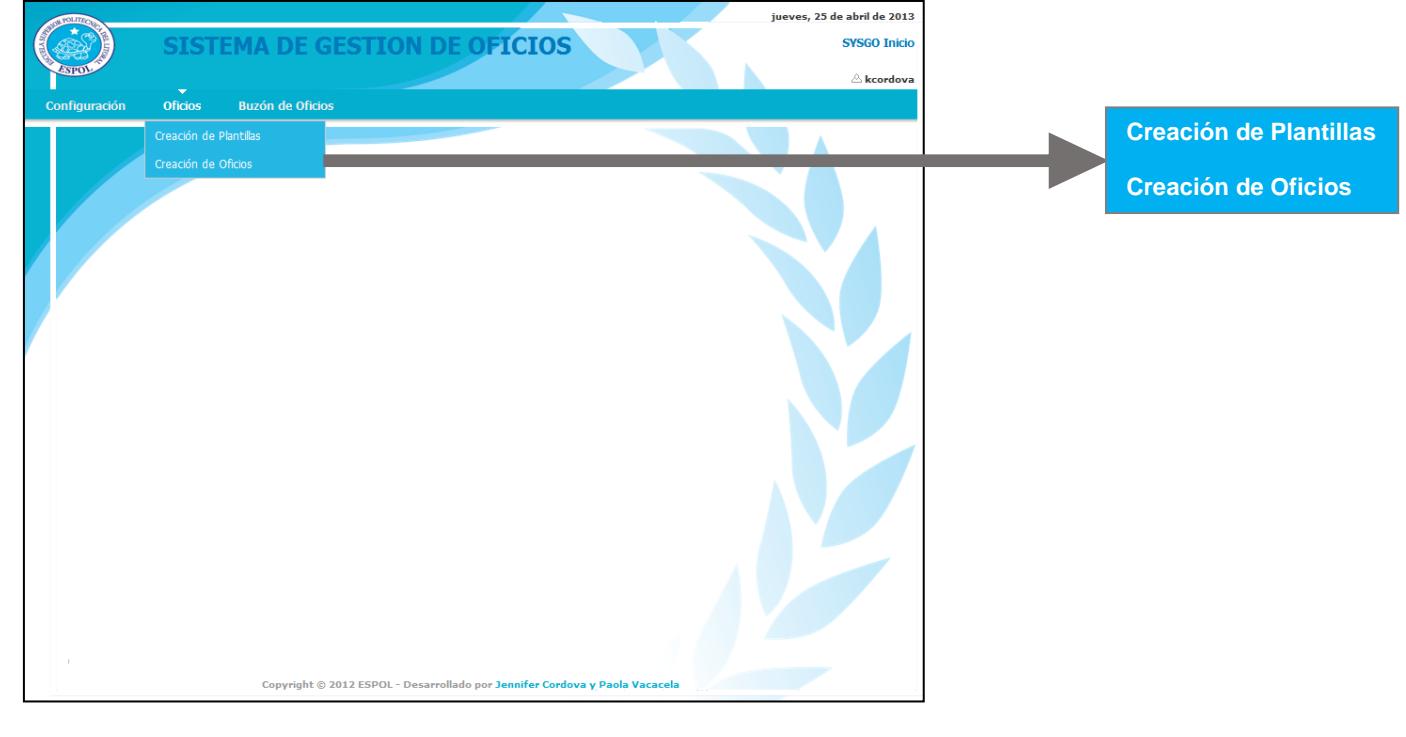

**Figura 2.19 - Ventana Oficios**

A continuación mostraremos las ventanas iniciales de cada opción del menú Oficios:

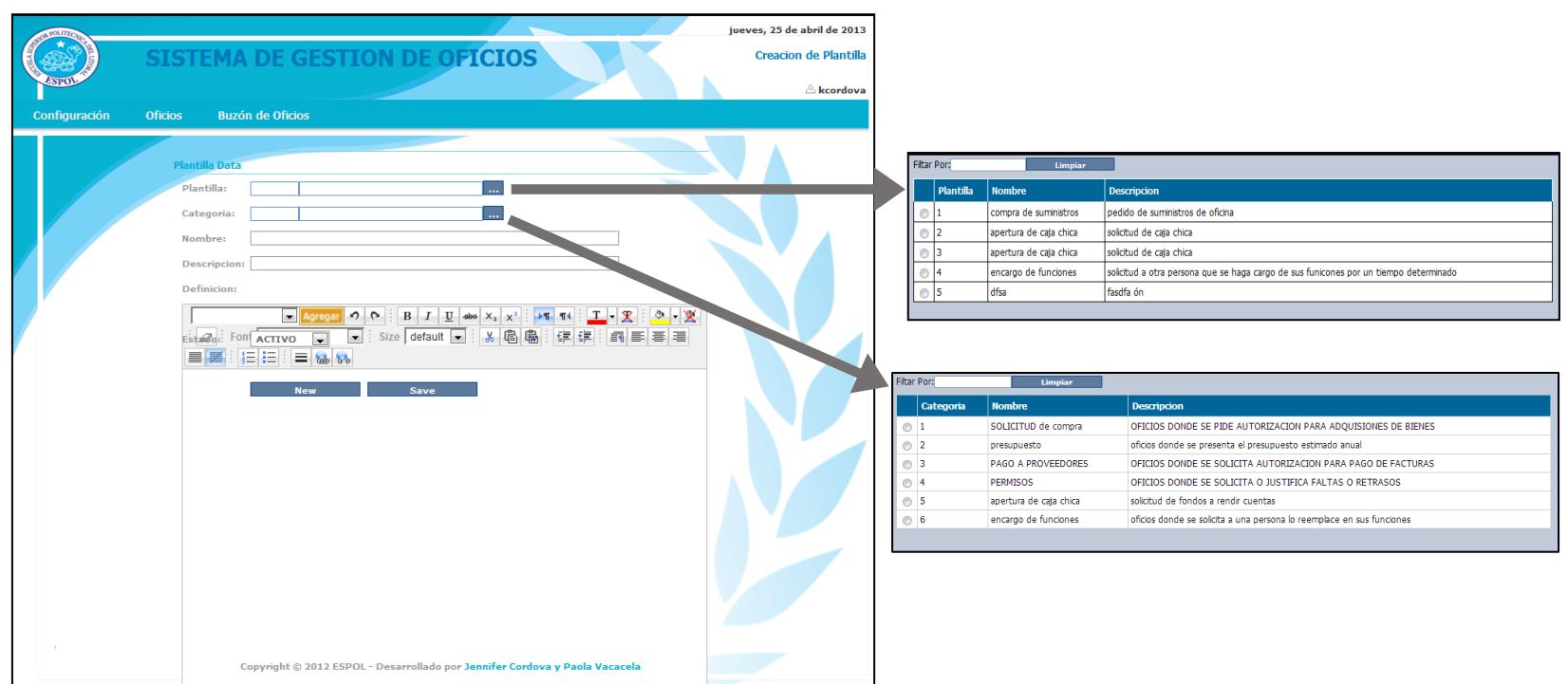

**Figura 2.20 - Ventana Oficios – Creación de Plantillas**

En la figura 2.20 observamos la ventana para la elaboración de las plantillas, las mismas que se van a clasificar mediante categorías y posterior uso en la creación de oficios.

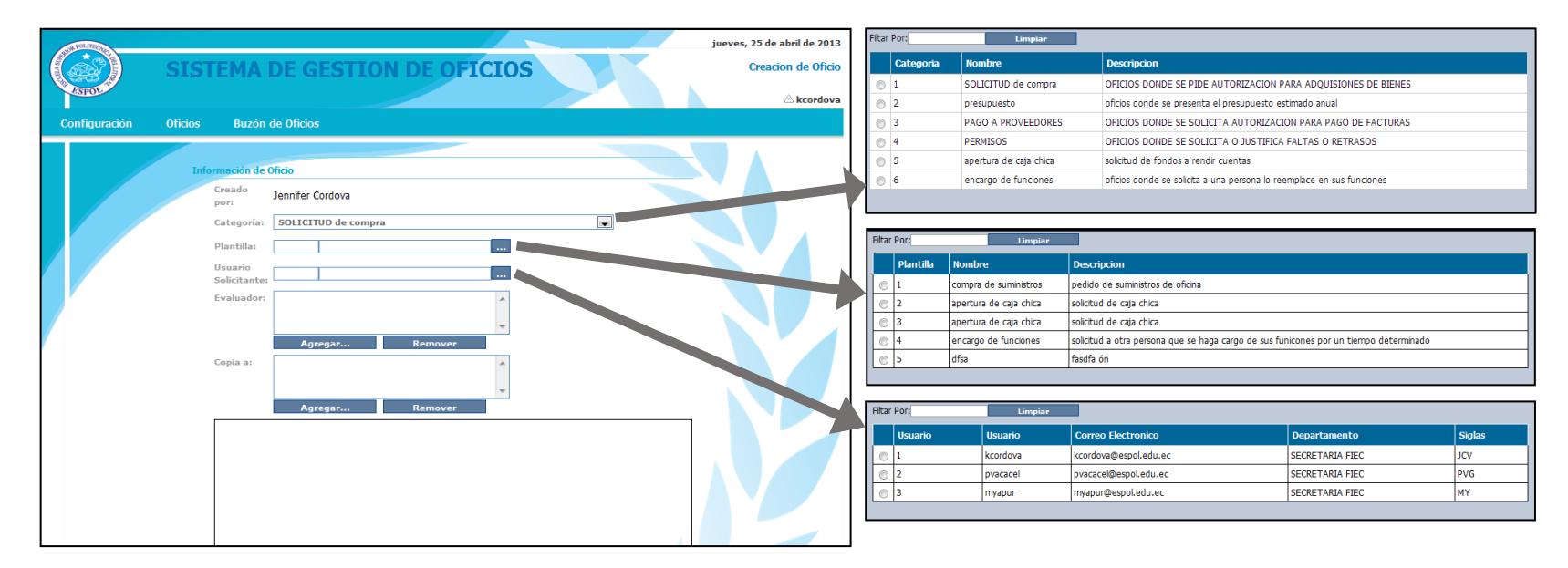

**Figura 2.21 - Ventana Oficios – Creación de Oficios**

En la figura 2.21 observamos la ventana para la elaboración de los oficios a partir de las plantillas que hayamos creado previamente.

El menú Buzón de Oficios muestra las opciones que observamos en la figura 2.22.

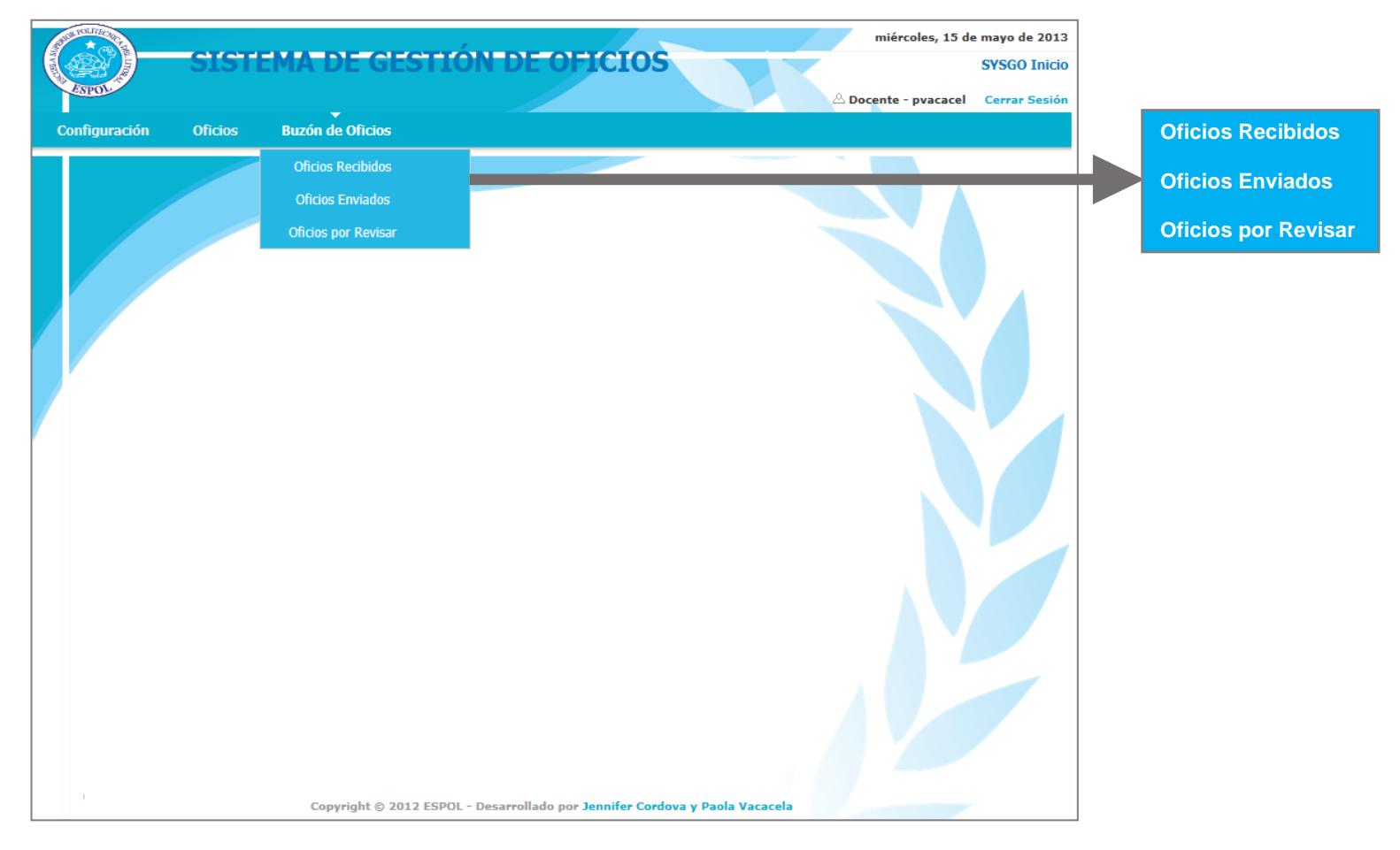

**Figura 2.22 - Ventana Buzón de Oficios**

A continuación mostraremos las ventanas iniciales de cada opción del menú Buzón de Oficios:

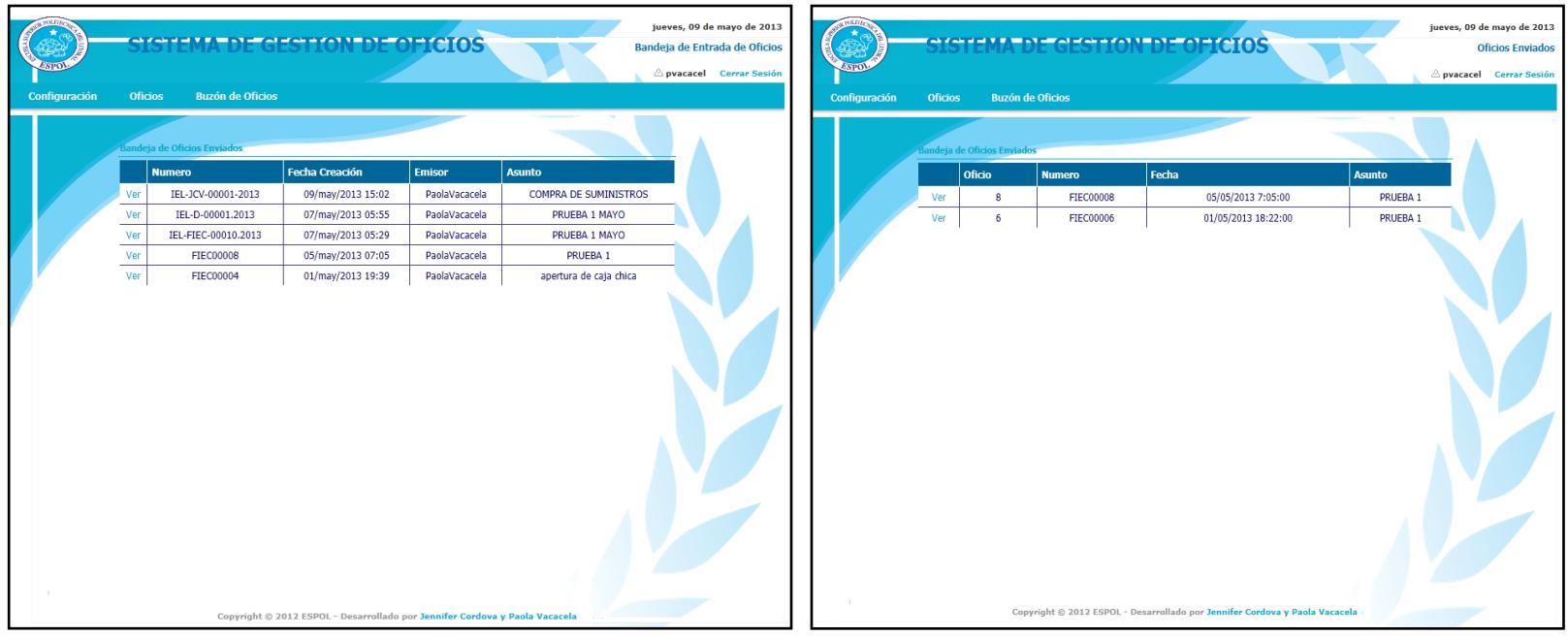

**Figura 2.23 - Ventana Bandeja de Oficios Recibidos Figura 2.24 - Ventana Bandeja de Oficios Enviados**

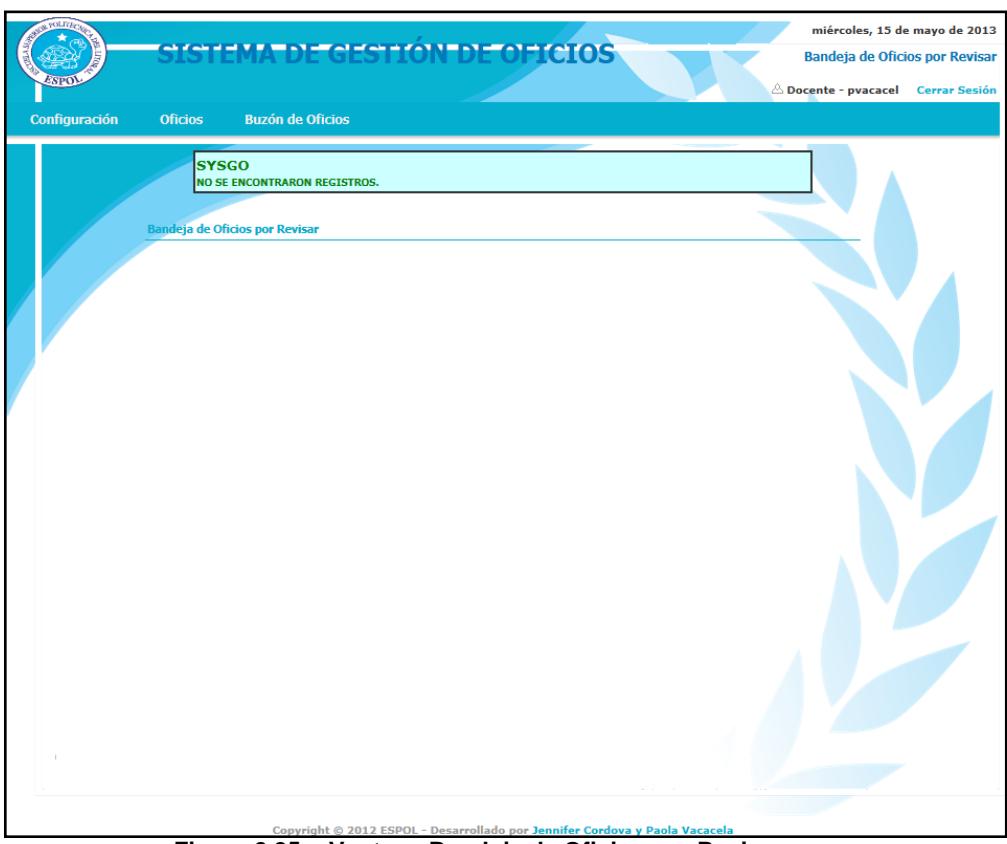

**Figura 2.25 - Ventana Bandeja de Oficios por Revisar**

En las figuras 2.23, 2.24 y 2.25 observamos las ventanas donde se listan todos los oficios enviados y recibidos por el usuario conectado, al entrar a cualquier oficio se puede determinar su estado o ingresar cualquier comentario.

# **CAPÍTULO 3**

## **3 DISEÑO E IMPLANTACION DEL SYSGO**

En este capítulo definimos cómo está realizada la base de datos para el óptimo almacenamiento de la información del sistema. Se explica cuáles son las reglas de negocio, las tablas que se necesitan para cumplirlas, sus relaciones, sus restricciones, las vistas y sus procedimientos almacenados.

Justificamos la decisión del diseño lógico, físico y arquitectónico después de haber analizado las características del sistema, es decir, según el tipo de información recolectada en los requerimientos y los recursos que se necesitan o que se tiene para ellos

### **3.1 ESTRUCTURA DE LA BASE DE DATOS**

La Base de Datos se encuentra conformada por 14 tablas y 12 reglas de negocio.

### **3.1.1 Las tablas**

Durante el diseño de la solución se identificaron las siguientes tablas:

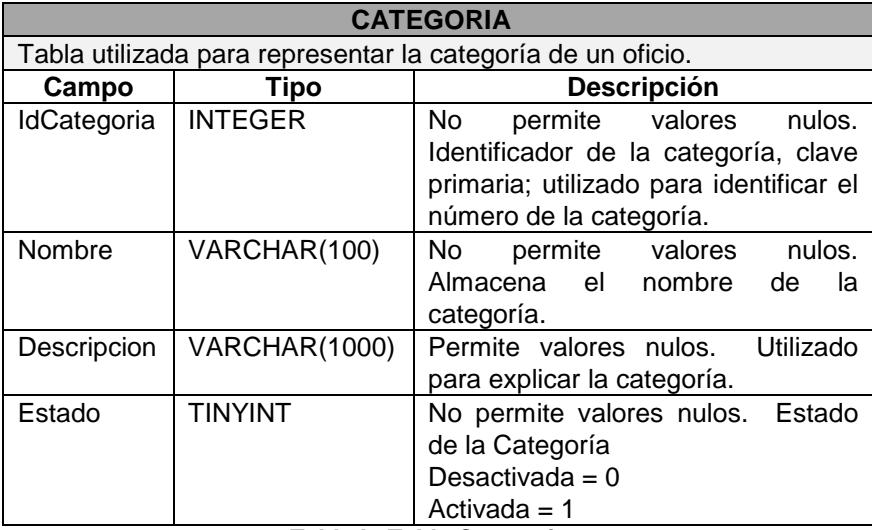

**Tabla I - Tabla Categoria.**

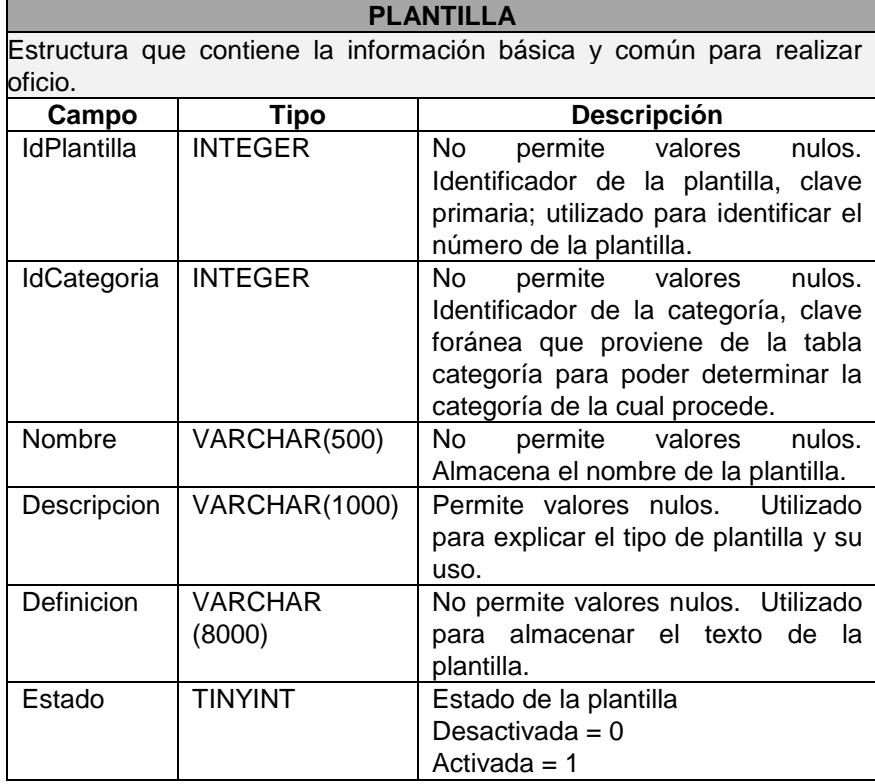

**Tabla II - Tabla Plantilla.**

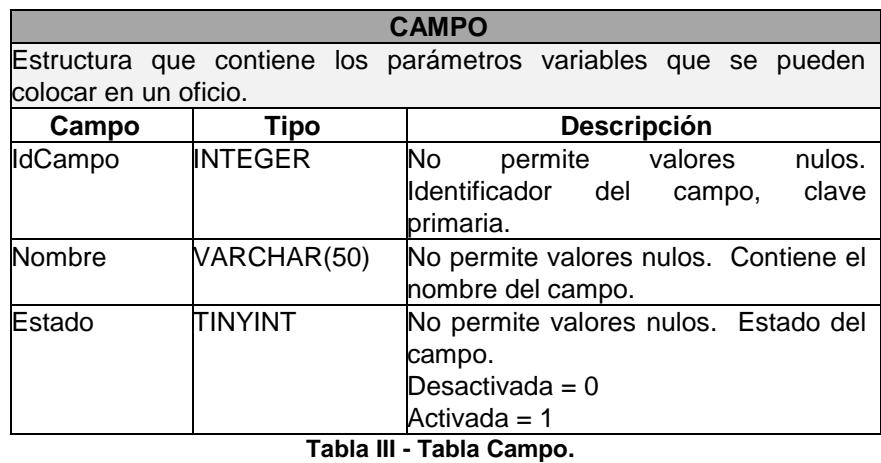

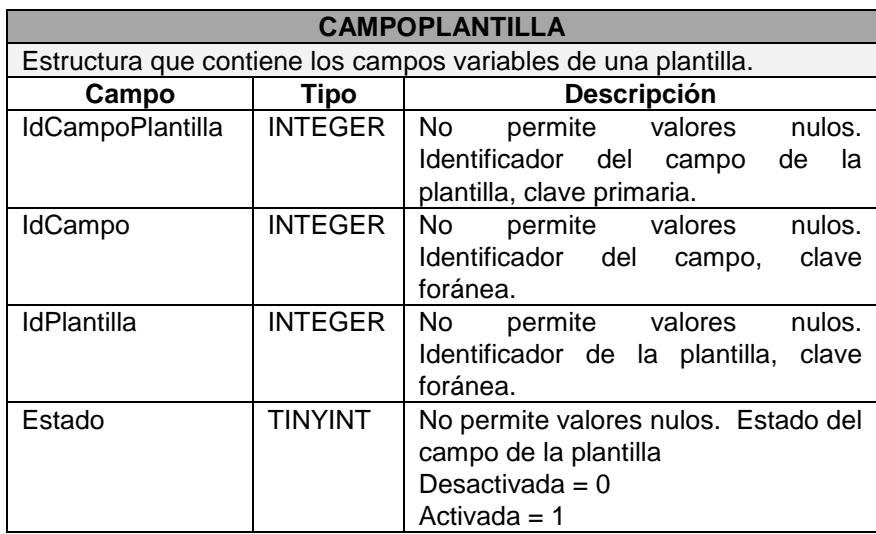

**Tabla IV - Tabla CampoPlantilla.**

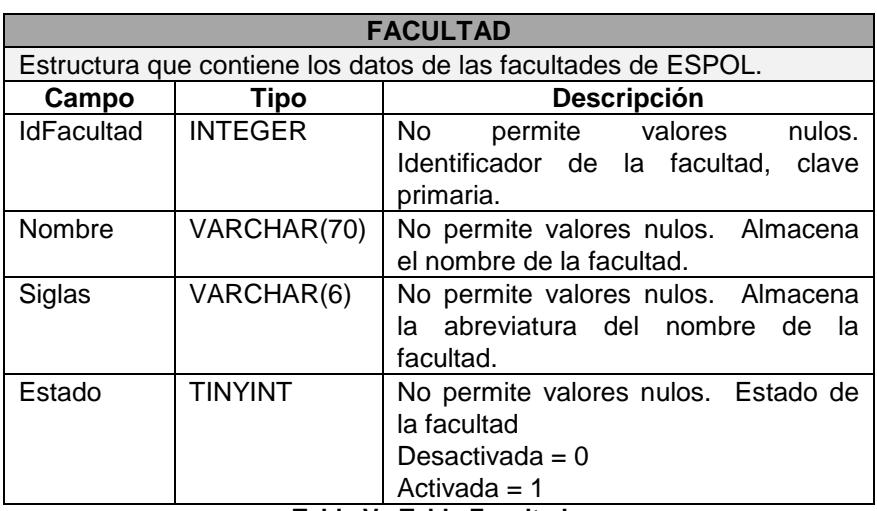

**Tabla V - Tabla Facultad.**

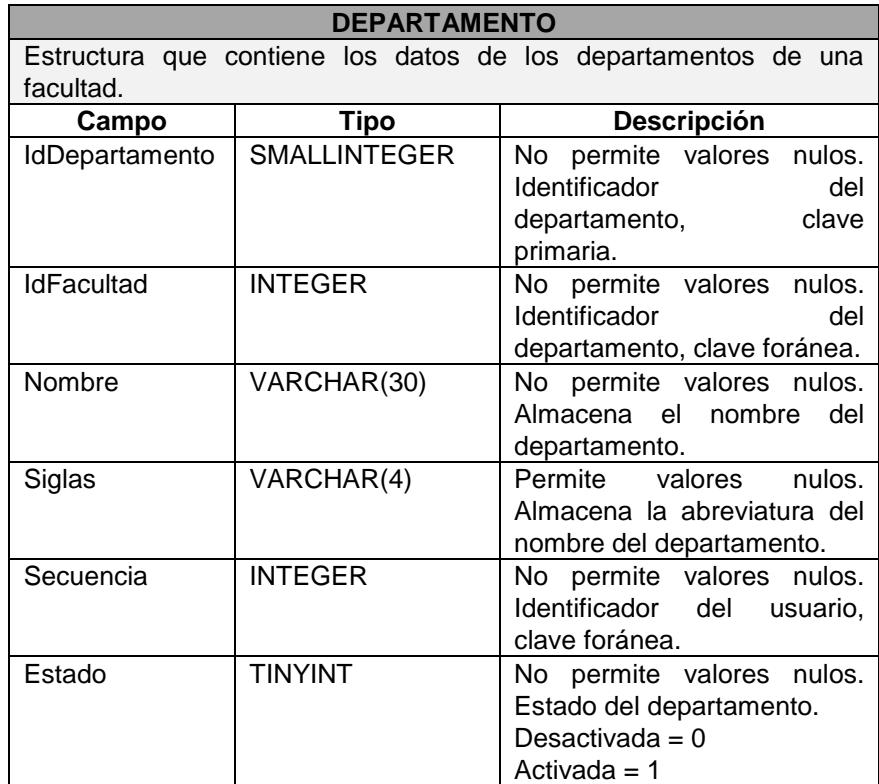

**Tabla VI - Tabla Departamento.**

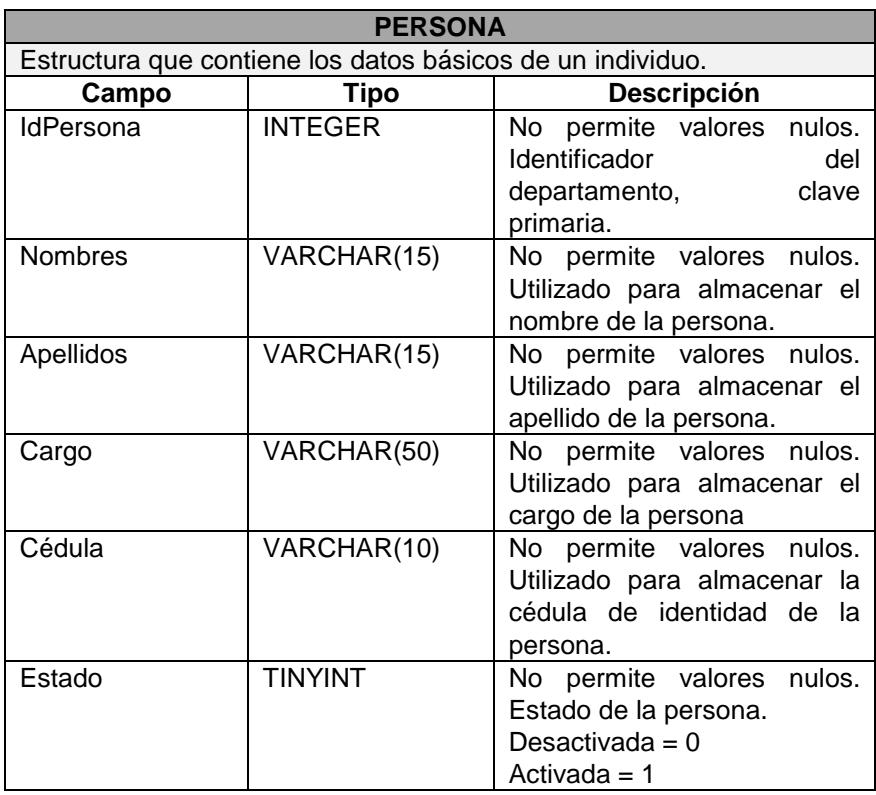

**Tabla VII - Tabla Persona.**

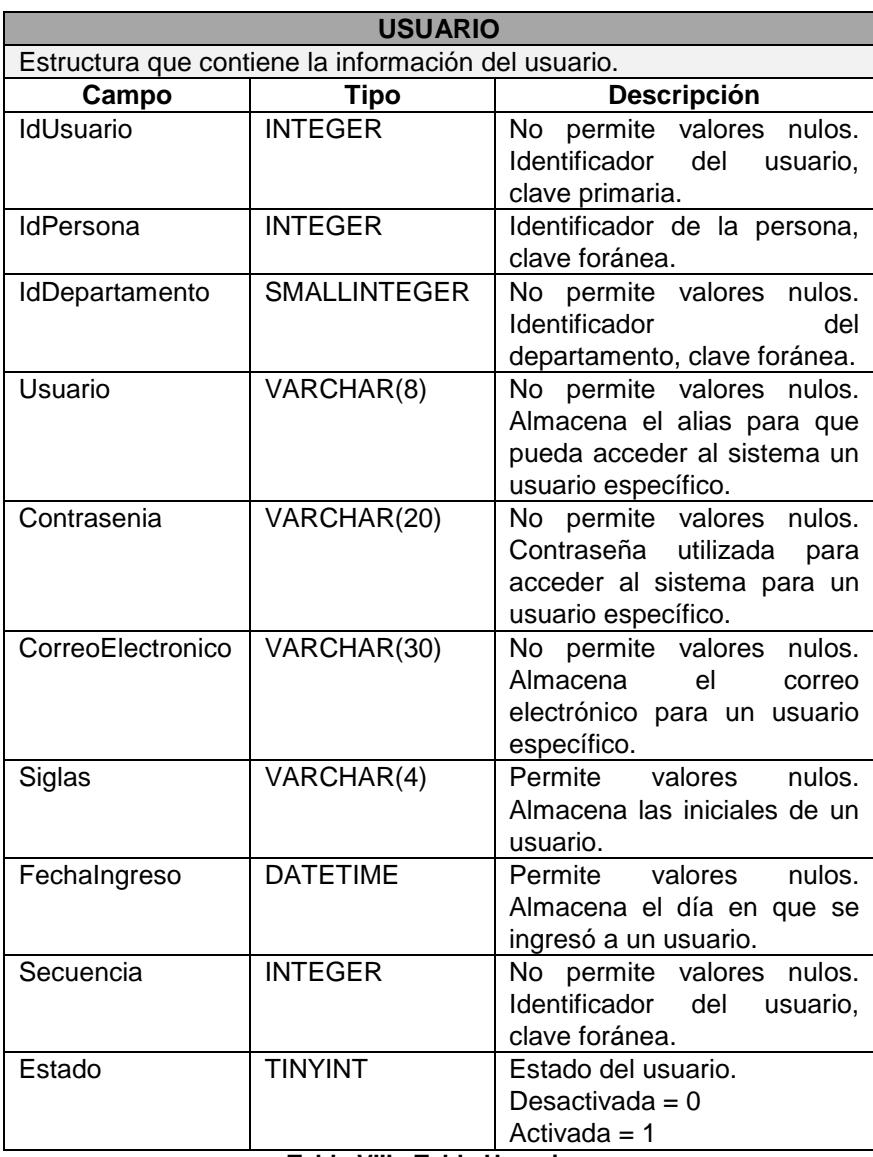

**Tabla VIII - Tabla Usuario.**

| <b>OFICIO</b>                                             |                      |                                                                                                    |
|-----------------------------------------------------------|----------------------|----------------------------------------------------------------------------------------------------|
| Tabla utilizada para almacenar los datos de un documento. |                      |                                                                                                    |
| Campo                                                     | <b>Tipo</b>          | Descripción                                                                                                    |
| <b>IdOficio</b>                                           | <b>INTEGER</b>       | permite valores<br>No.<br>nulos. Identificador de<br>un oficio, clave primaria;<br>utilizado para identificar<br>un oficio.                                         |
| <b>IdPlantilla</b>                                        | <b>INTEGER</b>       | valores<br>permite<br>No.<br>Identificador de<br>nulos.<br>la plantilla utilizada para<br>la elaboración del oficio,<br>clave foránea.                              |
| <b>IdUsuarioEmisor</b>                                    | <b>INTEGER</b>       | valores<br>No permite<br>Identificador de<br>nulos.<br>la persona que elabora<br>el oficio, clave foránea.                                                          |
| IdUsuarioSolicitante                                      | NCHAR(10)            | permite valores<br>No l<br>nulos. Identificador de<br>la persona que desea<br>elaborar un oficio y no<br>tiene usuario asignado<br>en el sistema, clave<br>foránea. |
| FechaCreacion                                             | <b>SMALLDATETIME</b> | No permite valores<br>nulos. Guarda la fecha<br>en que fue creado el<br>oficio.                                                                                     |
| <b>TextoOficio</b>                                        | NVARCHAR(4000)       | No permite valores<br>nulos.<br>Guarda<br>el<br>número del oficio.                                                                                                  |
| EstaAprobado                                              | <b>BIT</b>           | No permite valores<br>nulos. Indica si el oficio<br>fue aprobado.<br>No aprobado = $0$<br>Aprobado = 1                                                              |
| Numero                                                    | VARCHAR(20)          | No l<br>permite<br>valores<br>nulos. Guarda el cuerpo<br>del oficio.                                                                                                |
|                                                           |                      |                                                                                                    |

**Tabla IX – Tabla Oficio.**

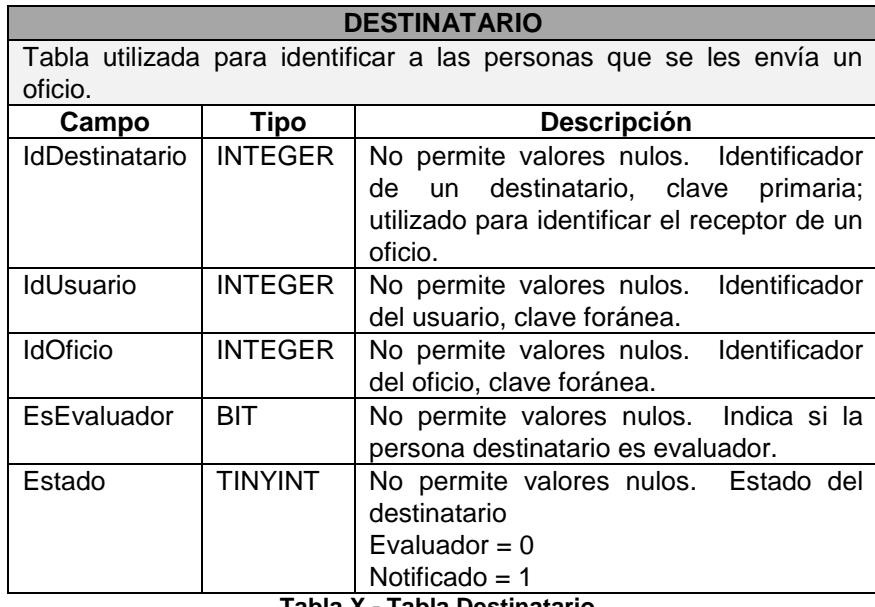

**Tabla X - Tabla Destinatario**

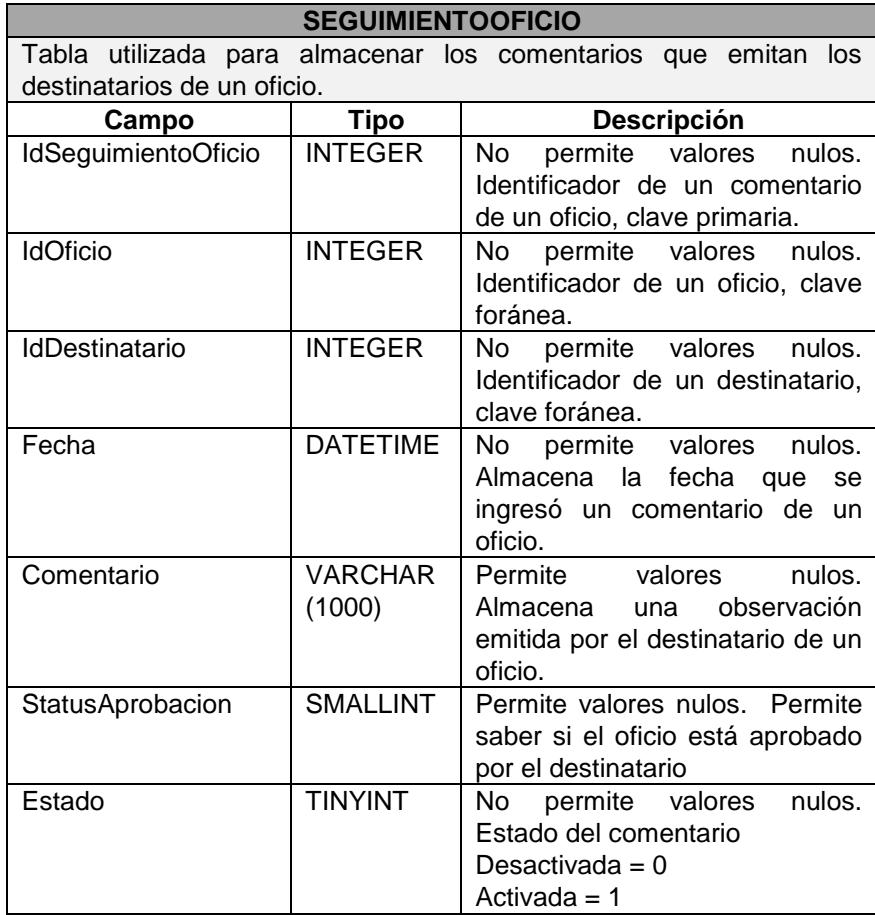

**Tabla XI - Tabla Destinatario.**
# **3.1.2 Las relaciones**

- 1. Una Facultad tiene uno o muchos Departamentos: cuando se cree una facultad debe tener al menos un departamento como por ejemplo la secretaría.
- 2. Una Persona tiene un Usuario: en la migración de datos de Persona de la base de ESPOL debe tener asociado un usuario.
- 3. Un Usuario pertenece a un Departamento: cuando se registra un usuario se debe especificar el departamento al que pertenece.
- 4. Un Usuario puede tener uno o muchos Roles Un Rol puede tener uno o muchos Usuarios: cuando se configuran los roles a usuarios, esto se lo hace en la tabla UsuarioRol.
- 5. Una Plantilla pertenece a una Categoría: cuando se crea una plantilla se debe especificar la categoría a la que pertenece.
- 6. Un Usuario genera uno o muchos Oficios: en la creación de un oficio se debe especificar la plantilla con la que se va a generar el oficio y los usuarios a los que serán enviados.
- 7. Seguimiento de Oficios: se debe elegir el oficio al que se le va a hacer un comentario e ingresar el estado del mismo.
- 8. Un Oficio debe tener una única secuencia: la secuencia está conformada por las siglas de la facultad, departamento, persona, el año y el número secuencial.

# **3.1.3 Las reglas de negocio**

Después de analizar la información brindada por las secretarias de la FIEC y la coordinadora de Herramientas de Colaboración Digital, docente de la FIEC, se han establecido las siguientes reglas del negocio:

- Los usuarios deben ser personal Directivo, Docente y Administrativo de la FIEC.
- Los oficios deben estar organizados por categorías.
- Los oficios deben ser redactados en base a una plantilla.
- Los oficios deben ser impresos.
- Los oficios deben ser enviados a sus destinatarios.
- El destinatario debe dejar constancia de la recepción de los oficios.
- El personal puede ver los oficios en sus respectivos buzones.
- El personal puede hacer un seguimiento de sus oficios enviados.
- El oficio debe tener un estado de aprobación o de revisado.
- El oficio puede tener observaciones de sus destinatarios.

## **3.2 ACCESO A LA BASE**

El acceso a la Base de Datos se logra mediante el uso de un archivo XML llamado App.config el cual guarda la configuración del sistema.

```
<?xml version="1.0" encoding="utf-8"?>
<configuration>
<appSettings>
  <add key="SYSGO" value="Data source=localhost; Initial
Catalog= SYSGO;user id=sa;password=Demo2008"/>
</appSettings>
</configuration>
```
Como vemos en "value" se guarda la cadena de conexión en donde:

- Data source: es el nombre del servidor.
	- $\bullet$  Initial Catalog: es el nombre de la base de datos.
	- User Id: es el usuario para conectarse a la base de datos.

 Password: es la clave del usuario para conectarse a la base de datos.

El SYSGO tendrá una pantalla de configuración la cual servirá para hacer más sencillo cualquier cambio en la cadena de conexión por lo que no será necesario hacer uso del código fuente del SYSGO para su configuración respectiva.

# **3.3 ACCESO AL SISTEMA**

Para acceder al sistema se necesita contar con un Usuario el mismo que se verifica mediante el uso del servicio Web directorioESPOLWS.directorioEspol para determinar si el usuario pertenece a ESPOL y le permita entrar al sistema como se muestra a continuación:

directorioESPOLWS.directorioEspol espol = new directorioESPOLWS.directorioEspol(); espol.Url = @"https://www.academico.espol.edu.ec/services/directorioespol.asmx"; bool valido = espol.autenticacion(txtUser.Text, txtPassword.Text);

### **3.4 MANEJO DE LA INFORMACIÓN**

Como ya explicamos en el capítulo 2, el SYSGO está realizado en cuatro capas que nos sirven para que el mantenimiento y soporte sea más sencillo así como también la flexibilidad a la hora de agregar nuevas funcionalidades y/o módulos.

Los tipos de consulta que manejamos en el sistema son: Lectura, Escritura, Eliminación Lógica y de Actualización, los cuales se hacen mediante Procedimientos Almacenados (Stored Procedures) donde la capa de Acceso a Datos es la encargada.

La lógica de algunas funcionalidades del sistema ya sean personalizadas o genéricas se encuentra en la capa de Acciones de Negocio y es la que se comunica consumiendo los servicios de la capa de Acceso a Datos.

Luego, tenemos una capa que la llamamos Adaptador de Interfaz de Usuario, es utilizada para independizar la interfaz del usuario con la capa de acciones de negocios.

Finalmente tenemos las Interfaces de los Usuarios Web del SYSGO que se comunica con el adaptador de la Interfaz del Usuario enviándole los parámetros que necesite las acciones de negocio.

A continuación se procede a explicar detalladamente cómo están desarrolladas las funcionalidades del SYSGO en un contexto general.

# **3.4.1 Mantenimiento de Datos**

Le llamamos "Mantenimiento" al Ingreso, Modificación y Eliminación Lógica de Datos necesarios y que sirven como base para la ejecución del SYSGO.

Las pantallas de Mantenimiento de Datos son:

- Facultad: nombre y siglas.
- Departamento: nombre y siglas,
- Usuario: siglas, firma digitalizada y rol
- Categoría: nombre y descripción.
- Campo: nombre y descripción.
- Creación de Plantilla: nombre, categoría, definición, descripción

A continuación explicaremos de forma detallada el Mantenimiento de Creación de Plantilla para la comprensión en el desarrollo del SYSGO. Cabe recalcar que todos los mantenimientos tienen la misma estructura en el desarrollo del back-end, por lo que la explicación de Creación de Plantilla basta para el completo entendimiento de los demás.

# **3.4.2 Creación de Plantillas**

Empezamos con la Interfaz de Usuario de Mantenimiento de Plantilla, el botón guardar hace uso del siguiente método Save el cual crea y/o llena los atributos de una instancia de PlantillaEntity para que sean enviados a las siguientes capas.

```
public override void Save()
{ 
   try
   {
      if (IsValidInput())
      {
          btnOK.Focus();
          PlantillaEntity entity;
          if (efbIdPlantilla.Selected == null)
           entity = new PlantillaEntity();
          else
          {
             entity = efbIdPlantilla.Selected;
            entity.SetUpdatedState();
 }
          #region << Asignar parametros >>
         entity.Nombre = txtNombre.Text;
          entity.Descripcion = txtDescripcion.Text; 
         entity. Definicion = txtDefinicion. Text;
          if(efbIdCategoria.Selected != null) 
\{ entity.IdCategoria = 
efbIdCategoria.Selected.IdCategoria;
            entity.IdCategoriaAsCategoria = 
this.efbIdCategoria.Selected;
 }
          #endregion
         entity = PlantillaUIAdapter. Save (entity) ;
          if (efbIdPlantilla.Selected == null)
\{ if (UserMessagesManager.ShowQuestionMessages("Datos 
Guardados Satisfactoriamente", MessageBoxButtons.YesNo) == 
DialogResult.No)
              this.Close();
            else
             {
               New();
              txtNombre.Focus();
 }
           }
           else
 {
             efbIdPlantilla.Selected = entity;
             UserMessagesManager.ShowInformationMessages("Datos 
Actualizados Correctaente");
 }
         }
      }
       catch (Exception exc)
      {
        ...
      } 
   }
```
La explicación algorítmica de este método Save es la siguiente:

Crea una entidad del tipo PlantillaEntity y verifica si el control de Usuario efbPlantilla no está seleccionado, si es así, la entidad es instanciada, caso contrario se configura el parámetro a la entidad que está siendo seleccionada.

Una vez que ya está la entidad instanciada se procede a llenar sus atributos que son nombre, descripción, definición y el IdCategoria.

Luego, llamamos el método estático Save del Adaptador de Interfaz de Usuario de Plantilla.

Finalmente se verifica si no está seleccionado el control de Usuario, si es así muestra un mensaje que indica que los datos han sido guardados satisfactoriamente y cierra la ventana, caso contrario muestra un mensaje que los datos han sido actualizados correctamente.

Ahora damos paso al método estático Save del Adaptor de Interfaz de Plantilla:

```
public static PlantillaEntity Save(PlantillaEntity 
plantilla)
{
   try
   {
     return PlantillaBussinesAction.Save(plantilla);
   }
   catch (Exception exc)
   {
     throw exc;
   }
}
```
Como explicamos al inicio de este capítulo, el método Save de la capa de Adaptador sólo sirve para separar la lógica de Plantilla con la Interfaz de Plantilla, y eso se muestra reflejado en este método que lo único que hace es pasarle la entidad plantilla al método Save de PlantillaBussinesAction y retorna la misma entidad.

Continuamos con el método Save de la capa de Acciones de Negocio.

```
public static PlantillaEntity Save(PlantillaEntity 
plantilla )
{ 
    return Save(plantilla,null, null);
}
```
Este método llama al método Save sobrecargado que se muestra en la siguiente página:

```
public static PlantillaEntity Save(PlantillaEntity 
plantilla, SqlConnection connection, SqlTransaction 
transaction)
{
  bool isBAParent = false;
   if (connection == null)
   {
      isBAParent = true; 
      connection = new
SqlConnection(ConfigurationManager.AppSettings["SYSGO
"]);
      connection.Open();
      transaction = 
connection.BeginTransaction(System.Data.IsolationLeve
l.ReadCommitted);
   }
   try
   {
      switch (plantilla.CurrentState)
      {
         case EntityStatesEnum.Deleted:
PlantillaDataAccess.Delete(plantilla, connection, 
transaction);
         break;
         case EntityStatesEnum.Updated:
PlantillaDataAccess.Update(plantilla, connection, 
transaction);
         break;
         case EntityStatesEnum.New:
plantilla = PlantillaDataAccess.Insert(plantilla, 
connection, transaction);
          break;
          default:
          break;
       }
       if (isBAParent && transaction != null)
       {
          transaction.Commit();
plantilla.SetState(EntityStatesEnum.SavedSuccessfully
);
 }
       return plantilla;
     }
     catch (Exception exc)
     {
```

```
 if (isBAParent && transaction != null)
\{ transaction.Rollback();
           if ( plantilla != null) 
               plantilla.RollBackState();
 }
        throw exc;
      }
     finally
      {
        if (isBAParent) connection.Close();
      }
  }
```
La explicación algorítmica de este método Save es la siguiente:

Creamos una variable booleana que nos sirva de bandera para saber cuando la conexión es nula entonces significa que el objeto Plantilla que se recibe en el método es para un ingreso de una nueva plantilla y que no se ha abierto conexión para esto, por lo tanto la bandera se configura en verdadero. Se crea, se abre y se instancia una conexión, incluyendo un objeto transacción del tipo SqlConection que sirve para manejar la base de datos y que no haya conflictos con ella, esto se debe por tener varias conexiones abiertas a la vez en la misma tabla.

Luego, según el estado del objeto Plantilla se llama al método estático respectivo de la capa de acceso a datos, acto seguido, preguntamos si la bandera y la transacción es diferente de null para proceder a darle commit a la transacción y configurar el estado del objeto Plantilla guardado.

A continuación se devuelve el objeto Plantilla, se debe hacer todo esto en un try y catch para manejar excepciones. Se verifica si la transacción y la bandera son diferentes de null entonces hacemos un rollback a la transacción que significa que regresará a su estado anterior. Luego se verifica si el objeto plantilla es diferente de null para poder configurar el estado del rollback.

Finalmente se cierra la conexión si la bandera es verdadera, es decir, si existiera conexión.

Como vimos en este método, se llama al método estático de la capa de acceso de datos según el estado de la plantilla. A continuación explicaremos el método Insert pero cabe recalcar que los métodos Update y Delete son básicamente iguales con la diferencia en los parámetros que se le asignen al objeto del tipo SqlCommand ya que éstos depende del tipo de manipulación de datos que se haga a la base.

El algoritmo para el método Insert es el siguiente:

Se crea un objeto del tipo SqlCommand y se le asigna: la conexión, el tipo de manipulación q se va hacer en este caso es un procedimiento almacenado el que se va a ejecutar, y el nombre del StoredProcedure (SP). Luego se le añaden los parámetros del SP.

Como el SP va a devolver el valor del identificador del registro que se ingresó en la base entonces usaremos la siguiente línea de código que servirá para que en ese parámetro se guarde el "idPlantilla" una vez q se ingreso con éxito en la tabla de Plantilla.

```
mCommand.Parameters.Add("@IdPlantilla", 
SqlDbType.Int);
```
Luego se verifica si la conexión está abierta si no es así entonces se abre la conexión. Acto seguido se manda a ejecutar el objeto SqlCommand.

Configuramos el IdPlantilla que viene de la base de datos, en el objeto Plantilla.

Finalmente, se cierra el objeto SqlCommand

```
public static PlantillaEntity Insert(PlantillaEntity plantilla, 
SqlConnection connection, SqlTransaction transaction)
{
   SqlCommand mCommand = new SqlCommand();
    try
    {
       mCommand.Connection = connection;
       mCommand.CommandType = CommandType.StoredProcedure;
       mCommand.Transaction = transaction;
      mCommand.CommandText = "Plantilla Insert";
      mCommand.Parameters.AddWithValue("@IdCategoria", 
plantilla.IdCategoria);
      mCommand.Parameters.AddWithValue("@Nombre", plantilla.Nombre);
      if(!String.IsNullOrEmpty(plantilla.Descripcion))
      {
          mCommand.Parameters.AddWithValue("@Descripcion", 
plantilla.Descripcion);
      }
      else
      {
          mCommand.Parameters.AddWithValue("@Descripcion", 
DBNull.Value);
      }
       mCommand.Parameters.AddWithValue("@Definicion", 
plantilla.Definicion);
      mCommand.Parameters.AddWithValue("@Estado", plantilla.Estado);
       mCommand.Parameters.Add("@IdPlantilla", SqlDbType.Int);
     mCommand.Parameters["@IdPlantilla"].Direction = 
ParameterDirection.Output;
      if (connection.State != ConnectionState.Open) 
          connection.Open();
      mCommand.ExecuteNonQuery();
      plantilla.IdPlantilla = 
Convert.ToInt32(mCommand.Parameters["@IdPlantilla"].Value);
       return plantilla;
    }
    catch (Exception exc)
    {
       throw exc;
    }
    finally
    {
        mCommand.Dispose();
    }
}
```
#### **3.4.3 Manejo de Entrada y Salida de Oficios**

Nuestro propósito en esta funcionalidad del sistema es hacer una similitud con un buzón de correo electrónico el cual nos permite visualizar en un solo lugar todos los oficios que ha redactado.

# **3.4.4 Seguimiento de Oficios**

Llamamos seguimiento a la acción en la que el usuario establece un estado para un oficio que le ha sido asignado. Empezamos con la *Interfaz de Usuario de Seguimiento de Oficio*, la cual se carga con el oficio nuevo que selecciono desde la Bandeja de Entrada de Oficio para esto el método Page\_Load es muy sencillo al llamar a un evento que se encarga de configurar en los controles de caja de texto la información respectiva del oficio.

Luego, que el usuario escriba su comentario y le configure un estado al oficio, se procede a guardar haciendo uso del siguiente método btnSave\_Click, el cual crea y/o llena los atributos de una instancia de SeguimientoEntity para que sean enviados a las siguientes capas.

```
protected void btnSave_Click(object sender, EventArgs e)
{
  try{
       msgControl.Hide();
       if (true){
         SequimientoOficioEntity entity;
          if (efbIdSeguimientoOficio.Selected == null)
\{entity = new SequimientoOficioEntity();
 }
           else
\{ entity = efbIdSeguimientoOficio.Selected;
            entity.SetUpdatedState();
 }
           #region << Assign parameters >>
           entity.Fecha = Convert.ToDateTime(txtFecha.Text);
            entity.Comentario = txtComentario.Text;
            entity.StatusAprobacion= 
Convert.ToInt16(txtStatusAprobacion.Text);
            if(efbIdOficio.Selected != null) 
       {
              entity.IdOficio = efbIdOficio.Selected.IdOficio;
       }
            if(efbIdDestinatario.Selected != null) 
            {
              entity.IdDestinatario = 
efbIdDestinatario.Selected.IdDestinatario;
       }
            string strHostName = "";
            #endregion
          entity = SequimientoOficioBussinesAction.Save(entity, null,
null);
           if (efbIdSeguimientoOficio.Selected == null)
\{msgControl.Show("Información", "Datos Guardados<br>Satisfactoriamente", wucMsgl.IconType.iconOk);
                                  wucMsg1.IconType.iconOk);
           }
           else
\{
```

```
 efbIdSeguimientoOficio.Selected = entity;
            msgControl.Show("Información", "Datos Actualizados
Correctaente", wucMsg1.IconType.iconOk);
 }
         }
      }
     catch (Exception exc)
      {
         ShowException(exc);
      } 
   }
```
La explicación del algoritmo de este método btnSave\_Click es la siguiente:

Crear una entidad del tipo SeguimientoOficioEntity y verificar si el control de Usuario efbIdSeguimientoOficio no está seleccionado, si es así, la entidad será instanciada a su anterior estado, caso contrario se configura a la entidad el parámetro que ha sido seleccionado.

Una vez que ya está la entidad instanciada se procede a llenar sus atributos que son fecha, comentario, estatus de aprobacion y el IdOficio.

Luego, se llama al método estático Save de las Acciones de Negocio de Seguimiento de Oficio.

Finalmente, se verifica si no está seleccionado el control de Usuario, si es así muestra un mensaje que indica que los datos han sido guardados satisfactoriamente y cierra la ventana, caso contrario al objeto de control de usuario IdSeguimientoOficio se le asignará el objeto Seguimiento y además mostrará un mensaje que los datos han sido actualizados correctamente.

```
public static SeguimientoOficioEntity
de Negocio de Seguimiento de Oficio.
Save(SeguimientoOficioEntity seguimientoOficio )
{ 
    return Save(seguimientoOficio,null, null);
```
}  $\overline{a}$ 

Este método llama al método Save sobrecargado que se muestra a continuación:

```
public static SeguimientoOficioEntity Save(SeguimientoOficioEntity
sequimientoOficio , SqlConnection connection, SqlTransaction transaction)
{
   bool isBAParent = false;
   if (connection == null)
   {
      isBAParent = true; 
      connection = new
SqlConnection(ConfigurationManager.AppSettings["SYSGO"]);
      connection.Open();
      transaction = 
connection.BeginTransaction(System.Data.IsolationLevel.ReadCommit
ted);
    }
    Try
    {
      switch (seguimientoOficio.CurrentState)
      {
        case EntityStatesEnum.Deleted:
SequimientoOficioDataAccess.Delete(sequimientoOficio,connection,t
ransaction);
         break;
        case EntityStatesEnum.Updated:
SequimientoOficioDataAccess.Update(sequimientoOficio,connection,t
ransaction);
          break;
        case EntityStatesEnum.New:
          seguimientoOficio = 
SeguimientoOficioDataAccess.Insert(seguimientoOficio,connection,t
ransaction);
          break;
        default:
          break;
 } 
       if (isBAParent && transaction != null)
       {
          transaction.Commit();
seguimientoOficio.SetState(EntityStatesEnum.SavedSuccessfully);
 }
       return seguimientoOficio;
     }
     catch (Exception exc)
     {
       if (isBAParent && transaction != null)
\{ transaction.Rollback();
          if ( seguimientoOficio != null) 
            seguimientoOficio.RollBackState();
       }
```

```
 throw exc;
     }
     finally
\{ if (isBAParent) 
         connection.Close();
 }
```
}

La explicación del algoritmo de este método Save es la siguiente:

Creamos una variable booleana que nos sirva de bandera para saber cuando la conexión es nula entonces significa que el objeto seguimientoOficio que se recibe en este método sirve para ingresar un seguimiento nuevo y que no se ha abierto conexión para esto, por lo tanto la bandera se configura en verdadero. Se crea, se abre y se instancia una conexión con un objeto transacción del tipo SqlConection que sirve para manejar y que no haya conflictos en la base de datos por tener varias conexiones abiertas a la vez en la misma tabla.

Luego según el estado del objeto seguimientoOficio se llama al método estático respectivo de la capa de acceso a datos.

Acto seguido, preguntamos si la bandera y la transacción es diferente de null para proceder a darle commit a la transacción y configurar el estado del objeto seguimientoOficio guardado. A continuación se devuelve el objeto seguimientoOficio.

Obviamente se debe hacer todo esto en un try y catch para manejar excepciones. Se verifica si la transacción y la bandera son diferentes de null entonces hacemos un rollback a la transacción que significa que se regrese todo como antes estaba. Luego se verifica si el objeto seguimientoOficio es diferente de null para poder configurar el estado del rollback.

Finalmente se cierra la conexión si la bandera es verdadera, es decir, si existiera conexión.

Como vimos en este método, se llama al método estático de la capa de acceso de datos según el estado del objeto seguimientoOficio. A continuación explicaremos el método Insert, pero cabe recalcar que los métodos Update y Delete son básicamente iguales con la diferencia en los parámetros que le asignen al objeto del tipo SqlCommand ya que éstos dependen del tipo de manipulación de datos que se realice en la base de datos.

```
public static SeguimientoOficioEntity
Insert(SeguimientoOficioEntity seguimientoOficio, 
SqlConnection connection, SqlTransaction transaction)
{
   SqlCommand mCommand = new SqlCommand();
    try
    {
       mCommand.Connection = connection;
       mCommand.CommandType = CommandType.StoredProcedure;
       mCommand.Transaction = transaction;
       mCommand.CommandText = "SeguimientoOficio_Insert";
       #region << Add the params >>
       mCommand.Parameters.AddWithValue("@IdOficio", 
sequimientoOficio.IdOficio);
       mCommand.Parameters.AddWithValue("@IdDestinatario", 
sequimientoOficio.IdDestinatario);
      mCommand.Parameters.AddWithValue("@Fecha", 
seguimientoOficio.Fecha);
if(!String.IsNullOrEmpty(seguimientoOficio.Comentario))
       {
         mCommand.Parameters.AddWithValue("@Comentario", 
seguimientoOficio.Comentario);
       }
       else
       {
mCommand.Parameters.AddWithValue("@Comentario",DBNull.Valu
e);
 }
       if(seguimientoOficio.StatusAprobacion != 0)
       {
mCommand.Parameters.AddWithValue("@StatusAprobacion", 
seguimientoOficio.StatusAprobacion);
       }
```

```
 else
\overline{\mathcal{L}}mCommand.Parameters.AddWithValue("@StatusAprobacion", DBNul
l.Value);
 }
       mCommand.Parameters.AddWithValue("@Estado", 
seguimientoOficio.Estado);
       mCommand.Parameters.Add("@IdSeguimientoOficio", 
SqlDbType.Int);
mCommand.Parameters["@IdSeguimientoOficio"].Direction = 
ParameterDirection.Output;
      #endregion
       if (connection.State != ConnectionState.Open) 
         connection.Open();
       mCommand.ExecuteNonQuery();
       seguimientoOficio.IdSeguimientoOficio = 
Convert.ToInt32(mCommand.Parameters["@IdSeguimientoOficio"
].Value);
       return seguimientoOficio;
    }
    catch (Exception exc)
    {
       throw exc;
    }
    finally
    {
        mCommand.Dispose();
    }
}
```
El algoritmo para el método Insert es el siguiente:

Se crea un objeto del tipo SqlCommand y se le asigna: la conexión, el tipo de manipulación q se va hacer en este caso es un procedimiento almacenado el que se va a ejecutar, y el nombre del StoredProcedure (SP). Luego se le añaden los parámetros del SP.

Como el SP va a devolver el valor del identificador del registro que se ingresa en la base de datos, este valor se lo usará en la siguiente línea de código sirviendo que ese parámetro se guarde el "idSeguimientoOficio", una vez que ingresa con éxito en la tabla de Seguimiento.

Luego, se verifica si la conexión está abierta, en caso contrario se abre la conexión. Acto seguido se manda a ejecutar el objeto de SqlCommand.

Configuramos el IdSeguimientoOficio que viene de la base de datos, en el objeto seguimientoOficio.

Finalmente, se cierra el objeto SqlCommand

# **3.5 DISEÑO DE PRUEBAS**

Debido a que nuestra metodología de desarrollo es un modelo iterativo e incremental se realizarán pruebas durante el desarrollo del sistema para determinar el nivel de calidad y comprobar el grado de cumplimiento respecto de las especificaciones en cada iteración del desarrollo del mismo. Se realizarán los siguientes tipos de pruebas:

• Pruebas Unitarias

Aunque el objetivo de las pruebas unitarias es aislar cada funcionalidad del programa, estas tienen su limitante ya que no descubriría errores de integración con otras funcionalidades del sistema, por lo tanto las pruebas unitarias siempre van de la mano con otras pruebas como son las de integración.

Las pruebas unitarias se realizarán sobre cada módulo del SYSGO de manera independiente. El propósito de probar es encontrar el mayor número de defectos con el más alto nivel de

severidad posible. El fin no es demostrar que la aplicación es satisfactoria, sino determinar con firmeza en qué parte no lo es.

La técnica de prueba unitaria que usaremos será de **caja negra**, esto es ingresar datos o valores dentro y fuera de los intervalos establecidos para saber el resultado que muestra. La idea de la pruebas de caja negra es saber cuál será la respuesta dado un ingreso determinado de datos sin importar como este procese a nivel operacional y de desarrollo.

Uno de los métodos de mayor cantidad de pruebas es Save de la Capa de Acceso de Negocio ya que este método Save incluye ingreso, modificación y eliminación por lo que su ejecución se deberá realizar por separado para asegurar la correcta funcionalidad del proceso.

A continuación se muestra un ejemplo del plan de prueba unitaria de caja negra que se harán a las funcionalidades del SYSGO:

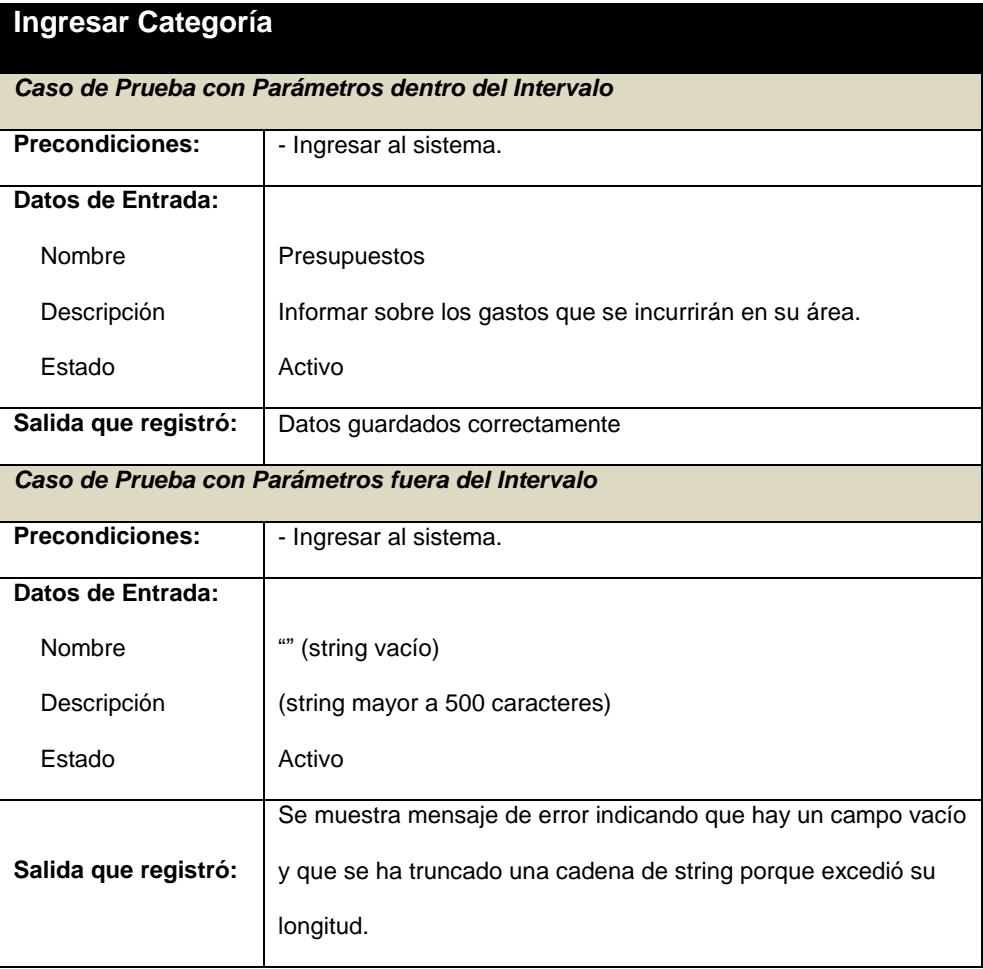

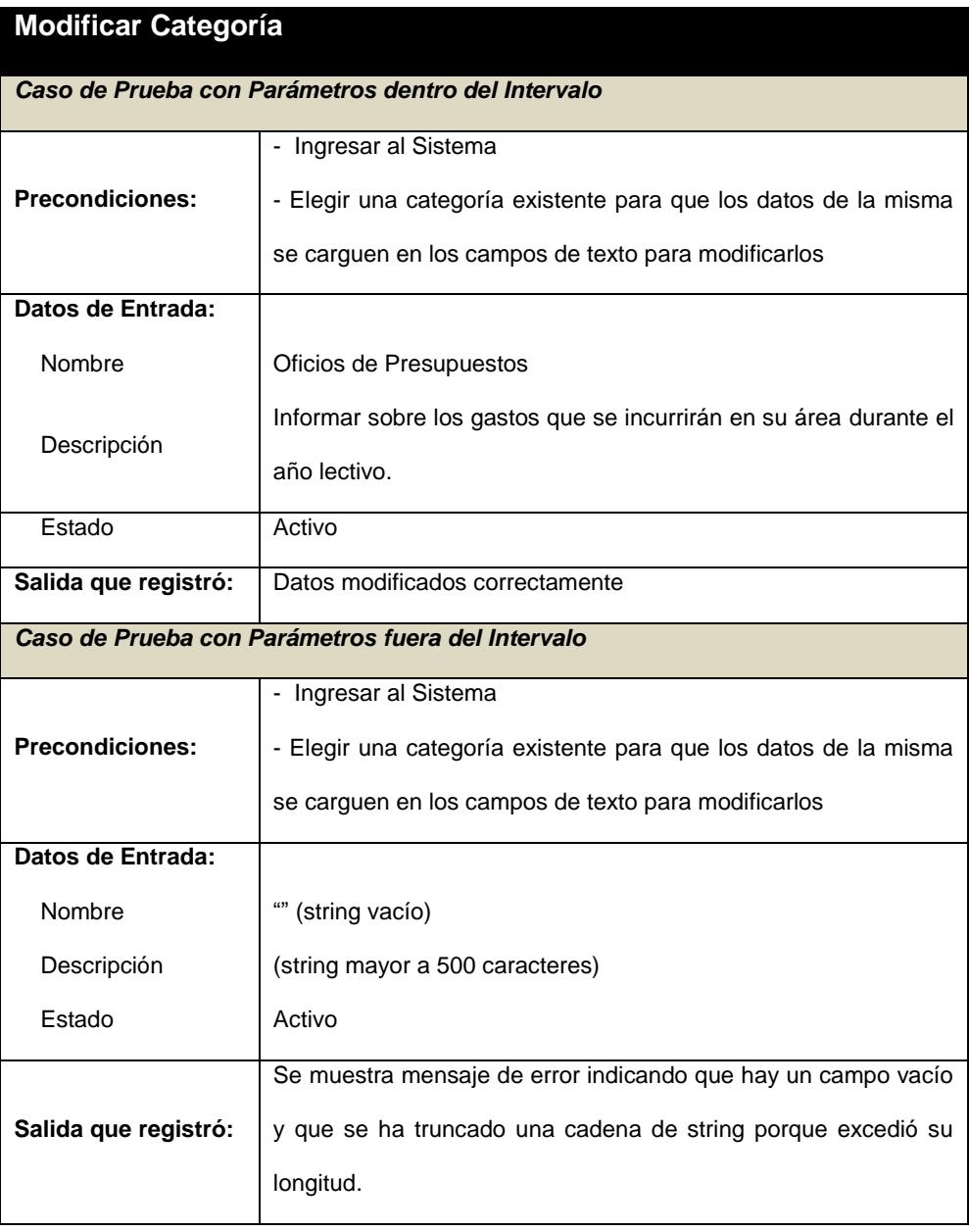

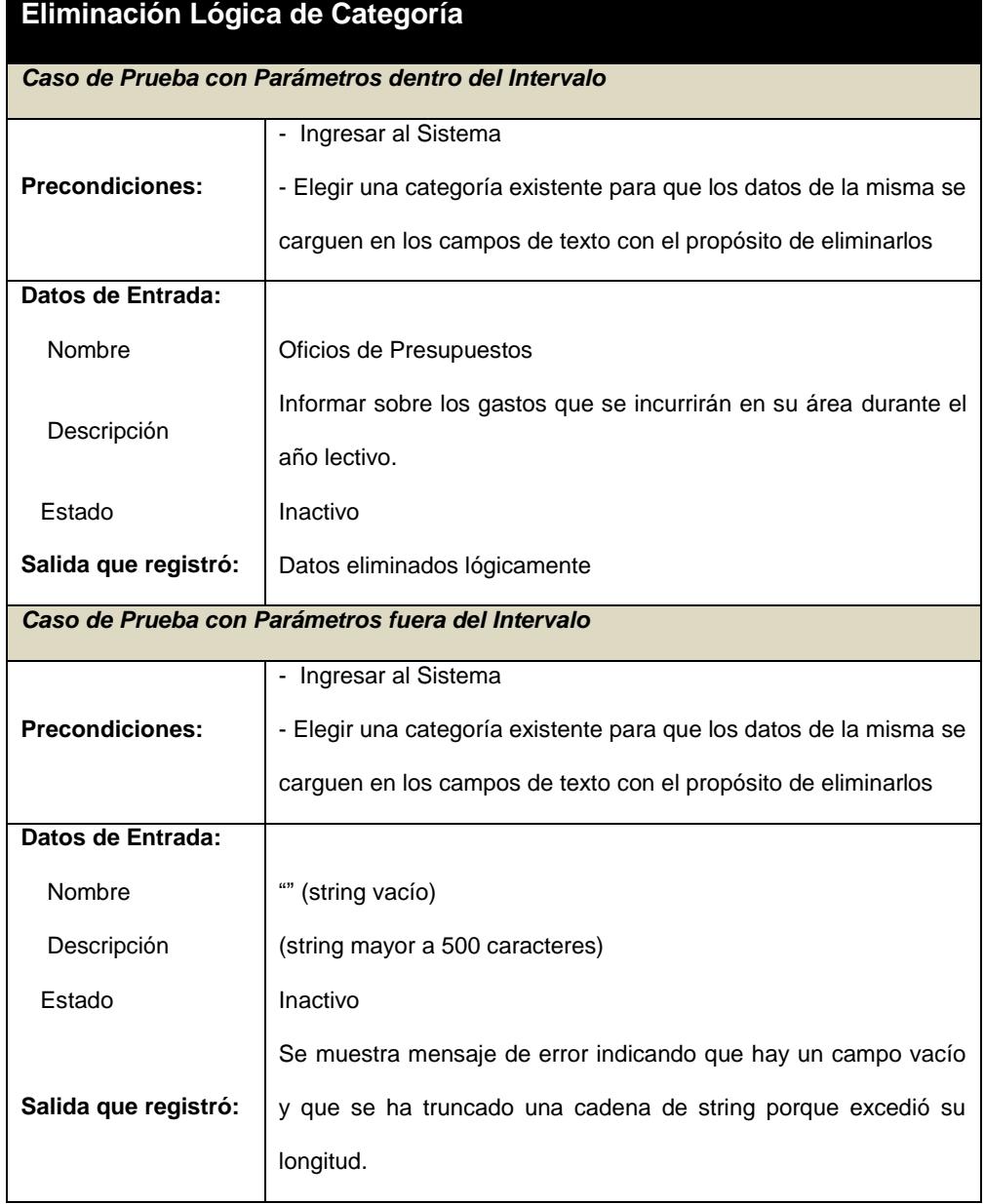

# Culminada esta fase de pruebas de **Caja Negra** se pudrán conocer algunos errores de programación y se los corregirá en

el mismo proceso de desarrollo.

Pruebas de Integración

Una vez realizadas las pruebas unitarias, proseguiremos con las de integración para garantizar que las clases probadas de manera individual funcionen correctamente en conjunto hasta que el sistema se haya probado por completo, se ejecuten correctamente verificando que se cumplan con los requerimientos funcionales y no funcionales del SYSGO.

Pruebas de Validación

Es el proceso de revisión que el sistema de [software](http://es.wikipedia.org/wiki/Software) producido cumple con las especificaciones y su cometido. La validación es el proceso de comprobar lo que el usuario ha especificado versus lo que realmente se deseaba.

Se trata de evaluar el sistema o parte de este, durante o al final del desarrollo para determinar si satisface los requisitos iniciales.

Para poder tener una adecuada retroalimentación llevaremos a cabo el siguiente plan de pruebas:

- o Pruebas Unitarias
	- Pantalla 1. Ingreso al sistema

Escenario 1.1. Creación de Persona y Usuario.

Escenario 1.2. Ingreso de Usuario existente.

#### Pantalla 2. Persona

Escenario 2.1. Modificación de persona.

Escenario 2.2. Eliminación lógica de persona.

#### Pantalla 3. Usuario

Escenario 3.1. Modificación de datos de usuario.

Escenario 3.2. Eliminación lógica de usuario.
- Escenario 4.1. Creación de facultad.
- Escenario 4.2. Modificación de facultad.
- Escenario 4.3. Eliminación lógica de facultad.

### Pantalla 5. Departamento

- Escenario 5.1. Creación de departamento.
- Escenario 5.2. Modificación de departamento.
- Escenario 5.3. Eliminación lógica de departamento.

# Pantalla 6. Categoría

- Escenario 6.1. Creación de categoría.
- Escenario 6.2. Modificación de categoría.
- Escenario 6.3. Eliminación lógica de categoría.

### Pantalla 7. Plantilla

Escenario 7.1. Creación de plantilla.

Escenario 7.2. Modificación de plantilla.

Escenario 7.3. Eliminación lógica de plantilla.

### Pantalla 8. Oficio

- Escenario 8.1. Creación de Oficio.
- Escenario 8.2. Visualización de Oficio.
- Escenario 8.3. Envío de Oficio.
- Escenario 8.4. Exportar Oficio a PDF.
- Pantalla 9. Buzón de entrada de Oficios recibidos

Escenario 9.1. Creación de Oficio.

- Escenario 9.2. Visualización de Oficio.
- Escenario 9.3. Envío de Oficio.
- Escenario 9.4. Exportar Oficio a PDF.

Pantalla 10. Buzón de entrada de Oficios enviados

Escenario 10.1.Seguimiento.

Escenario 10.2.Control de Oficios.

Escenario 10.3.Envío de Oficio.

Escenario 10.4.Exportar Oficio a PDF.

En la realización de las pruebas se tendrán las siguientes consideraciones:

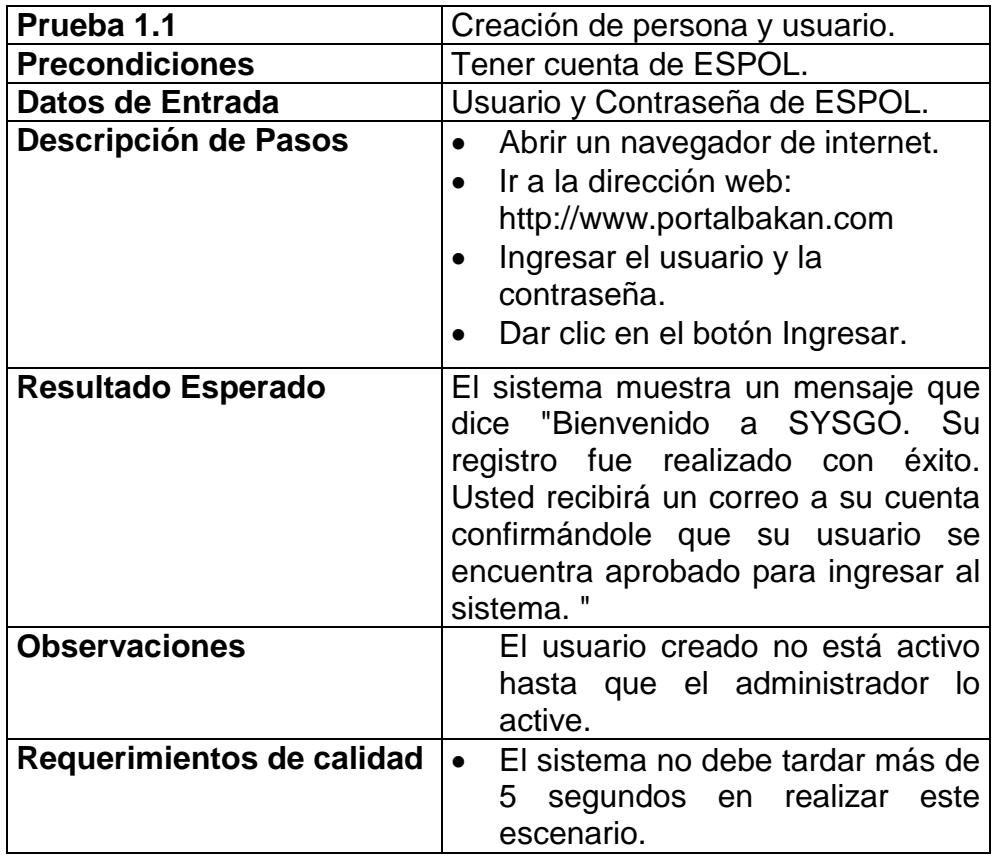

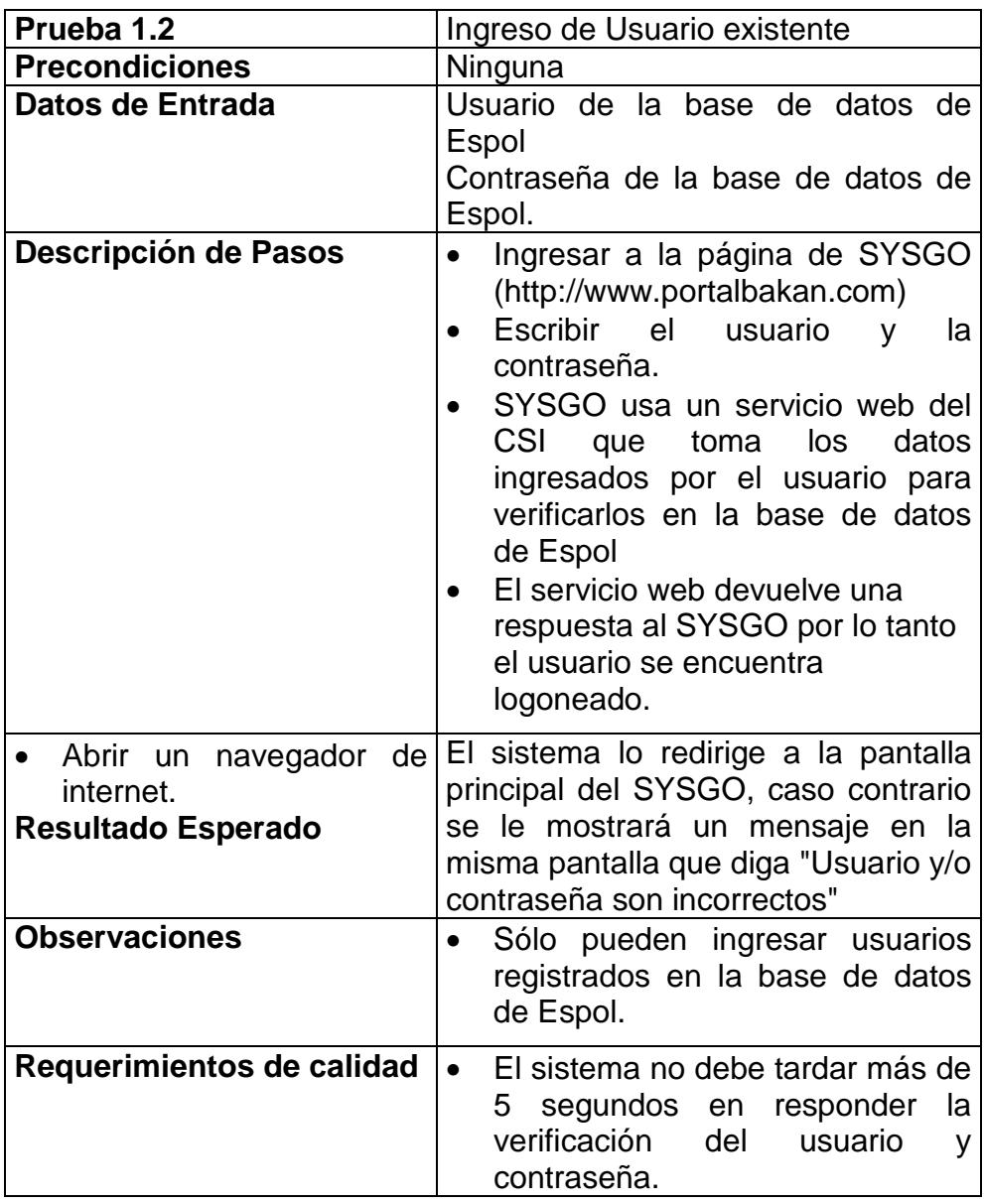

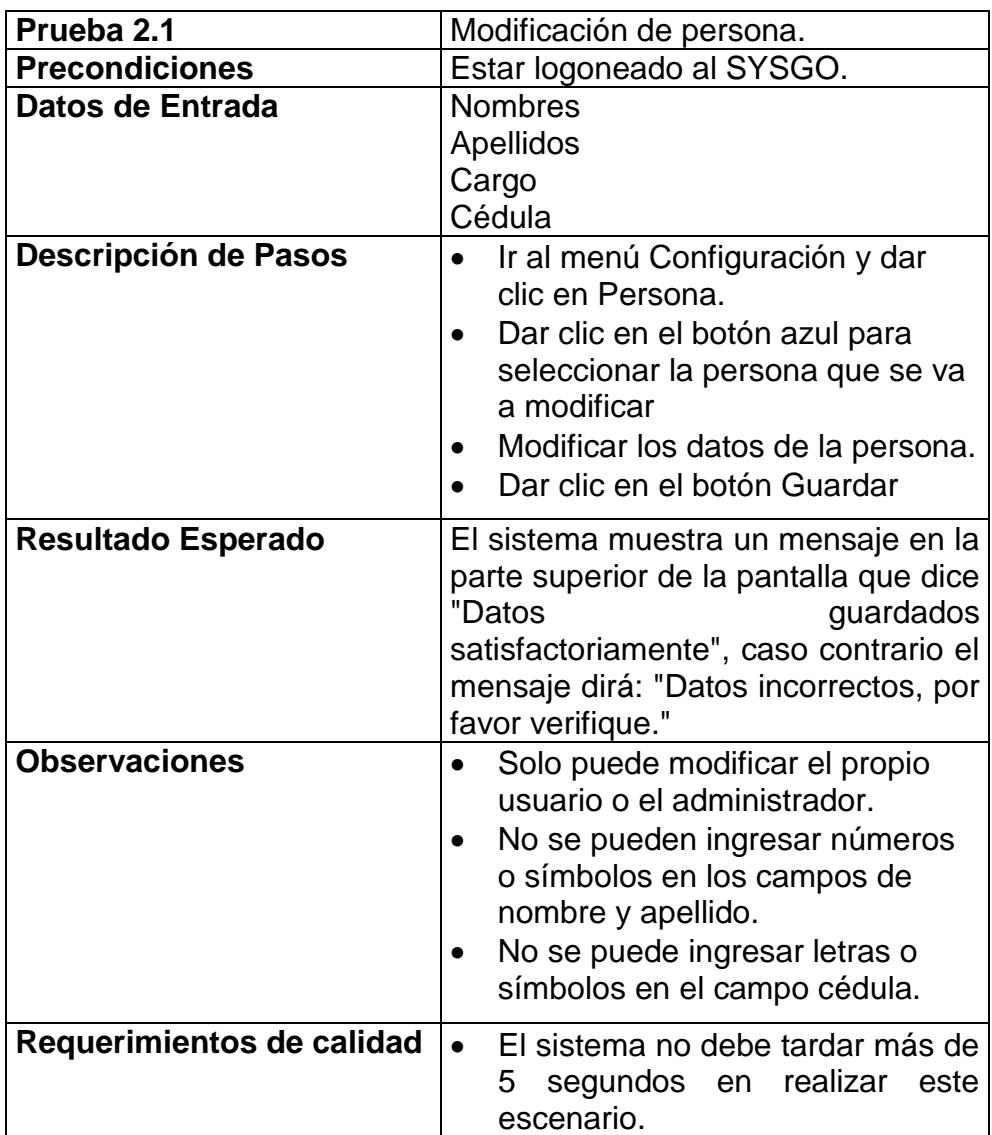

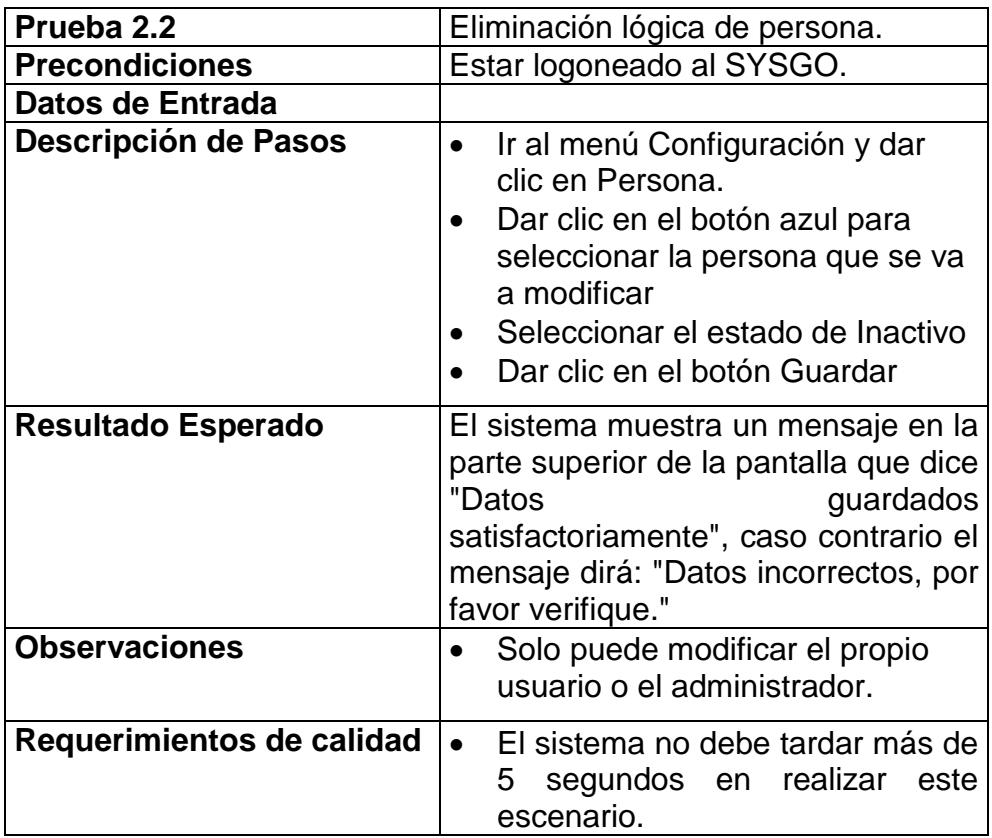

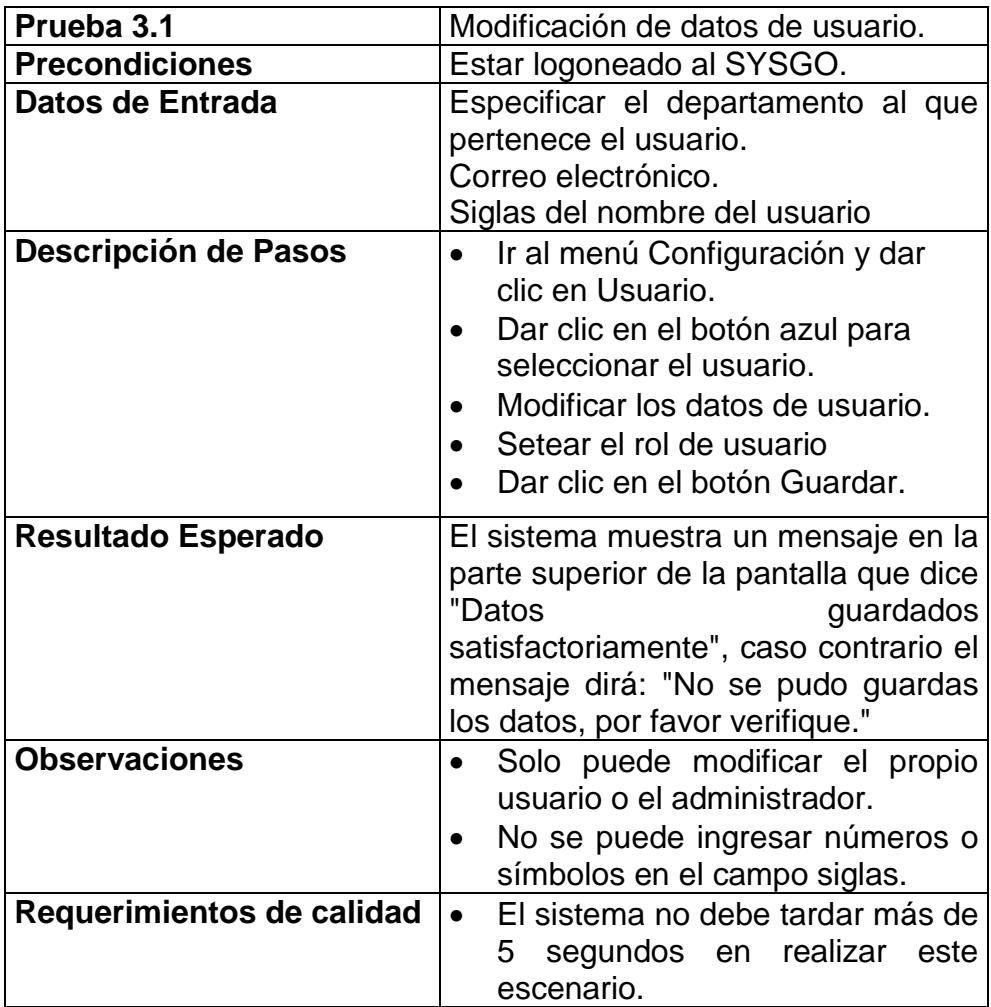

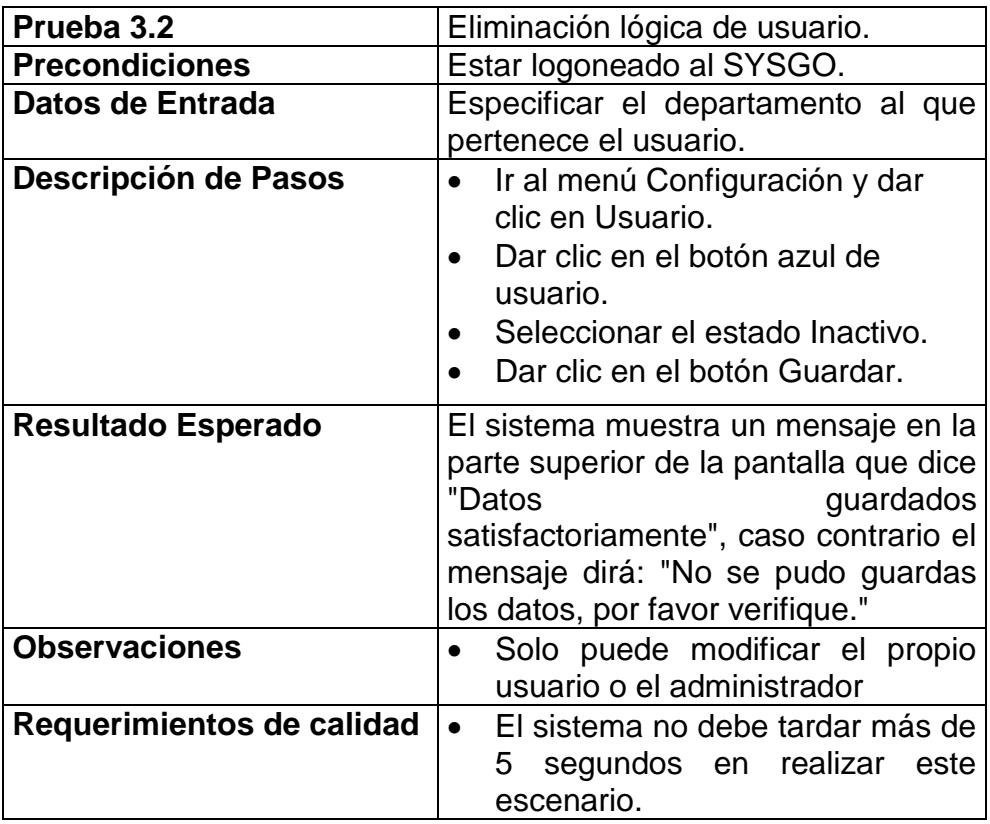

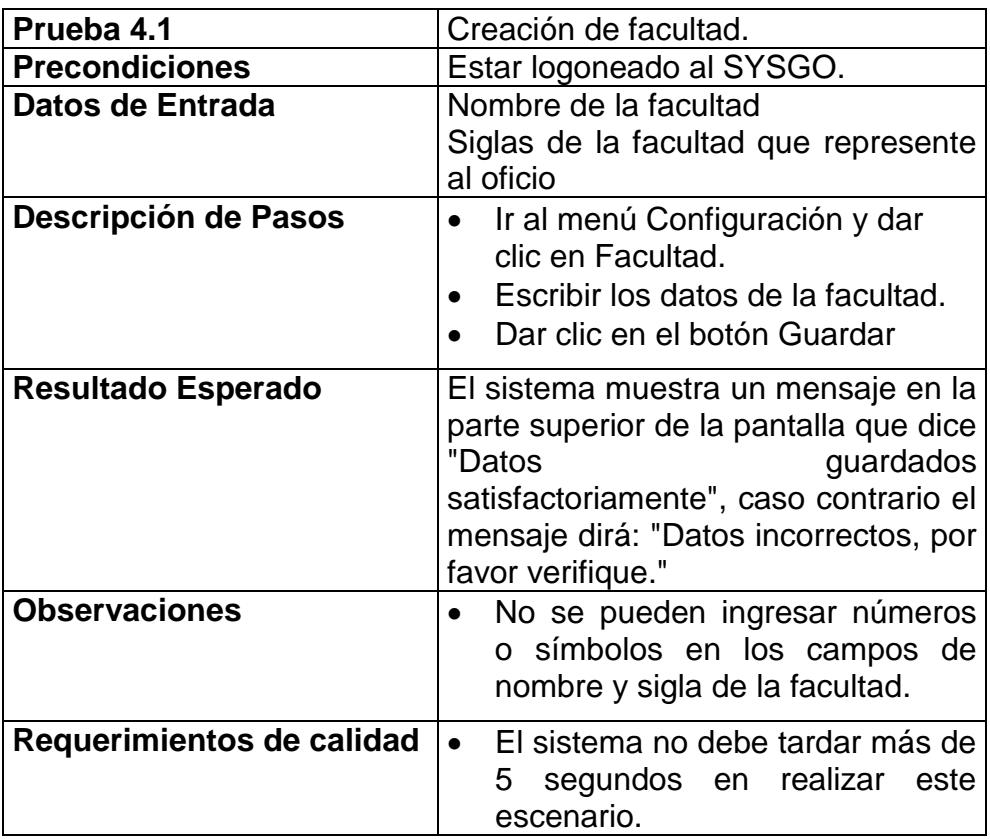

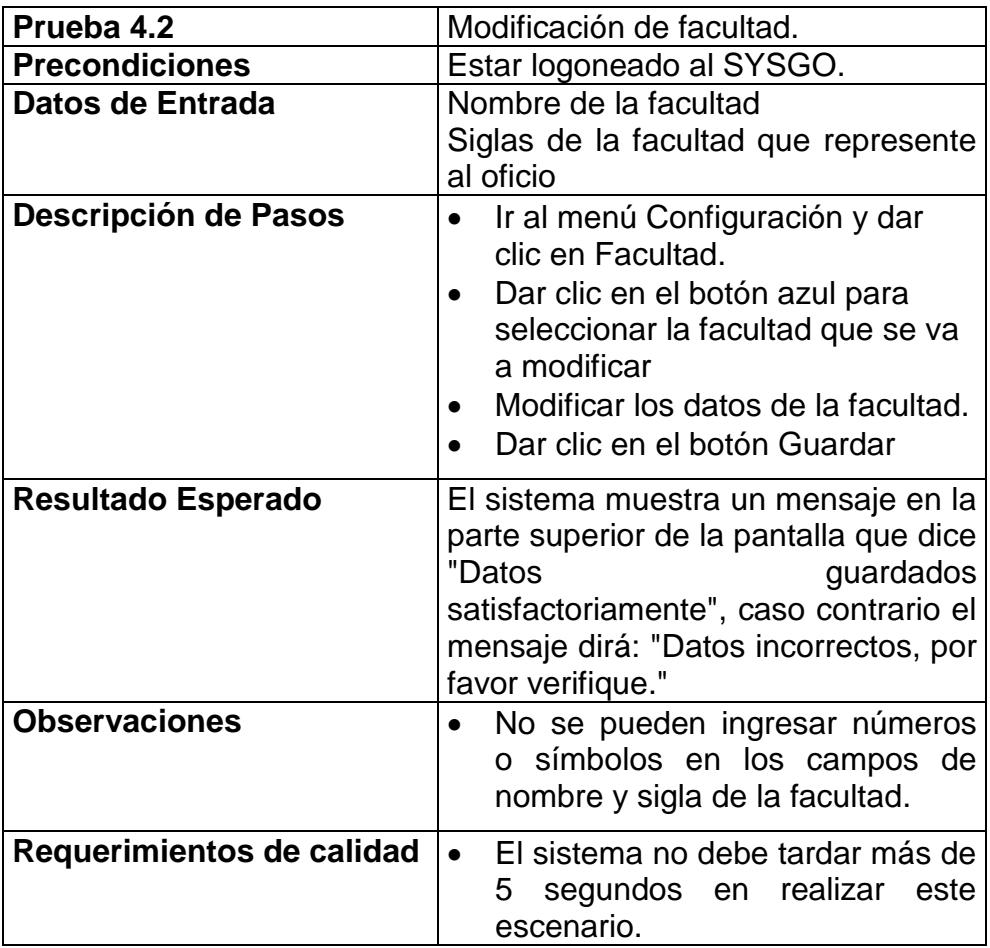

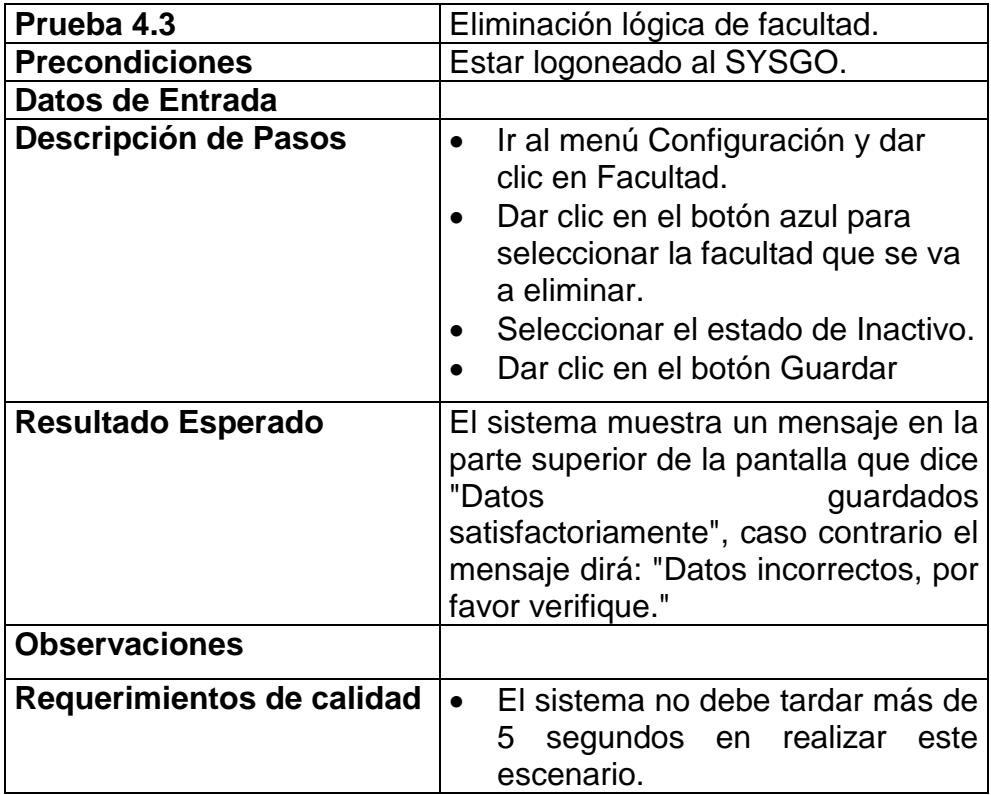

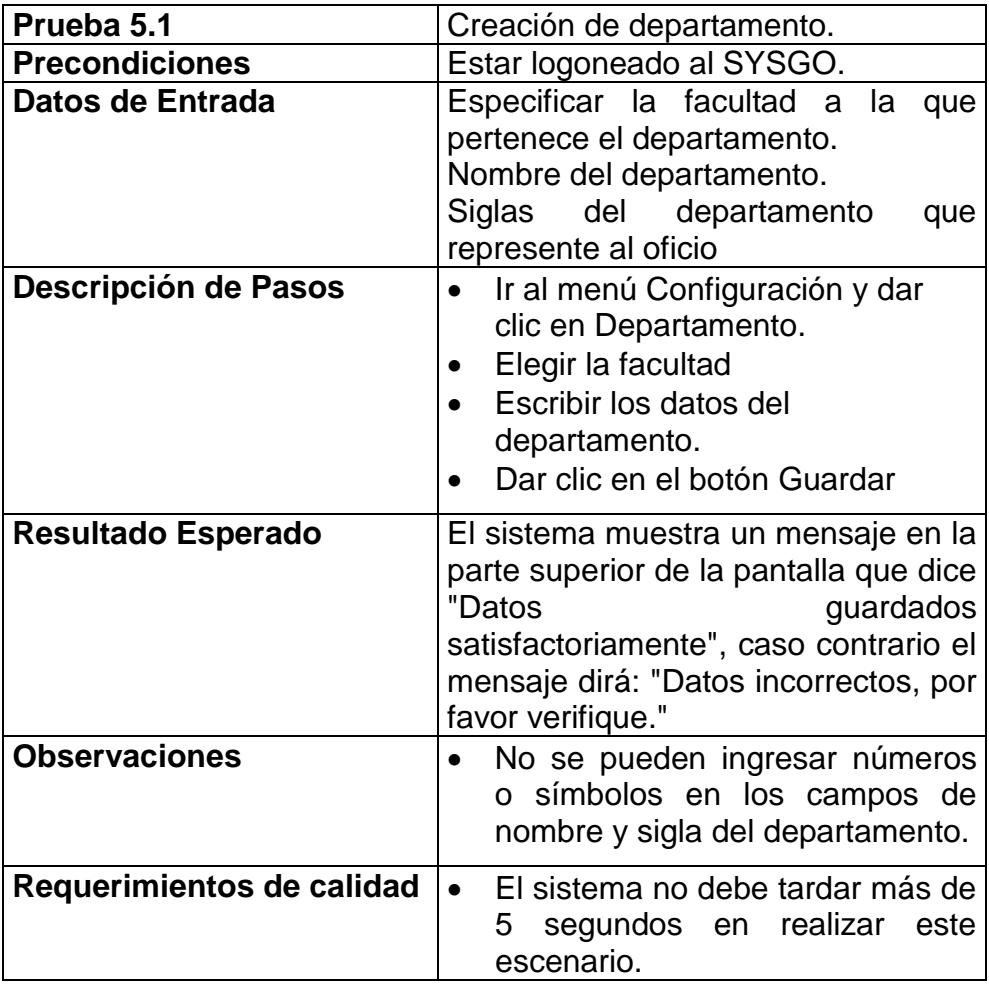

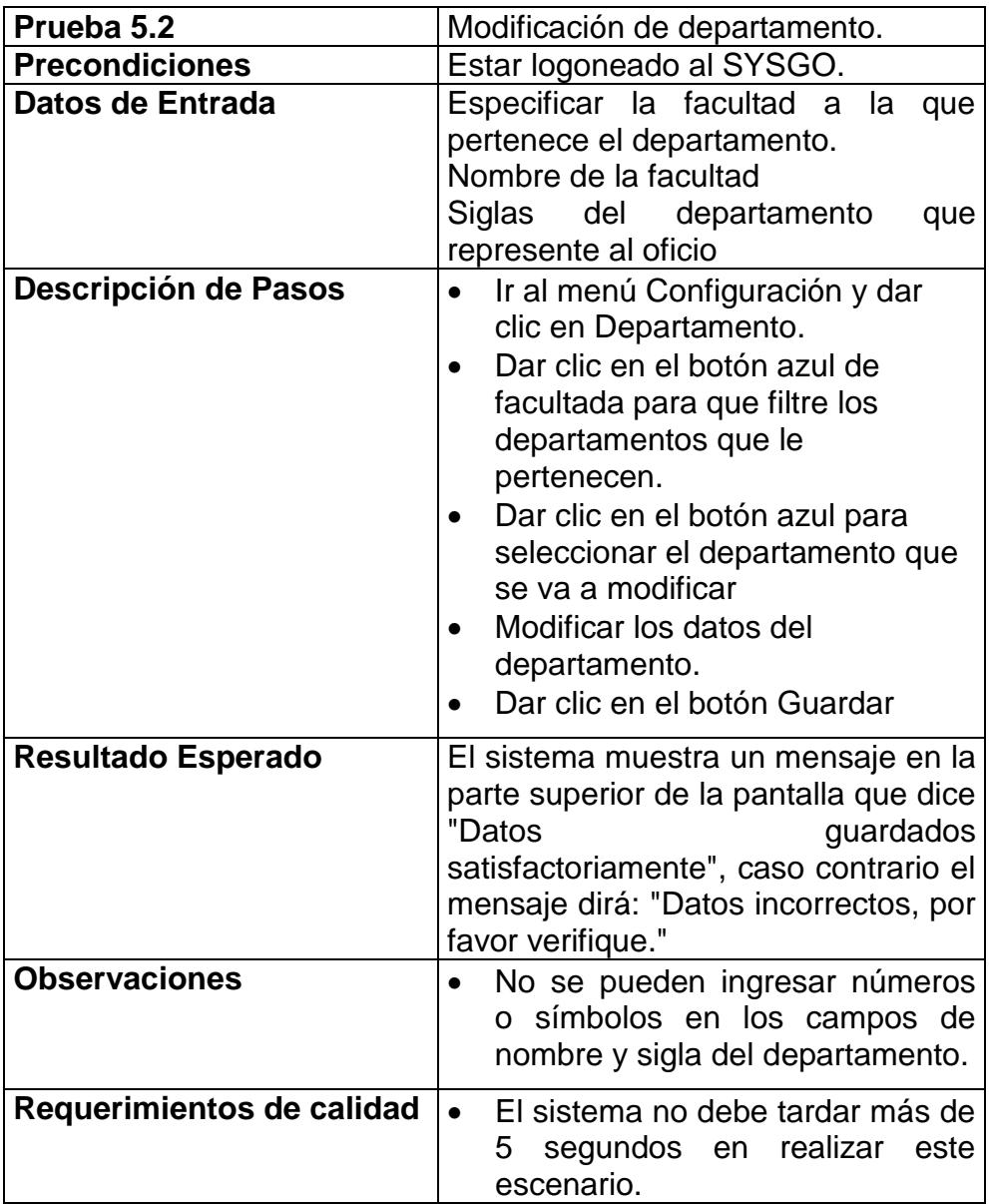

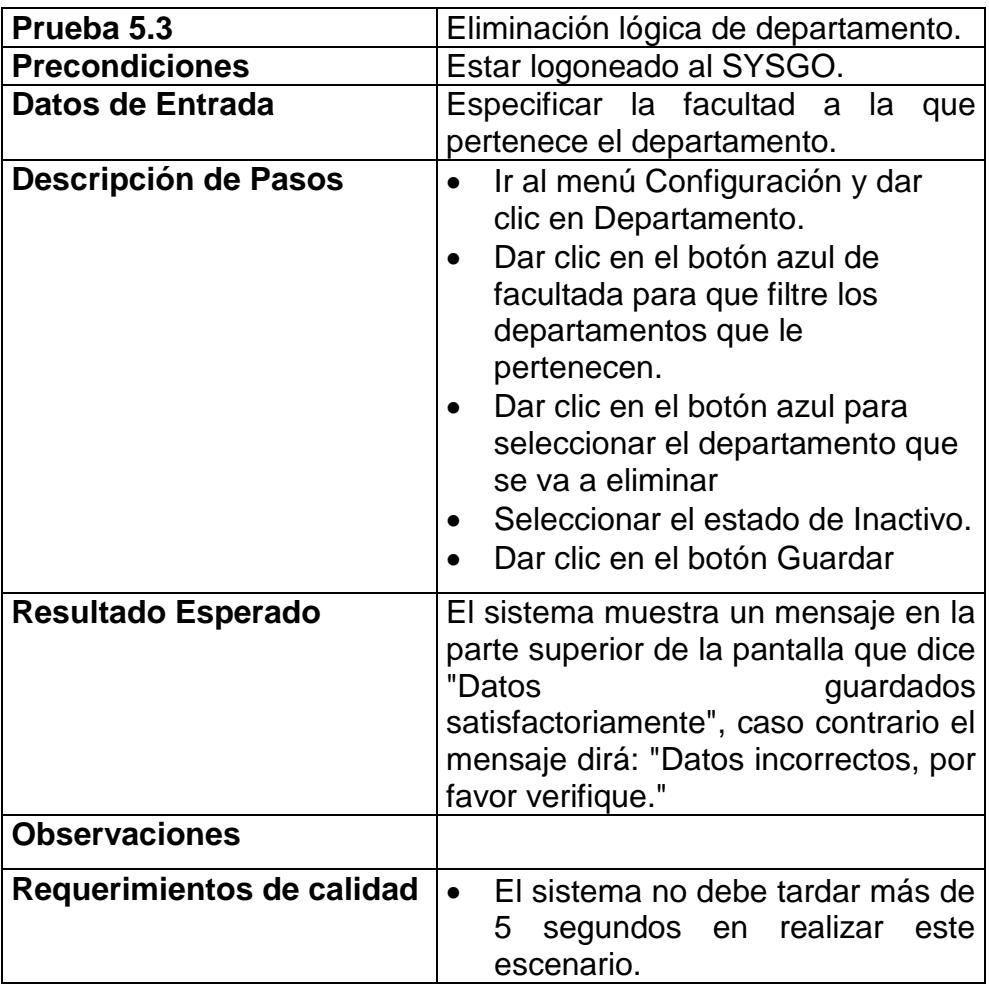

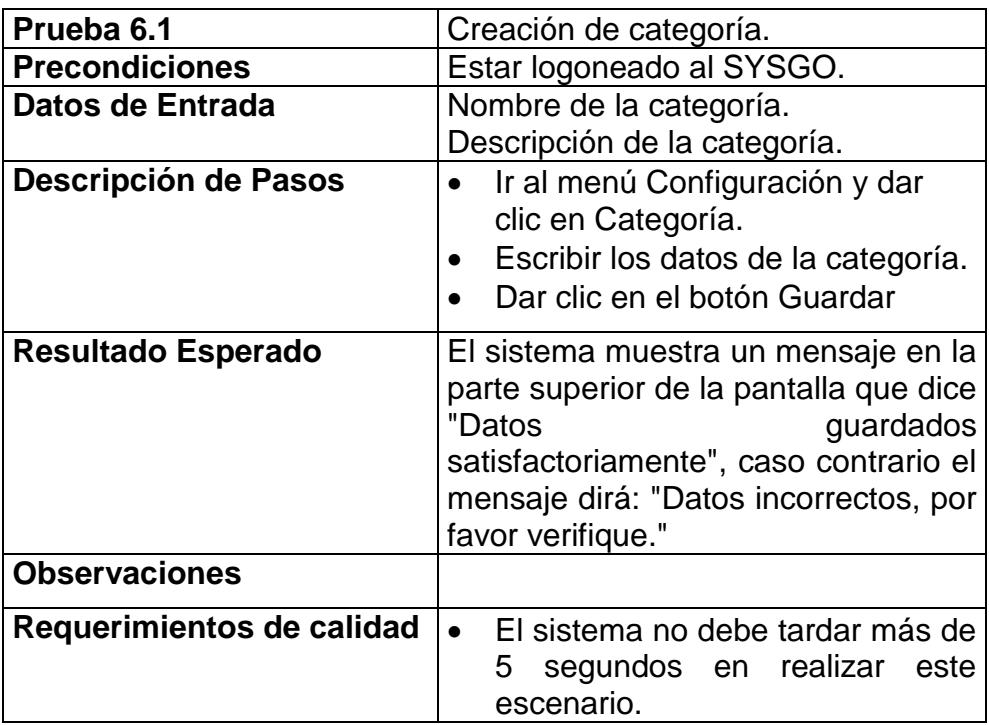

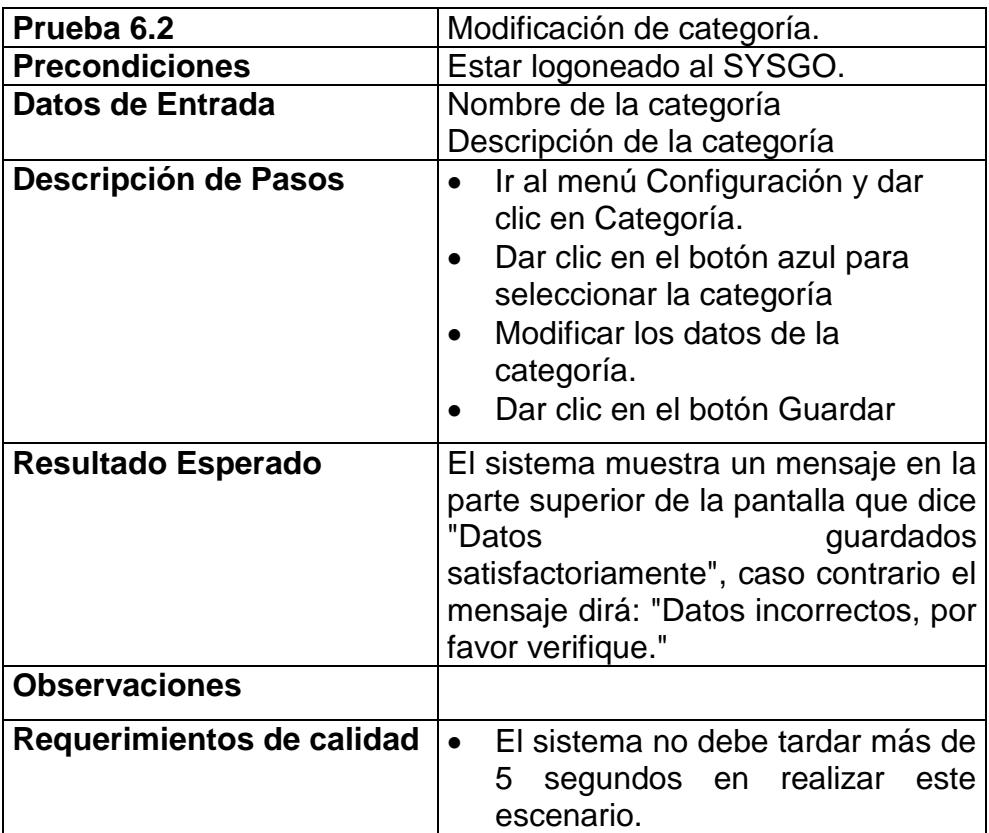

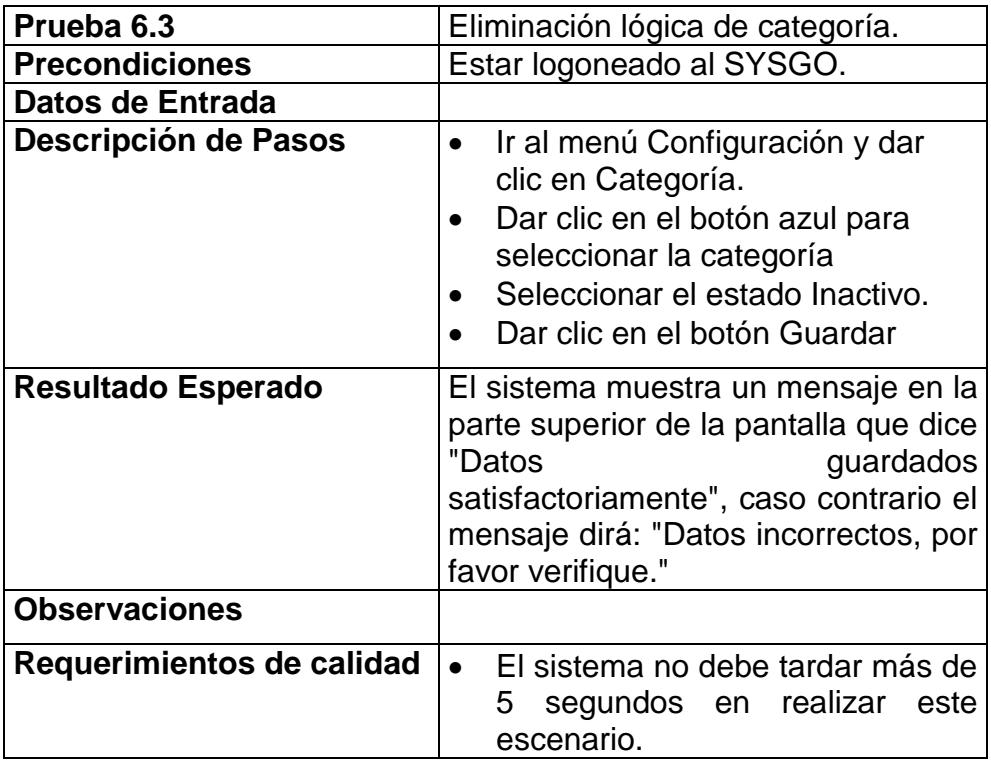

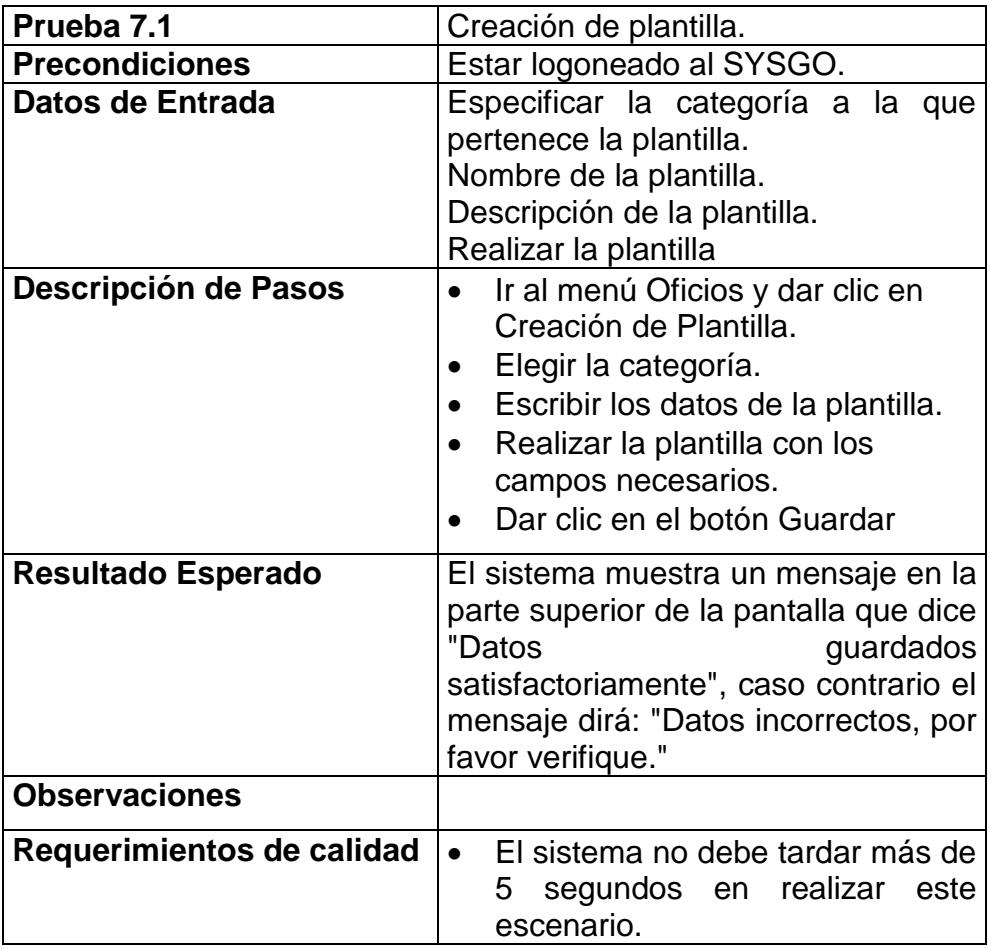

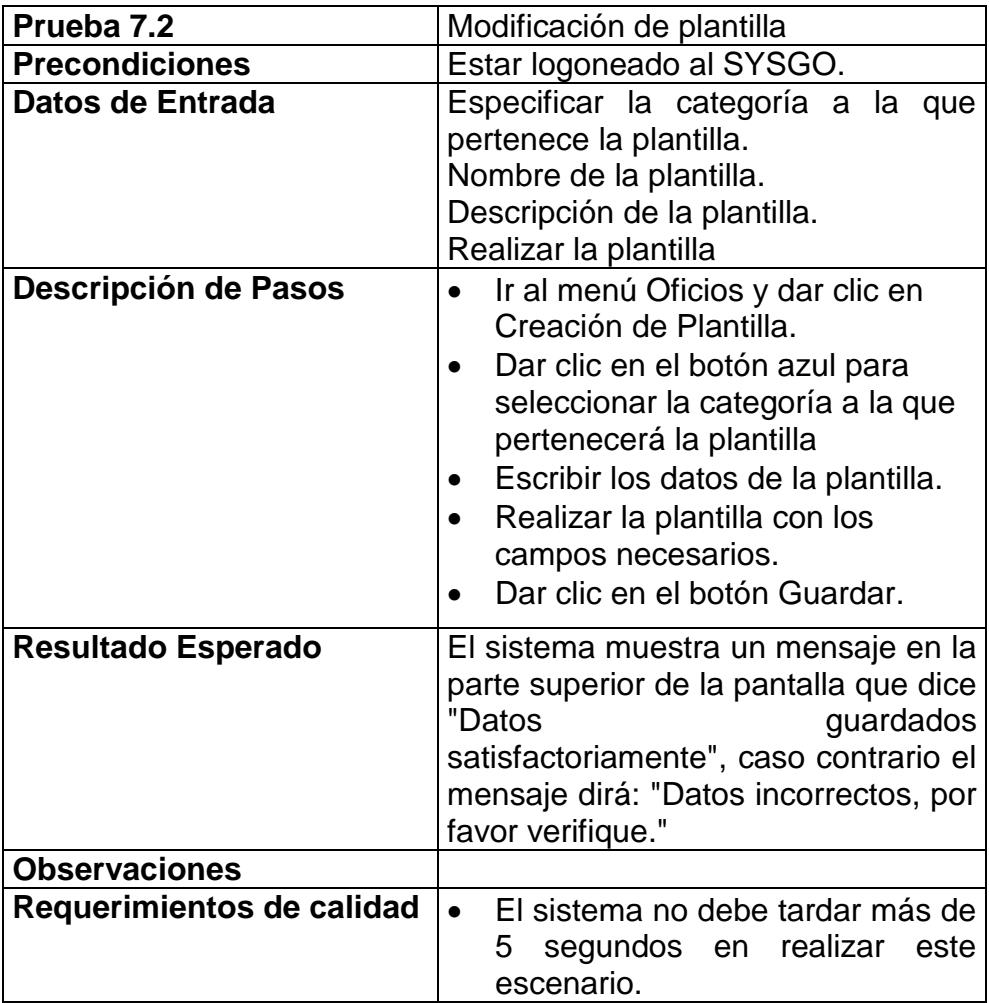

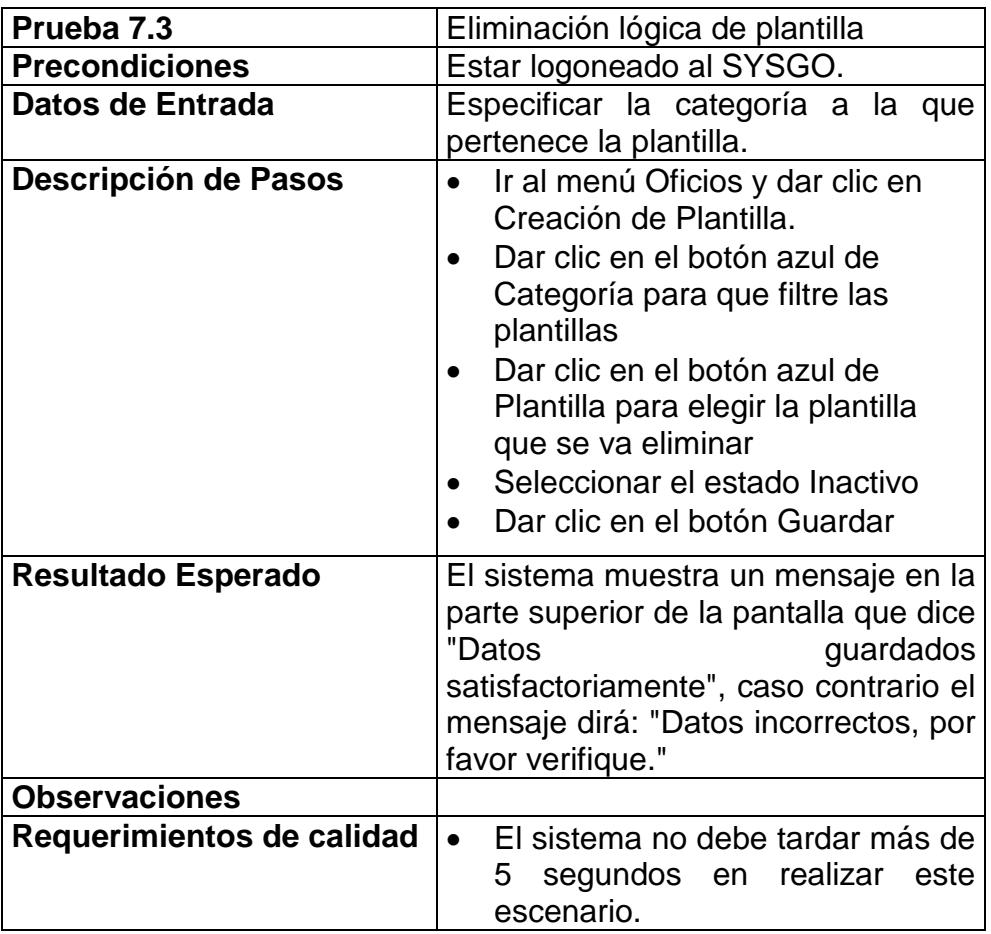

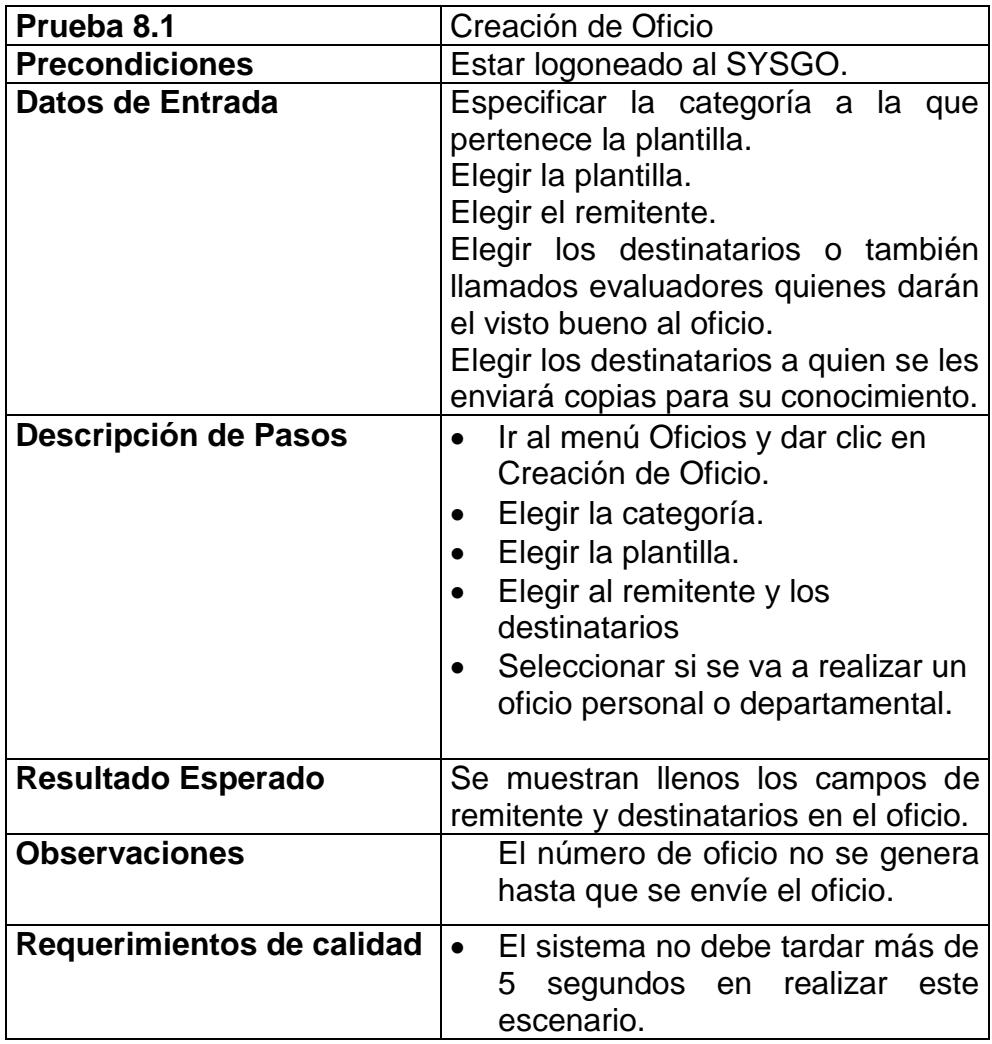

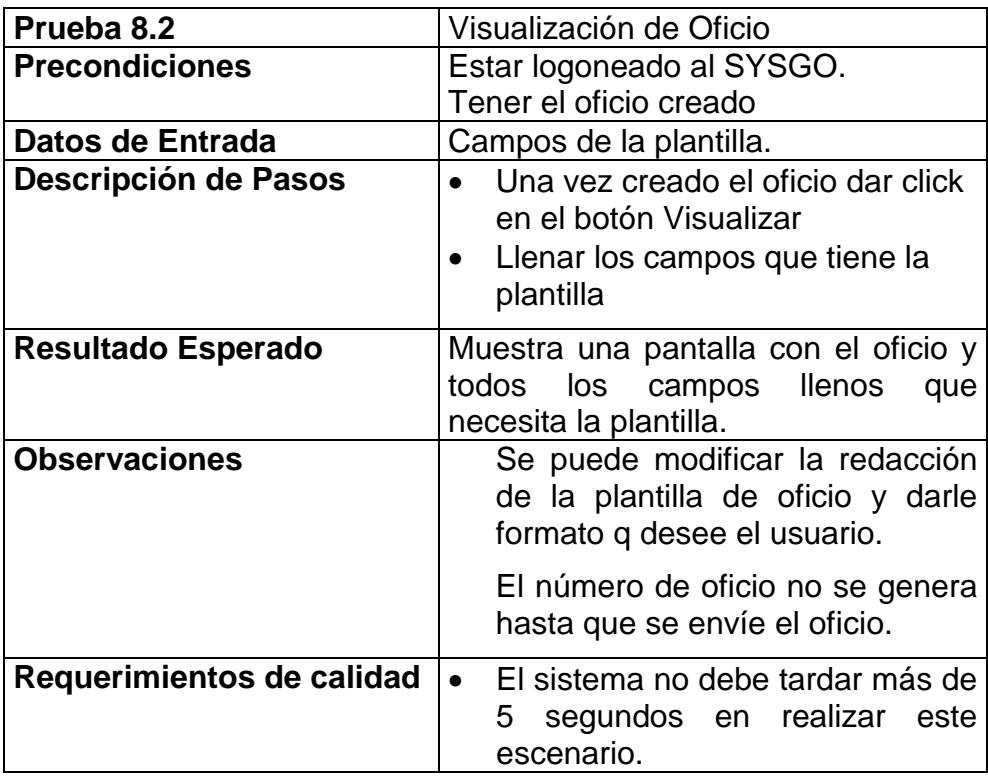

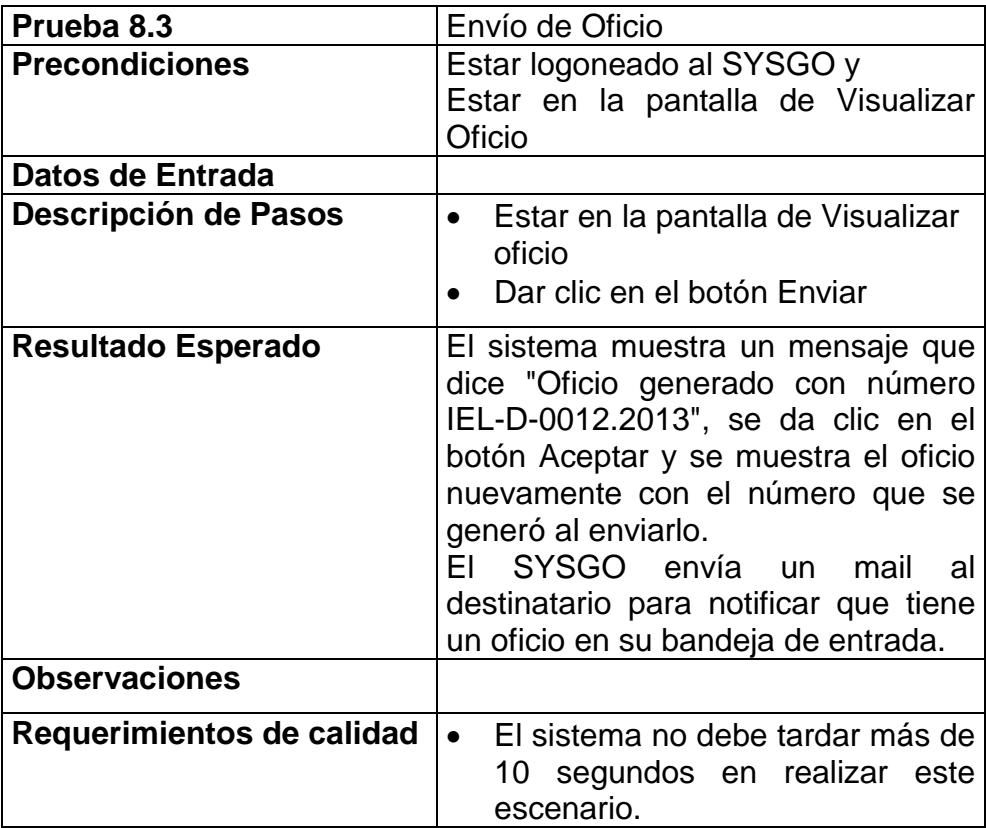

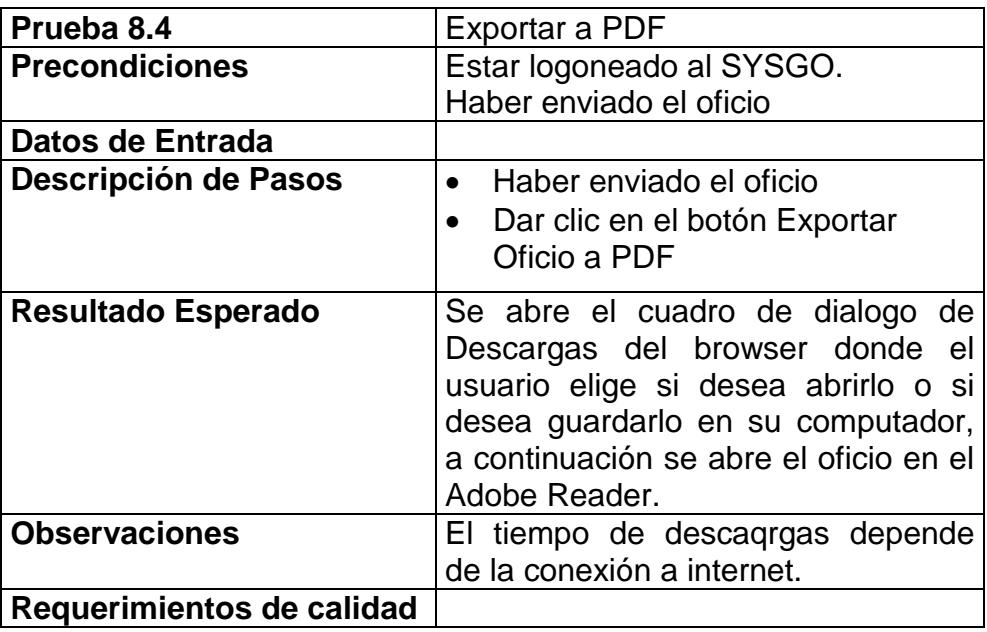

# **CAPÍTULO 4**

# **4 IMPLANTACION Y PRUEBAS**

Durante el desarrollo de este proyecto de tesis ha sido muy importante conocer la situación actual con respecto al manejo de oficios, los actores que intervienen, las herramientas de apoyo que utilizan para su elaboración, sus respaldos y archivos, búsqueda y rastreo de los mismos, el consumo de tiempo y recursos no sólo para hacer una solución de software con un alto nivel de calidad y eficiencia para sus usuarios sino también porque será nuestra referencia para la fase de implantación.

La implantación es un proceso de constante [evolución,](http://www.monografias.com/trabajos16/teoria-sintetica-darwin/teoria-sintetica-darwin.shtml) esto es, verificar e instalar nuevos equipos o software de apoyo, entrenar a los usuarios, instalar la aplicación y construir todos los [archivos](http://www.monografias.com/trabajos7/arch/arch.shtml) de datos necesarios para utilizarla.

Las pruebas de software llamadas también testing en inglés, es el proceso que permite verificar y revelar la calidad de un producto de software. Las pruebas son utilizadas para identificar posibles fallos de implementación, calidad o usabilidad de un programa de computadora.

Para determinar el nivel de calidad del SYSGO se efectuaron unas pruebas que permitan comprobar el grado de cumplimiento respecto de las especificaciones iniciales del sistema que serán detalladas en el punto 4.2

## **4.1 ADECUACIÓN DEL AMBIENTE DE EJECUCIÓN**

Requisitos de Software para la Instalación del Sistema SYSGO:

- *Para el Servidor*
	- 1. Sistema Operativo (WINDOWS SERVER 2008) (Si trabajan con SQL Server 2008, debería mejor funcionar

con Windows Server 2008, sino habría una inconsistencia entre las versiones)

- 2. Base de Datos SQL SERVER 2008.
- 3. .NET Framework en 4.0
- 4. Servidor IIS
- 5. Internet Banda Ancha disponible las 24 horas del día.
- *Para el Administrador, Docentes y Personal Administrativo*
	- 1. Navegador Web (Internet Explorer 7.0 o superior o Google Chrome).
	- 2. Conexión a Internet mediante protocolos Standard.
	- 3. Adobe Reader 5.0 o superior.

Requisitos de Hardware para la Instalación del Sistema SYSGO:

- *Para el Servidor:*
	- 1. Procesador Pentium IV Servidor con 2 Procesadores de 2.5 Ghz
	- 2. Memoria Ram 2GB.
	- 3. Disco Duro Capacidad 200GB y velocidad 7200RPM.
	- 4. Monitor de 15 pulgadas.
- 6. Unidades de CD-ROM, CD-RW.
- 7. Firewall de Hardware y Proxy.
- 8. Tarjeta de red.
- *Para el Administrador, Docentes y Personal Administrativo:*
	- 1. Procesador Pentium IV en adelante.
	- 2. Procesador 1 Ghz en adelante.
	- 3. Memoria Ram 1GB en adelante.
	- 4. Disco Duro desde 80 GB 5200RPM en adelante.
	- 5. Modems o tarjeta de red dependiendo el caso.
	- 6. Monitor desde 15 pulgadas a color.
	- 7. Tarjeta de Video 16MB 800x600 píxeles 256 colores en adelante.

Pasos Requeridos para la Instalación del Sistema.

- *Para el Servidor*
	- 1. Instalación del servicio Internet Information Services
	- 2. Instalación del motor de la Base de Datos SQL Server 2008
- 3. Instalación del .Net Framewok
- 4. Copiar el sistema SYSGO en el servidor.
- *Para el Administrador, Asistentes y Ayudantes*
	- 1. Instalar un Navegador Web (Internet Explorer versión 7.0 o superior o Google Chrome).
	- 2. Instalar una conexión a Internet.
	- 3. Ingresar al sitio Web del SYSGO

#### **4.2 PRUEBAS Y RETROALIMENTACIÓN**

El SYSGO fue sometido a diferentes tipos de pruebas las cuales nos sirvieron para calificar la calidad del mismo en conceptos como interfaz, contenido, diseño, estabilidad, escalabilidad, eficiencia y seguridad lo que resume que nuestro sistema es un producto bien desarrollado.

Las pruebas se realización minuciosamente en todos los casos de escenarios posibles, ingresando datos válidos como también datos inválidos y datos inesperados; con este procedimiento descubrimos la mayor parte de errores probando exitosamente nuestro sistema,

tuvimos una retroalimentación que nos ayudó a corregir dichas inconsistencias y lograr un producto que satisface los requerimientos del usuario.

A continuación mostramos los resultados obtenidos durante la ejecución del plan de pruebas detallado en el capítulo 3.5:

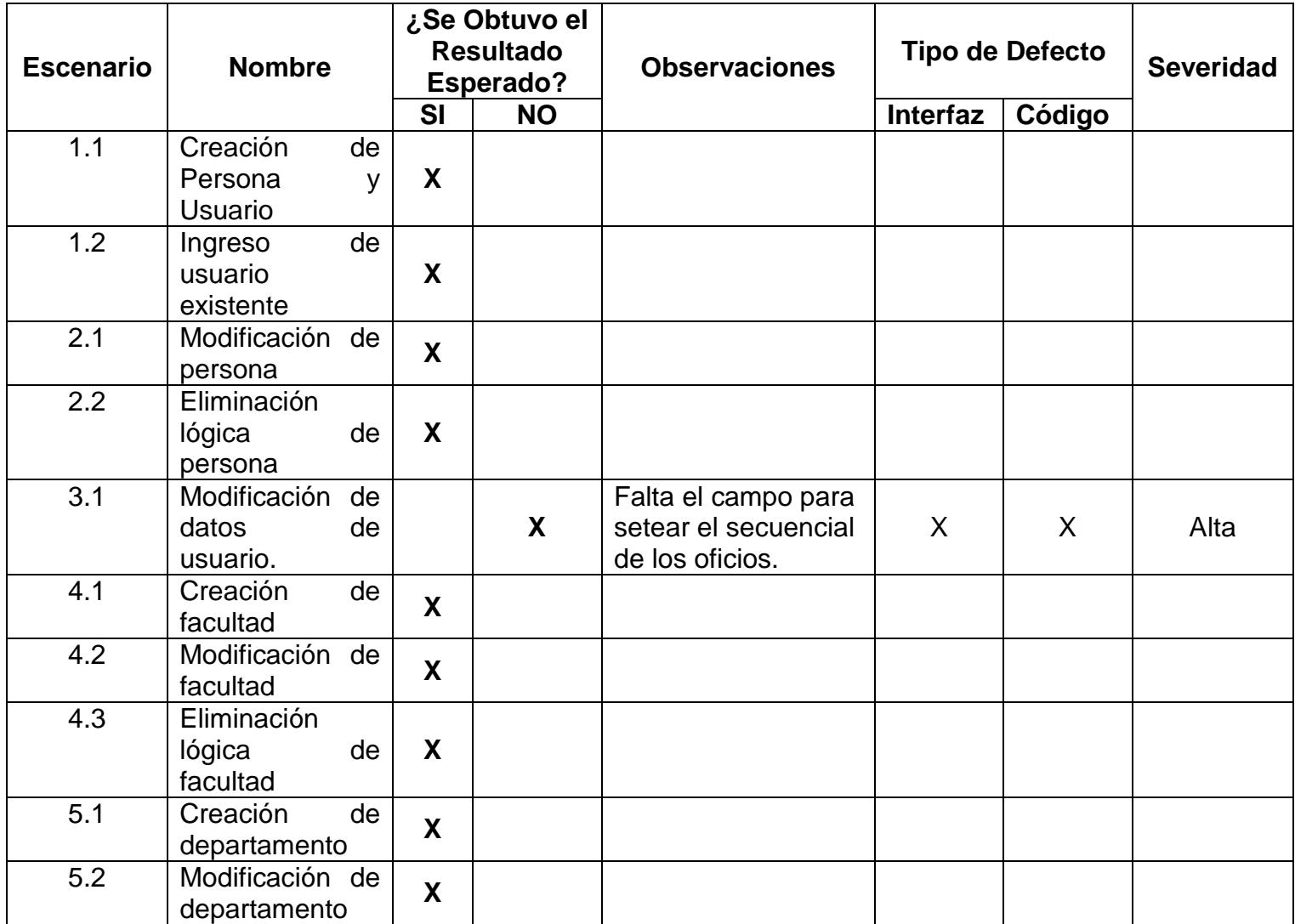

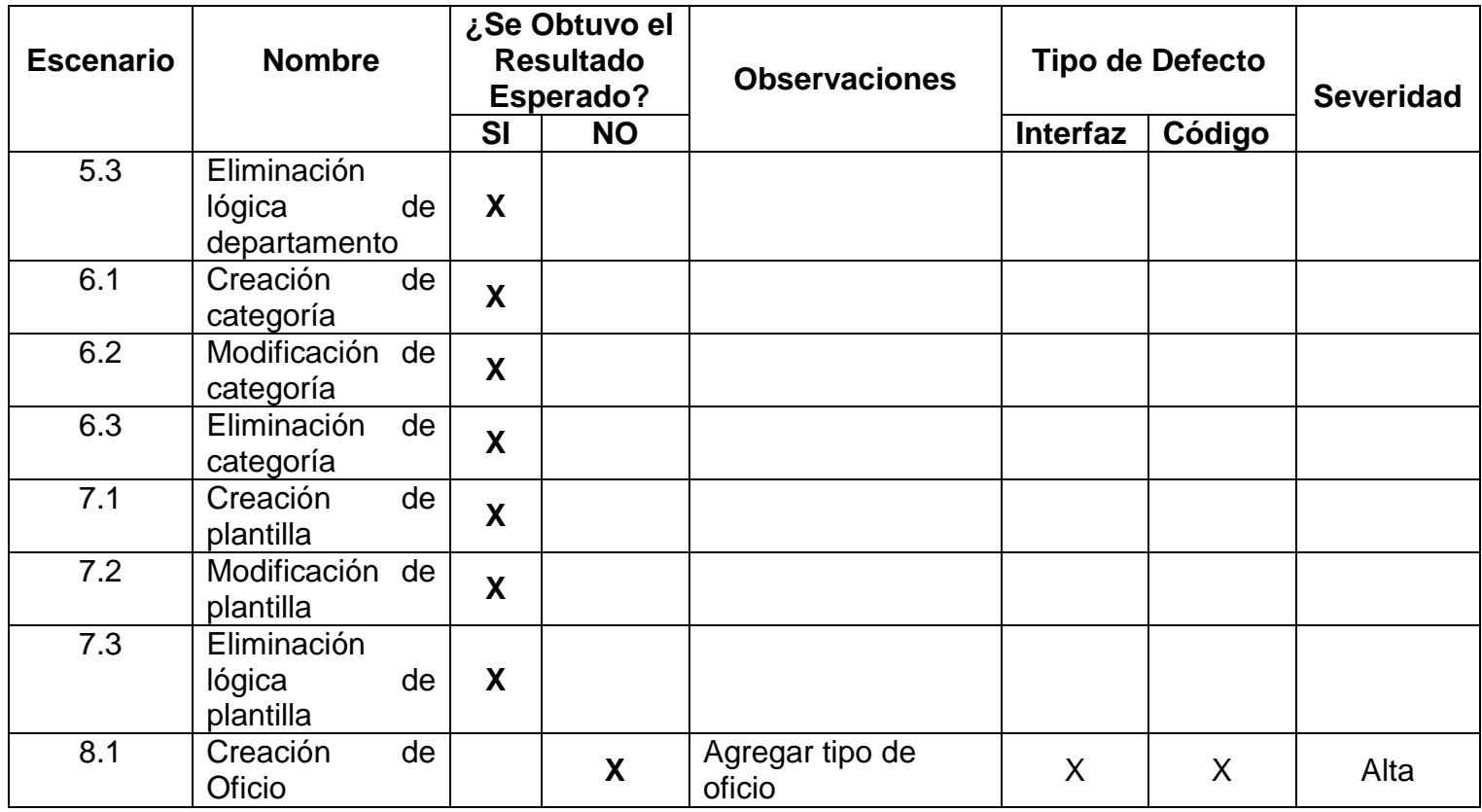

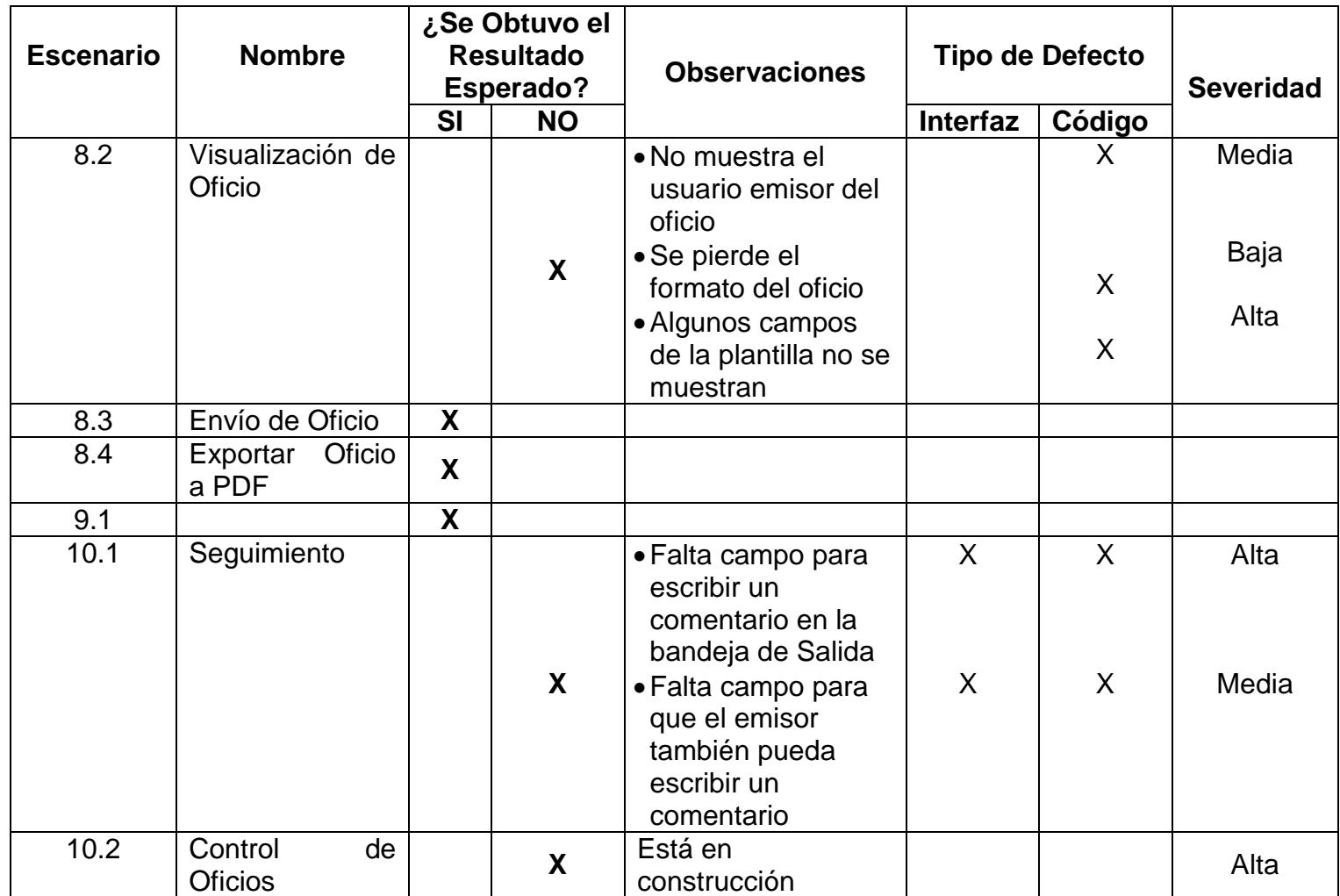

Durante la ejecución del plan de pruebas también se determinaron otros tipos de errores detallados a continuación:

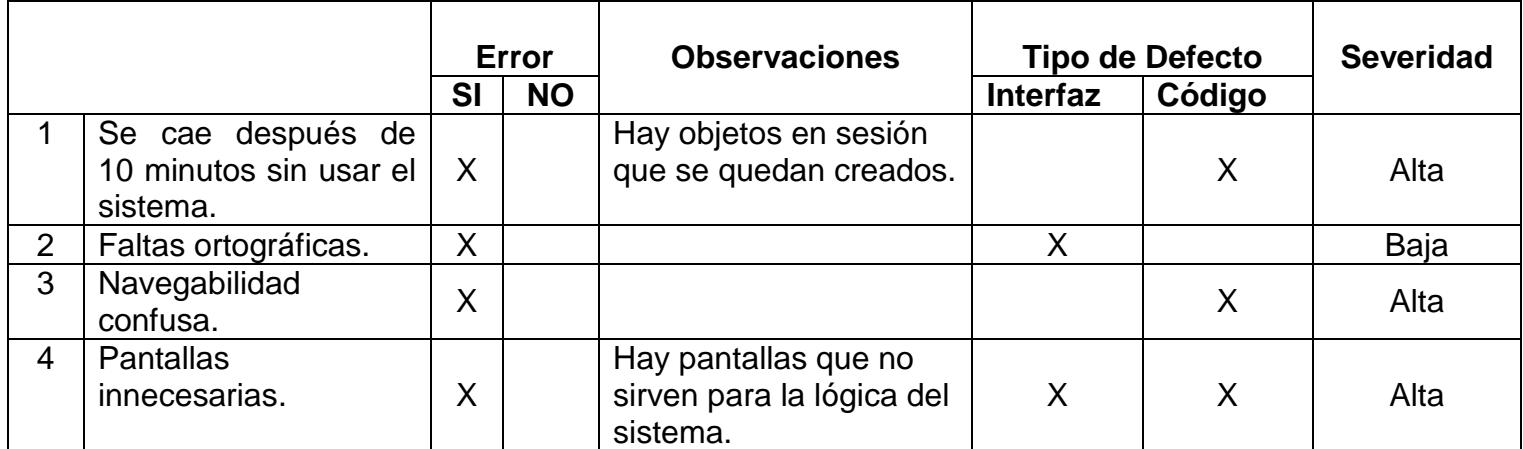

### **4.3 ANÁLISIS DE RESULTADOS**

El conjunto de resultados de las pruebas realizadas nos sirve para efectuar un análisis de cómo mejora nuestro sistema los tiempos empleados en cada una de las instancias en la elaboración de oficios y su seguimiento hasta obtener una respuesta a sus requerimientos. Adicionalmente, determinamos cuánto cumple en cuestión de métricas de calidad y retroalimentar el sistema para perfeccionar su desarrollo y plan de pruebas.

En la tabla XX realizamos una comparación, entre la forma actual de trabajo y el uso del SYSGO, de los tiempos aproximados que se emplean en la redacción de los oficios hasta su seguimiento y emisión de respuestas de sus destinatarios.

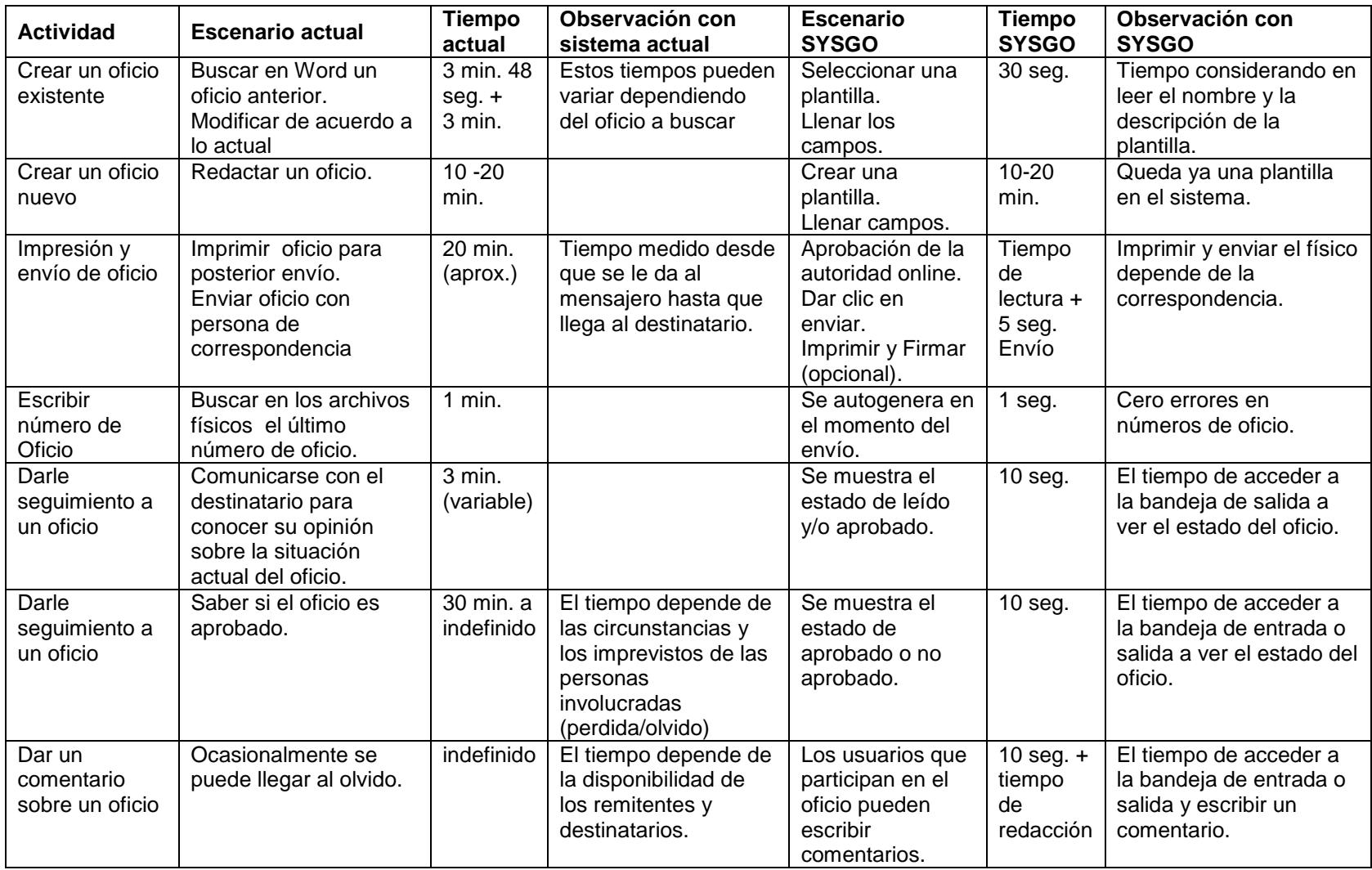

**Tabla XII -Tabla comparativa de tiempos empleados entre el sistema actual y SYSGO.**
#### **4.4 LIMITACIONES**

- Los oficios que son creados por el SYSGO serán los únicos que se podrán consultar en la base de datos ya que los que fueron redactados y enviados antes de la existencia del mismo se encuentran en físico y no existe una funcionalidad en el sistema que digitalice dichos oficios para consultas ágiles de sus usuarios.
- El alcance de nuestro sistema no cubre la funcionalidad de que una persona ajena a la facultad o que no cuente con usuario y contraseña de ESPOL pueda enviar un oficio como tipo carta ya que en este caso muy puntual no se generaría un número de oficio.
- En la FIEC, al momento de redactar oficios se hace referencia a otros documentos, siendo necesario adjuntar una copia de los mismos para su soporte, mientras que con el SYSGO esa funcionalidad no estuvo contemplada en los requerimientos del cliente.

# **CONCLUSIONES**

Luego de realizar el presente trabajo llegamos a las siguientes conclusiones:

- 1. SYSGO es una herramienta para la gestión de oficios que optimiza, en tiempo y esfuerzo, la redacción, impresión, envío, control y seguimiento de los oficios emitidos por el personal académico y administrativo de la FIEC.
- 2. Los tiempos empleados en la administración de oficios mejorará notablemente con la implementación de SYSGO ya que se cuenta con modelos predefinidos de oficios y los usuarios también pueden crear sus propias plantillas, evitando que los usuarios recurran a copiar y pegar de modelos anteriores y cometan errores al hacerlo.
- 3. SYSGO tiene la capacidad de generar automáticamente el número de oficio evitando la duplicación de los mismos, como sucede en la

actualidad ocasionando confusiones y lentitud en las búsquedas de los oficios.

- 4. La consulta de un oficio se la puede hacer en cualquier momento debido a que es una aplicación web disponible 24/7, por lo que el control y seguimiento de estados de aprobación del tema que se trate en el mismo se puede conocer inmediatamente.
- 5. En cualquier momento se podrá determinar el estado de los oficios enviados y recibidos por los usuarios, ya que se guarda el estado de los mismos en el sistema y esto puede ser consultado por los distintos usuarios.
- 6. El trabajo de gestión de oficios podrá realizarse de manera más eficiente porque el personal puede acceder a SYSGO a través de la Web las 24 horas del día los 365 días del año, dependiendo del servicio del ISP local, lo que ayuda al personal directivo y administrativo a estar siempre informado de sus oficios en cualquier lugar donde se encuentren.
- **7.** SYSGO evitará el desperdicio innecesario de suministros de oficina, las secretarias ya no deberán imprimir oficios de prueba,

tan solo con redactarlos se envía el mismo al jefe del departamento para su revisión y al momento que lo aprueba se lo exporta a PDF para su envío a los destinatarios e impresión.

## **RECOMENDACIONES**

Gracias a los resultados obtenidos en este tema de tesis, podemos hacer algunas recomendaciones que podrán ser de ayuda para futuras versiones de SYSGO de manera que podamos seguir fortaleciendo la imagen de la FIEC de manera continua.

- 1. Debido al auge de las nuevas tecnologías en dispositivos móviles se recomienda implementar una versión del SYSGO para estos dispositivos tales como celulares inteligentes y tablets, de tal forma que el usuario pueda revisar sus oficios en cualquier lugar que se encuentre y no necesariamente detrás de un computador de escritorio o portátil.
- 2. Agregar la funcionalidad "Adjuntar Archivo", la cual permitirá subir imágenes para el caso de un computador y/o capturar foto si se trata de un dispositivo móvil, ya que existen oficios que tienen documentos

adjuntos como es el caso de las solicitudes de compras, informes de actividades, cartas de invitación, entre otras.

- 3. Permitir que las personas que no estén registradas en la base de datos de ESPOL puedan redactar una carta simple a la cual no se le asignaría número de oficio, como es el caso del personal de mantenimiento de la FIEC, de esta manera se logra integrar a todos los involucrados en las actividades de la facultad.
- 4. Agregar la funcionalidad "Digitalización de Oficios", la cual permitirá escanear todos los documentos para indexarlos en la base de datos del SYSGO y sus usuarios puedan consultarlos de ser necesario en cualquier momento.
- 5. Implementar SYSGO en todas las facultades e institutos de ESPOL de tal manera que todas las unidades estén integradas y dar seguimiento a todos los oficios que se generan en el marco laboral de toda la institución.

# **BIBLIOGRAFÍA**

- [1] Docstoc (Documents for Small Business & Professionals). [http://www.docstoc.com/docs/1695460/Como-redactar-un-oficio.](http://www.docstoc.com/docs/1695460/Como-redactar-un-oficio) Fecha de última visita: Febrero 9 de 2011.
- [2] Normas9000.com herramientas & información. [http://www.normas9000.com/que-es-iso-9000.html.](http://www.normas9000.com/que-es-iso-9000.html) Fecha de última visita Febrero 2 de 2011.
- [3] Sommerville, Ian. Ingeniería del Software. Séptima Edicion. Editorial Pearson Addison Wesley, 2005.
- [4] Cohen Karen, Daniel, Sistemas de Información Gerencial, Editorial McGraw Hill, 2000.
- [5] Laudon, Kenneth C., Laudon, Jane P. "Sistemas de información gerencial: administración de la empresa digital". Octava Edición. Editorial Pearson Educación, 2004.
- [6] O´ Briend, James. Bases de los Sistemas de Informacion, Editorial McGraw Hill, 2000
- [7] Grupo "Sistemas de Información en la Empresa", Escuela Politécnica Superior - Universidad de Alicante, [http://www.sie.ua.es/DocDocencia/SIE1/lecciones/7Tipos%20de%20SIE](http://www.sie.ua.es/DocDocencia/SIE1/lecciones/7Tipos%20de%20SIE%20parte%202%201x1.pdf) [%20parte%202%201x1.pdf](http://www.sie.ua.es/DocDocencia/SIE1/lecciones/7Tipos%20de%20SIE%20parte%202%201x1.pdf). Fecha última visita: Febrero 10 de 2011.
- [8] Tanenbaum, Andrew S. "Redes de Computadoras". Cuarta Edición. Editorial Pearson Educación, 2003.
- [9] Creación de servicios WCF para AJAX de ASP.NET. [http://msdn.microsoft.com/es](http://msdn.microsoft.com/es-es/library/vstudio/bb412167(v=vs.100).aspx)[es/library/vstudio/bb412167\(v=vs.100\).aspx.](http://msdn.microsoft.com/es-es/library/vstudio/bb412167(v=vs.100).aspx) Fecha de última visita: Noviembre 03 de 2012.
- [10] Plataformas. [http://msdn.microsoft.com/es-es/ms348103.aspx.](http://msdn.microsoft.com/es-es/ms348103.aspx) Fecha última de visita: Noviembre 03 de 2012.
- [11] Amonsys Software Factory. [http://www.amonsys.com/.](http://www.amonsys.com/) Fecha de última visita: Noviembre 03 de 2012.
- [12] Plataformas. http://msdn.microsoft.com/es-es/ms348103.aspx. Fecha última de visita: Noviembre 03 de 2012.
- [13] Adobe illustrator **CS5.** [http://www.adobe.com/es/products/illustrator.html.](http://www.adobe.com/es/products/illustrator.html) Fecha de última visita: Febrero 04 de 2011.
- [14] Andrade Antepara, Daniel. Framework de Desarrollo Rápido SDF basado en Amonsys, 2009
- [15] Connolly, Thomas M., Begg, Carolyn E. "Sistemas de Bases de Datos". Cuarta Edición. Editorial Pearson Educación, 2005.

# **APENDICE A: MANUAL DEL USUARIO**

## **INTRODUCCION**

El sistema de gestión de oficios llamado SYSGO facilita la elaboración, difusión, búsqueda y control de los documentos generados en las actividades administrativas que se llevan en la Facultad de Ingeniería en Electricidad y Computación (FIEC).

SYSGO permite la elaboración de los documentos mediante el uso de plantillas clasificadas por categorías, optimizando la labor diaria del personal administrativo y académico de la facultad; además agilita el seguimiento y control de los temas tratados en dichos documentos.

El presente manual de usuario pretende guiar al personal de la FIEC para aprovechar al máximo las funcionalidades del sistema, explicando su uso de una manera comprensible.

## **SISTEMA DE GESTIÓN DE OFICIOS - "SYSGO"**

Antes de comenzar, es importante señalar que existen tres tipos de usuario que van a manejar el sistema, los cuales son:

- **Administrador.-** aquel que se encarga de la configuración y mantenimiento del sistema.
- **Docente.-** como su nombre mismo lo indica, son los profesores que laboran en la facultad.
- **Digitador.-** son las secretarias de los departamentos o asistentes de profesores.

Este manual está organizado por las funcionalidades que tiene cada rol en el sistema.

## **ADMINISTRATIVO**

## **1. Acceso al Sistema**

**1.1** Ingresar a la página [www.portalbakan.com,](http://www.portalbakan.com/) inmediatamente se presentará la pantalla de ingreso al sistema, tal como observamos en la figura 1.

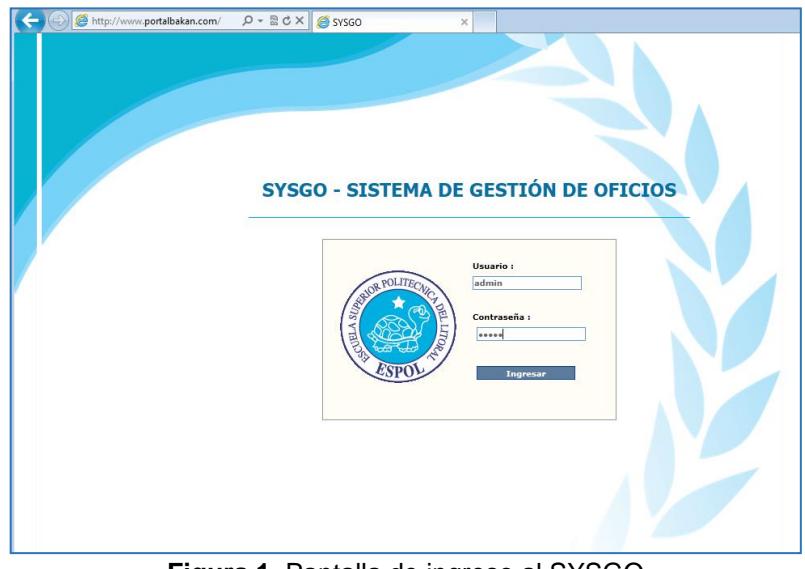

**Figura 1.** Pantalla de ingreso al SYSGO

**1.2** Escribir el usuario y contraseña de administrador del sistema pulsar el botón "Ingresar". Vale recalcar que el administrador tendrá un nombre de usuario y contraseña creados en la base de datos del SYSGO.

## **2. Página Principal**

Una vez que ingresó se muestra la pantalla principal que está segmentada en cuatro partes: Cabecera, Menú, Cuerpo y Pie de Página, tal como se muestra en la figura 2.

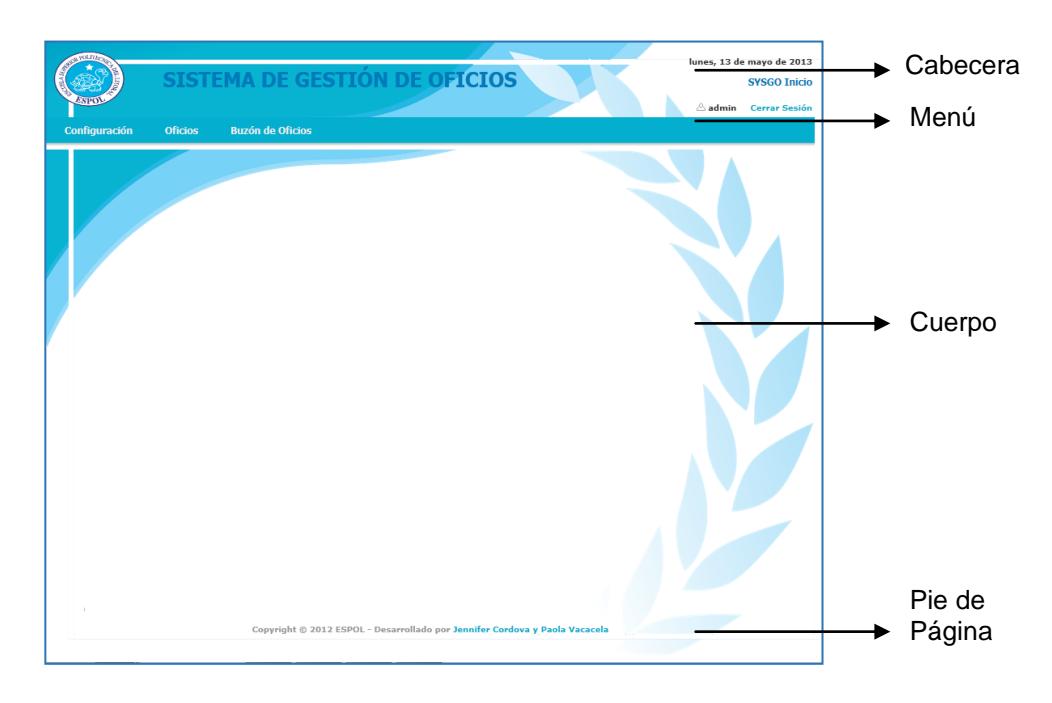

**Figura 2.** Pantalla Principal de SYSGO

- **Cabecera.-** Contiene el logo y nombre del sistema, la fecha actual, el nombre de la opción en la que se encuentra el usuario, el nombre del usuario conectado y el link para cerrar sesión.
- **Menú.-** Presenta los vínculos de acceso al sistema, desplegable y contiene las siguientes opciones:
	- o Configuración.
	- o Oficios.
	- o Buzón de Oficios
- **Cuerpo.-** Visualiza toda la información que contiene la página.
- **Pie de Página. –** Muestra la información de los derechos de autor del sistema.

### **3. Menú Configuración**

En el menú Configuración el administrador podrá ingresar, modificar o eliminar las entidades del sistema, las cuales son:

- **Departamento:** Son los datos de cada unidad dentro de la facultad.
- **Facultad:** Son los datos de la unidad académica que está utilizando SYSGO.
- **Persona:** Son los datos personales de cada usuario del sistema.

**Usuario:** Son los datos de usuario.

En la figura 3 se muestra las opciones del menú "Configuración".

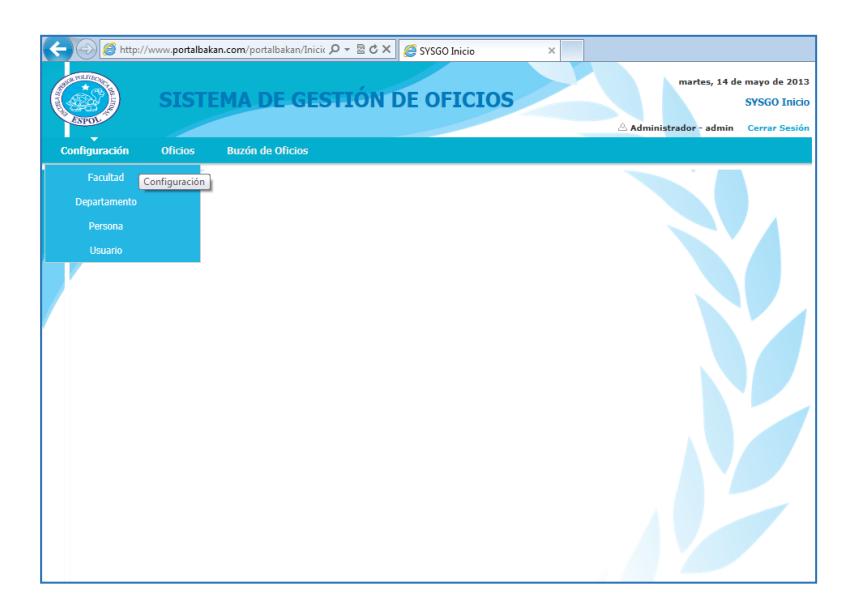

**Figura 3.** Menú Configuración

## **3.1 Facultad**

La opción "Facultad" guarda los datos de la facultad en que va a implementarse el sistema, para acceder a esta funcionalidad debe ir al menú "Configuración" y seleccionar la opción "Facultad", luego de lo cual se mostrará la pantalla que se observa en la figura 4

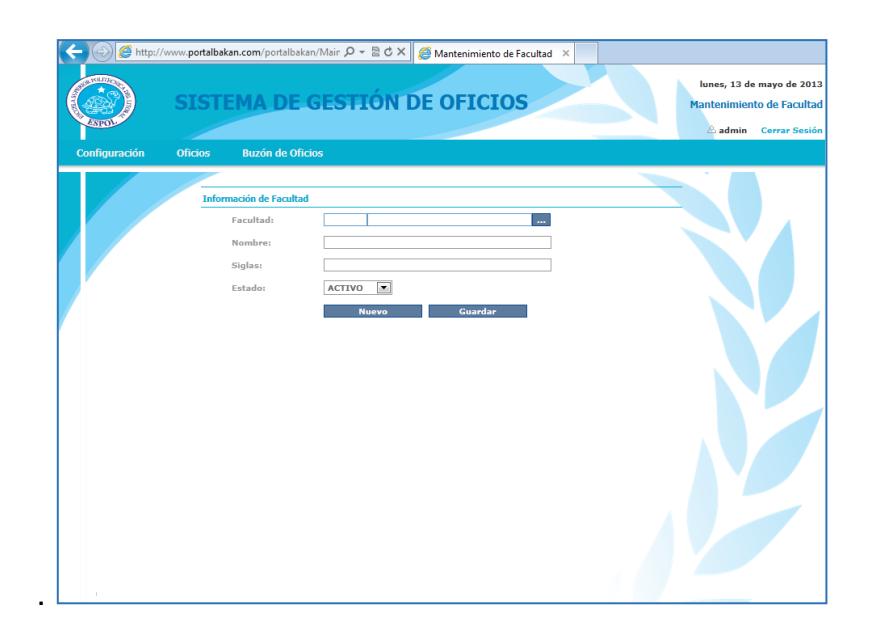

**Figura 4.** Pantalla Facultad

## **3.1.1 Ingreso de Nueva Facultad**

- Especificar su nombre, por ejemplo: Facultad de Ingeniería en Electricidad y Computación.
- Establecer abreviatura o sigla, por ejemplo: IEL
- Seleccionar el estado "ACTIVO" y dar clic en el botón "Guardar".
- Se mostrará el mensaje de confirmación que se guardaron los datos tal como se muestra en la figura 5.

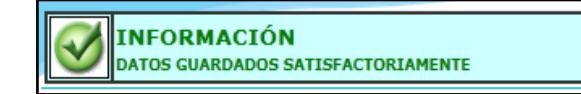

**Figura 5.** Mensaje de Operación realizada con éxito

 Si desea ingresar una nueva facultad deberá dar clic en el botón "Nuevo".

## **3.1.2 Modificar una Facultad**

· Dar clic en el botón **...** para que se visualicen las

facultades ya creadas, tal como se muestra en la figura 6.

| Filtar Por:<br>Limpiar                 |               | b pvacacel — Cerar Sesión |
|----------------------------------------|---------------|---------------------------|
| Facultad                               | <b>Nombre</b> | <b>Siglas</b>             |
| $\circledcirc$<br>$\mathbf{1}$         | <b>FIEC</b>   | <b>IEL</b>                |
| $\circledcirc$<br>$\vert$ <sub>2</sub> | <b>FEN</b>    | FEN                       |
|                                        |               |                           |
|                                        |               |                           |
|                                        |               |                           |
|                                        |               |                           |
|                                        |               |                           |
|                                        |               |                           |
|                                        |               |                           |
|                                        |               |                           |
|                                        |               |                           |
|                                        |               |                           |
|                                        |               |                           |
|                                        |               |                           |
|                                        |               |                           |
|                                        |               |                           |
|                                        |               |                           |
|                                        |               |                           |
|                                        |               |                           |
|                                        |               | Salir                     |
|                                        |               |                           |

**Figura 6.** Listado de Facultades

- Seleccionamos una facultad con el radiobutton de la izquierda y automáticamente se cargan los datos en la pantalla de facultad donde podemos hacer los cambios pertinentes y dar clic en Guardar como se muestra en la figura 7.
- Se mostrará el mensaje de confirmación que se guardaron los datos correctamente.

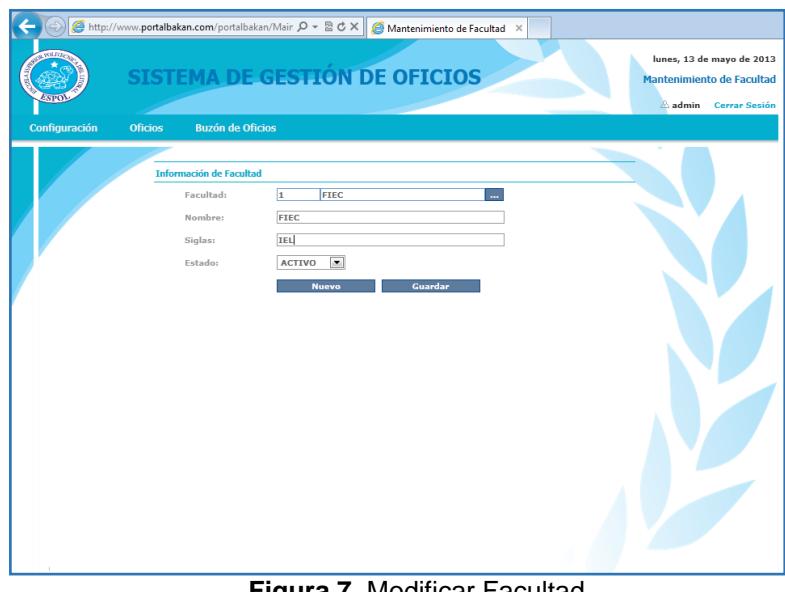

**Figura 7.** Modificar Facultad

- **3.1.3 Eliminar una Facultad**
	- · Dar clic en el botón **...** para que se visualicen las

facultades ya creadas

- Seleccione la facultad que desea eliminar con el control de selección (radiobutton).
- Los datos de la facultad se cargan en la página y proseguimos a cambiar el estado a "INACTIVO",
- Dar clic en el botón Guardar
- Vale recalcar que se elimina lógicamente, es decir que en la base de datos de SYSGO aun está guardada la facultad solo que con estado inactivo.

### **3.2 Departamento**

La opción Departamento guarda los datos de un departamento de la facultad a la que pertenece, para acceder a esta funcionalidad debe ir al menú "Configuración" y seleccionar la opción "Departamento", luego de lo cual se mostrará la pantalla que se observa en la figura 8.

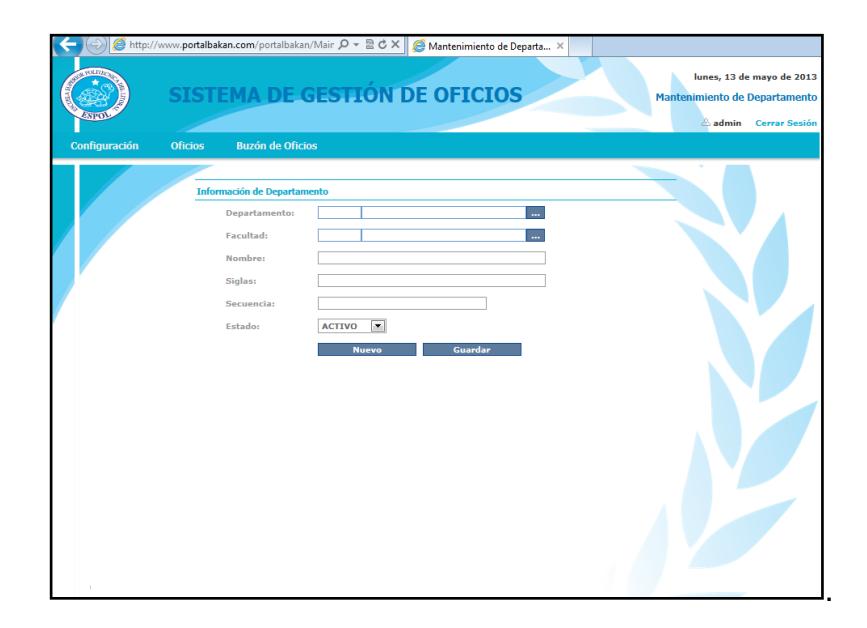

**Figura 8.** Pantalla Departamento

## **3.2.1 Ingreso de Nuevo Departamento**

 Seleccionar la facultad a la que pertenece el nuevo departamento, al dar clic en el botón ..., se desplegará un listado de las facultades ya existentes, tal como se muestra en la imagen 9.

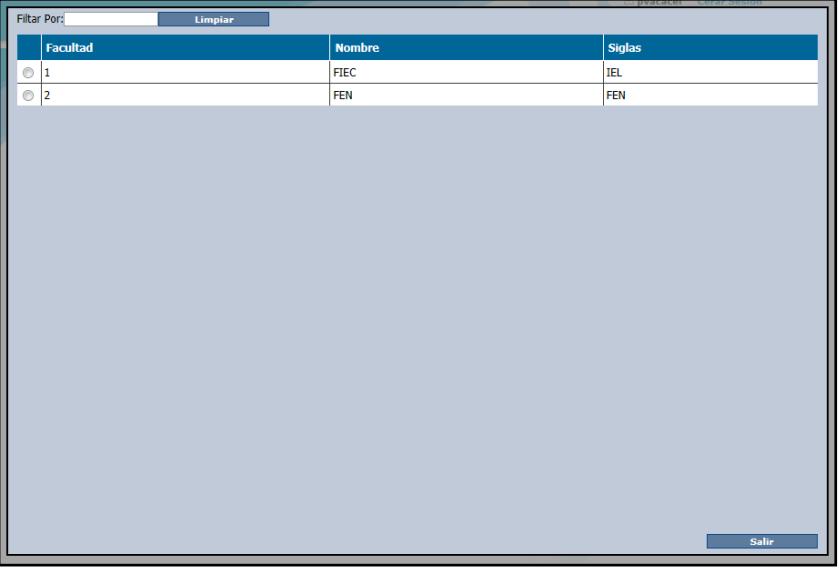

**Figura 9.** Listado de Facultades

- Especificar el nombre completo del departamento o unidad de la facultad, por ejemplo: Decanato.
- Establecer la abreviatura o siglas con que se identificará el departamento en el número de oficio, por ejemplo: D
- Precisar la secuencia, aquí debemos ingresar el último número del oficio que se redactó en el departamento de manera manual para tener una continuidad con lo anteriormente elaborado.
- Seleccionar el estado "ACTIVO" y dar clic en el botón "Guardar".
- Se mostrará el mensaje de confirmación que se guardaron los datos tal como se muestra en la figura 10.

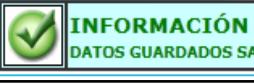

DATOS GUARDADOS SATISFACTORIAMENTE

**Figura 10.** Mensaje de Operación realizada con éxito

 Si desea ingresar una nueva facultad deberá dar clic en el botón "Nuevo".

## **3.2.2 Modificar un Departamento**

· Dar clic en el botón **de departamento para que se** visualicen los que están guardados en la base de SYSGO, tal como se muestra en la figura 11.

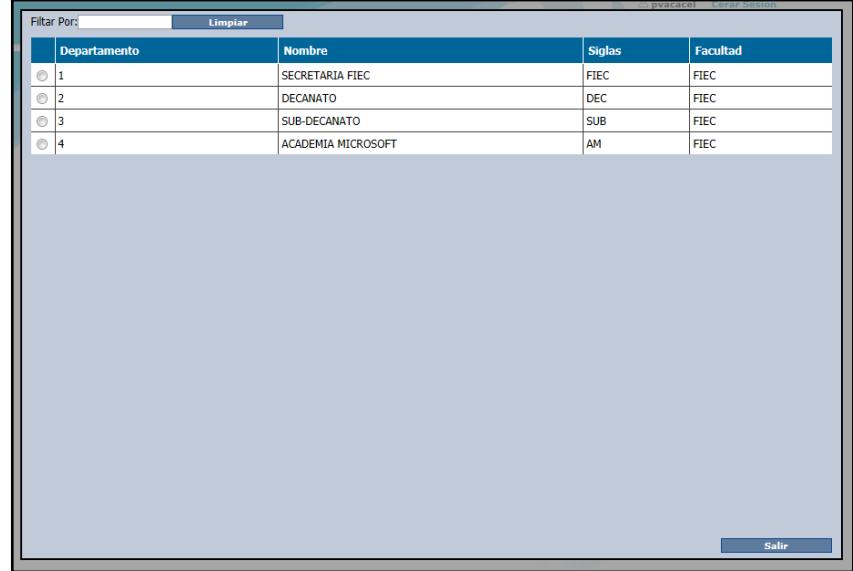

**Figura 11.** Listado de Departamentos

- Para escoger el departamento deseado dar un clic en el botón se selección (radiobutton) correspondiente inmediatamente se cargarán los datos en la pantalla de departamento para que realice los cambios deseados y dar un clic en el botón "Guardar" como se muestra en la figura 12.
- Se mostrará el mensaje de confirmación que se guardaron los datos correctamente.

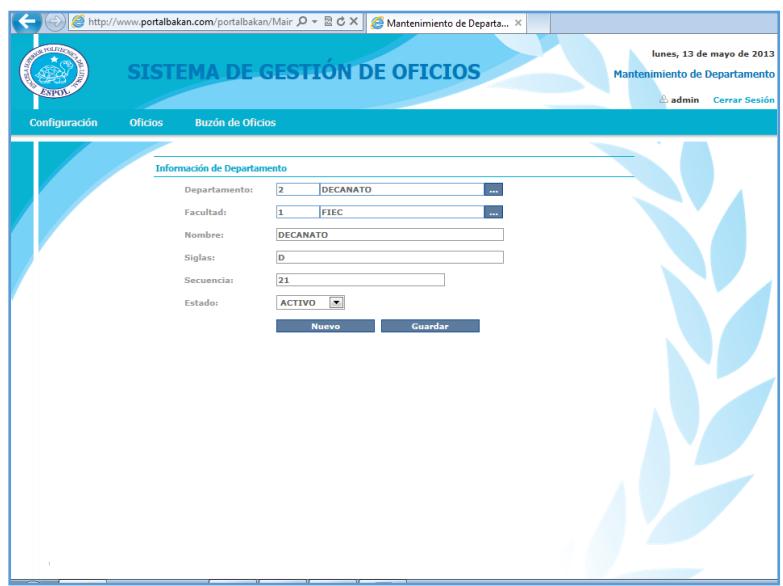

**Figura 12.** Modificar Departamentos

#### **3.2.3 Eliminar un Departamento**

- Dar clic en el botón **que que se visualicen los** departamentos ya creados.
- Seleccione el departamento que desea eliminar con el botón de selección (radiobutton) de la izquierda
- Los datos del departamento se cargan en la página y proseguimos a cambiar el estado a "INACTIVO",
- Dar clic en el botón Guardar
- Vale recalcar que se elimina lógicamente, es decir que en la base de datos de SYSGO aun está guardado el departamento solo que con estado inactivo,

#### **3.3 Persona**

La opción "Persona" permite especificar los datos personales de cada individuo que puede hacer uso del sistema, para acceder a esta funcionalidad debe ir al menú "Configuración" y seleccionar la opción "Persona" tal como se muestra en la figura 13.

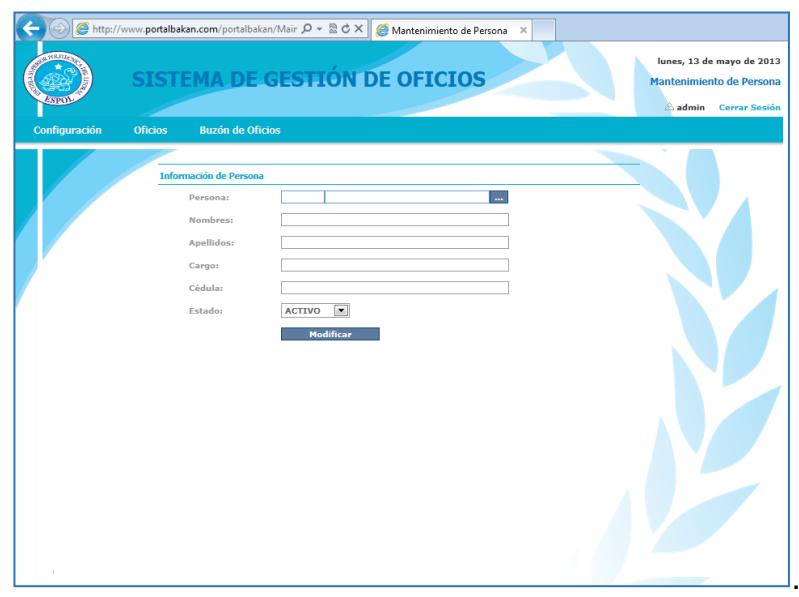

**Figura 13.** Pantalla Persona

## **3.3.1 Creación de Nueva Persona**

- La creación de una nueva persona se hace automáticamente cuando se logonea por primera vez un usuario nuevo al SYSGO con el usuario y contraseña de ESPOL.
- El administrador le llega una notificación a su correo indicándole que se creó una nueva persona con su respectivo usuario en la base de SYSGO y que debe activarse.
- Para activar una persona léase el punto 3.3.2 y para activar un usuario léase el punto 3.4.1

#### **3.3.2 Modificar una Persona (Activación de Persona)**

· Dar clic en el botón **...** para que se visualicen las personas que están guardadas en la base de datos de SYSGO, tal como se muestra en la figura 14.

|                | Filtar Por: | Limpiar              |                     |                                       |            |
|----------------|-------------|----------------------|---------------------|---------------------------------------|------------|
|                | Persona     | <b>Nombres</b>       | <b>Apellidos</b>    | Cargo                                 | Cedula     |
| $\circledcirc$ | 1           | <b>Jennifer</b>      | Cordova             | Digitador                             | 0922408703 |
| $\circledcirc$ | 2           | Paola                | Vacacela            | Digitador                             | 0802473348 |
| $\circ$        | 3           | Miguel               | Yapur               | Decano                                | 0911111111 |
| $\circledcirc$ | 5           | <b>RAYNER STALYN</b> | DURANGO ESPINOZA    | <b>DOCENTE</b>                        | 0913376869 |
| $\circ$        | 7           | SOLDIAMAR PIEDAD     | MATAMOROS ENCALADA  | DIRECTORA DE ACADEMIA MICROSOFT ESPOL | 0915475453 |
| $\circ$        | l8          | <b>RAFAEL JORGE</b>  | <b>RUIZ ALVAREZ</b> | ASISTENTE ADMINISTRATIVO              | 0917573404 |
| $\circ$        | l9          | <b>ADMINISTRADOR</b> | <b>SYSGO</b>        | ADMIN                                 | 0          |
|                |             |                      |                     |                                       |            |
|                |             |                      |                     |                                       | Salir      |

**Figura 14.** Listado de Personas

 Seleccionamos una persona con el control de selección (radiobutton) de la izquierda y automáticamente se cargan los datos en la pantalla de persona donde podemos hacer los cambios pertinentes

 Se selecciona el estado de la persona como "Activo" y se da clic en Guardar como se muestra en la figura a continuación.

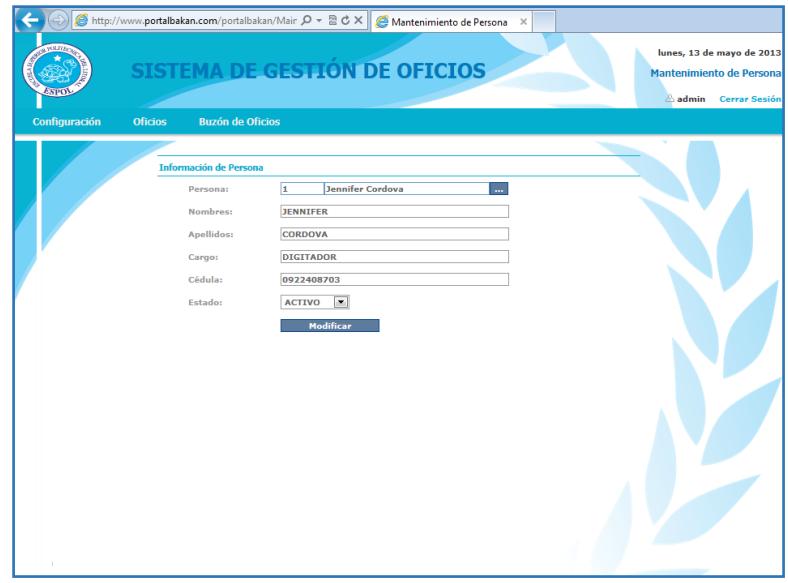

**Figura 15.** Modificar Persona

- Se mostrará el mensaje de confirmación que se guardaron los datos correctamente.
- La persona ya se encuentra activada pero su respectivo usuario aun no lo está. Léase el punto 3.4.2 para activar un usuario
- · Dar clic en el botón **de la para que se visualicen las** personas creadas en la base de SYSGO.
- Seleccione la persona que desea eliminar con el control de selección (radiobutton) de la izquierda.
- Los datos de la persona se cargan en la página y proseguimos a cambiar el estado a "INACTIVO",
- Dar clic en el botón Guardar
- Vale recalcar que se elimina lógicamente, es decir que en la base de datos de SYSGO aun está guardada la persona solo que con estado inactivo.

### **3.4 Usuario**

La opción "Usuario" permite especificar los datos de usuario para que pueda hacer uso del sistema, para acceder a esta funcionalidad debe ir al menú "Configuración" y seleccionar la opción "Usuario" tal como se muestra en la figura 16.

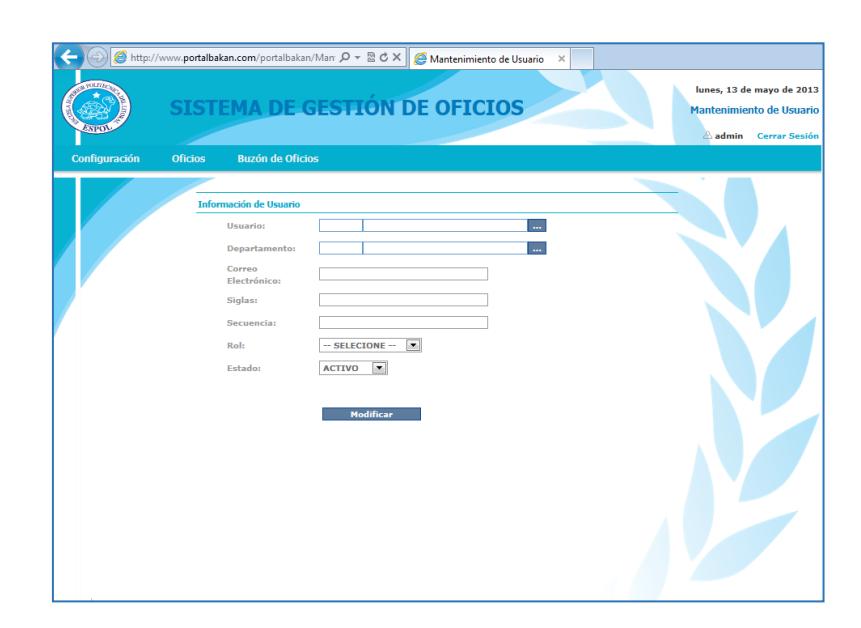

**Figura 16.** Pantalla Usuario

## **3.4.1 Creación de Nuevo Usuario**

- La creación de un usuario persona se hace automáticamente cuando se logonea por primera vez al SYSGO con el usuario y contraseña de ESPOL.
- El administrador le llega una notificación a su correo indicándole que se creó una nueva persona con su respectivo usuario en la base de SYSGO y que debe activarse.
- Para activar una persona léase el punto 3.3.2, y para activar un usuario léase el punto 3.4.2

## **3.4.2 Modificar un Usuario (Activación de Usuario)**

· Dar clic en el botón **...** para que se visualicen los usuarios que están guardadas en la base de datos de SYSGO, tal como se muestra en la figura 17.

| Filtar Por:<br>Limpiar |                         |                 |                              |                           |               |
|------------------------|-------------------------|-----------------|------------------------------|---------------------------|---------------|
|                        | <b>Usuario</b>          | <b>Usuario</b>  | <b>Correo Electronico</b>    | <b>Departamento</b>       | <b>Siglas</b> |
| $\circ$                | 1                       | <b>KCORDOVA</b> | KCORDOVA@ESPOL.EDU.EC        | <b>PRUEBA</b>             | <b>JCV</b>    |
| $\circ$                | $\overline{\mathbf{2}}$ | <b>PVACACEL</b> | PVACACEL@ESPOL.EDU.EC        | ACADEMIA MICROSOFT        | <b>PVG</b>    |
| $^{\circ}$             | 3                       | <b>MYAPUR</b>   | MYAPUR@ESPOL.EDU.EC          | <b>DECANATO</b>           | MY            |
| Ô                      | 4                       | <b>MCPINELA</b> | MCPINELA@ESPOL.EDU.EC        | <b>ACADEMIA MICROSOFT</b> | <b>MPG</b>    |
| $\circ$                | 5                       | <b>RDURANGO</b> | RDURANGO@ESPOL.EDU.EC        |                           | <b>RDE</b>    |
| $\circ$                | 6                       | <b>SMATAMOR</b> | SMATAMOR@ESPOL.EDU.EC        | <b>ACADEMIA MICROSOFT</b> | <b>SME</b>    |
| 7                      |                         | <b>ADMIN</b>    | jenniferkcordova@hotmail.com | <b>ACADEMIA MICROSOFT</b> | <b>PVG</b>    |
|                        |                         |                 |                              |                           |               |
|                        |                         |                 |                              |                           | <b>Salir</b>  |

**Figura 17.** Listado de Usuarios

 Seleccionamos un usuario con el control de selección (radiobutton) de la izquierda y automáticamente se cargan los datos en la pantalla de usuario donde podemos hacer los cambios pertinentes.

 Se selecciona el estado del usuario como "Activo" y se da clic en Guardar como se muestra en la figura 18.

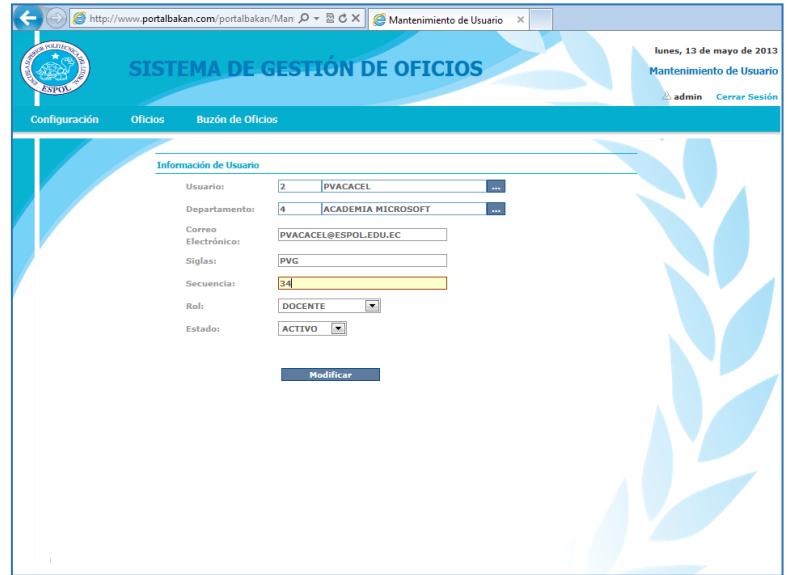

**Figura 18.** Modificar Usuario

- Se mostrará el mensaje de confirmación que se guardaron los datos correctamente.
- El usuario ya se encuentra activado.

## **3.4.3 Eliminar un Usuario**

· Dar clic en el botón **...** para que se visualicen los usuarios creados en la base de SYSGO.

- Seleccione el usuario que desea eliminar con el control de selección (radiobutton) de la izquierda.
- Los datos del usuario se cargan en la página y proseguimos a cambiar el estado a "INACTIVO",
- Dar clic en el botón Guardar
- Vale recalcar que se elimina lógicamente, es decir que en la base de datos de SYSGO aun está guardada la persona solo que con estado inactivo.

## **DOCENTE Y DIGITADOR**

## **1. Acceso al Sistema**

**1.1** Ingresar a la página [www.portalbakan.com,](http://www.portalbakan.com/) inmediatamente se presentará la pantalla de ingreso al sistema, tal como observamos en la figura 19.

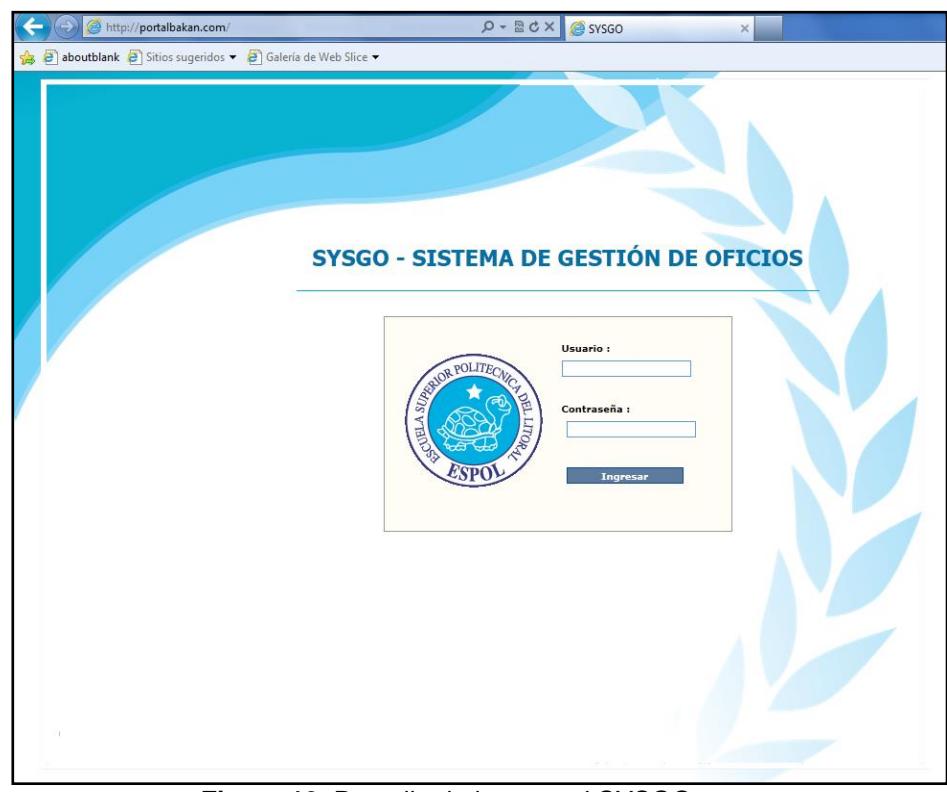

**Figura 19.** Pantalla de ingreso al SYSGO

- **1.2** Escribir el usuario y contraseña de ESPOL, y luego pulsar el botón "Ingresar".
- **1.3** Vale recalcar que si es usuario nuevo, no se redirigirá a la pantalla principal sino que le saldrá un mensaje en la pantalla indicándole que su usuario está inactivo y que revise su mail confirmando su activación para el uso del sistema, tal como lo muestra la figura 20.

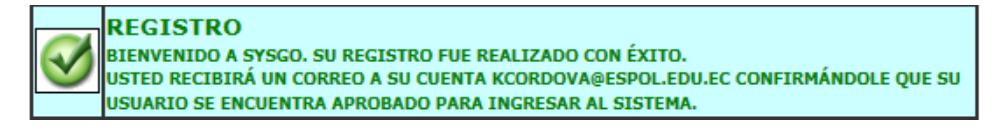

**Figura 20.** Mensaje de Registro de Usuario

## **2. Página Principal**

Una vez que el usuario se encuentre activo e ingresó al sistema, se muestra la pantalla principal que está segmentada en cuatro partes: Cabecera, Menú, Cuerpo y Pie de Página, tal como se muestra en la figura 21.

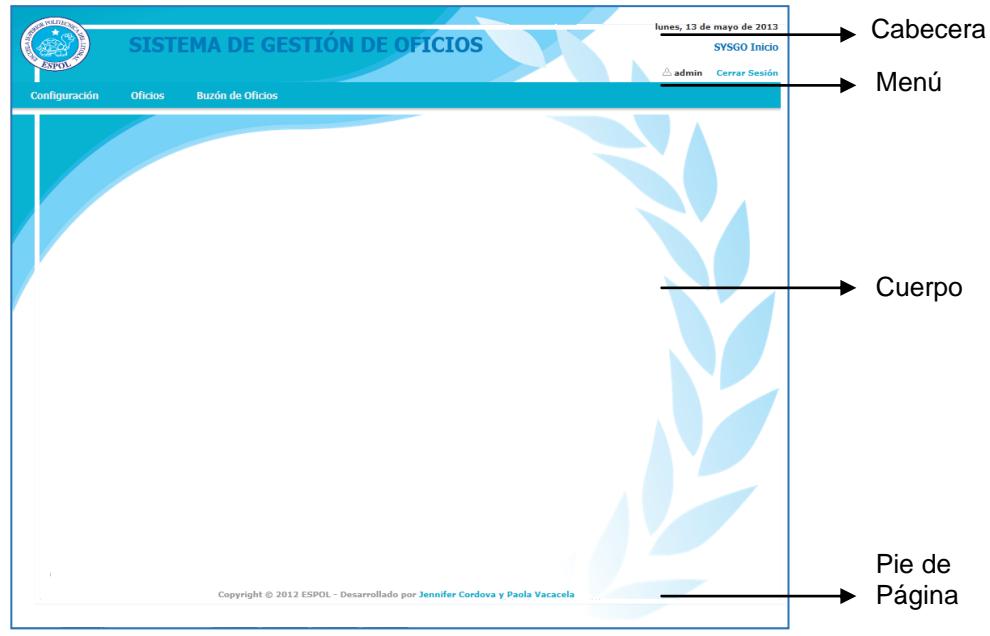

**Figura 21.** Pantalla Principal de SYSGO

- **Cabecera.-** Contiene el logo y nombre del sistema, la fecha actual, el nombre de la opción en la que se encuentra el usuario, el nombre del usuario conectado y el link para cerrar sesión.
- **Menú.-** Presenta los vínculos de acceso al sistema, desplegable y contiene las siguientes opciones:
	- o Configuración.
	- o Oficios.
	- o Buzón de Oficios
- **Cuerpo.-** Visualiza toda la información que contiene la página.
- **Pie de Página. –** Muestra la información de los derechos de autor del sistema.

### **3. Menú Configuración**

En el menú Configuración el administrador podrá ingresar, modificar o eliminar las entidades del sistema, las cuales son:

- **Persona:** Son los datos personales de cada usuario del sistema.
- **Usuario:** Son los datos de usuario.

 **Categoría:** Son los datos de los temas que van a tratarse en los oficios.

En la figura 22 se muestra las opciones del menú "Configuración".

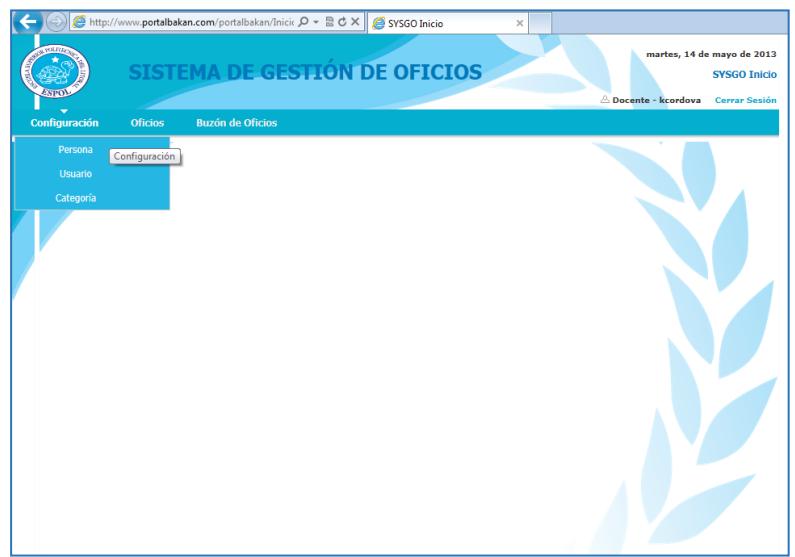

**Figura 22.** Menú Configuración

## **3.1 Persona**

La opción "Persona" muestra los datos personales del individuo que está conectado en ese momento, para acceder a esta funcionalidad debe ir al menú "Configuración" y seleccionar la opción "Persona" tal como se muestra en la figura 23.

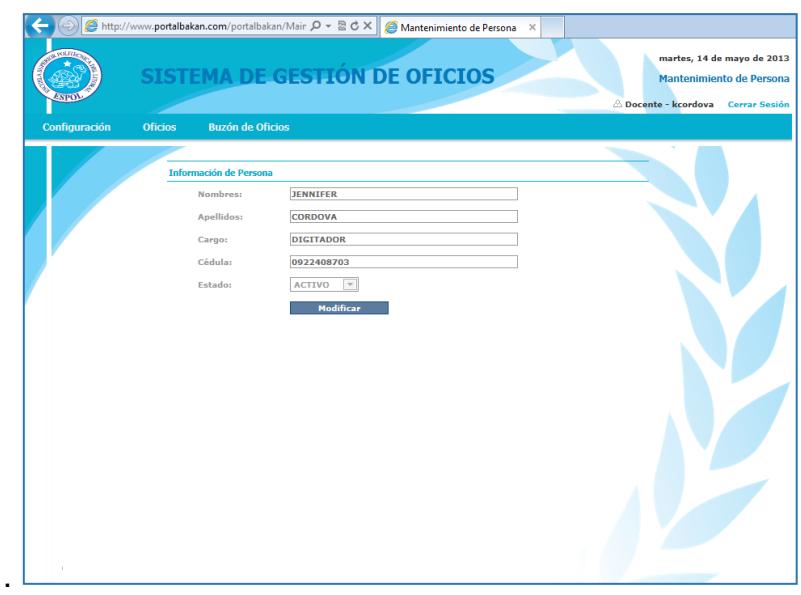

**Figura 23.** Pantalla Persona

### **3.1.1 Modificar una Persona**

- Una vez cargado los datos de persona, puedo hacer cualquier modificación y dar clic en el botón Modificar.
- Se mostrará el mensaje de confirmación que se guardaron los datos correctamente, tal como se muestra en la figura 24.

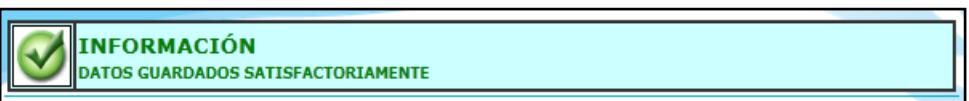

**Figura 24.** Mensaje de Guardar datos con éxito.
#### **3.2 Usuario**

La opción "Usuario" muestra los datos del usuario que se encuentra conectado en ese momento, para acceder a esta funcionalidad debe ir al menú "Configuración" y seleccionar la opción "Usuario" tal como se muestra en la figura 25.

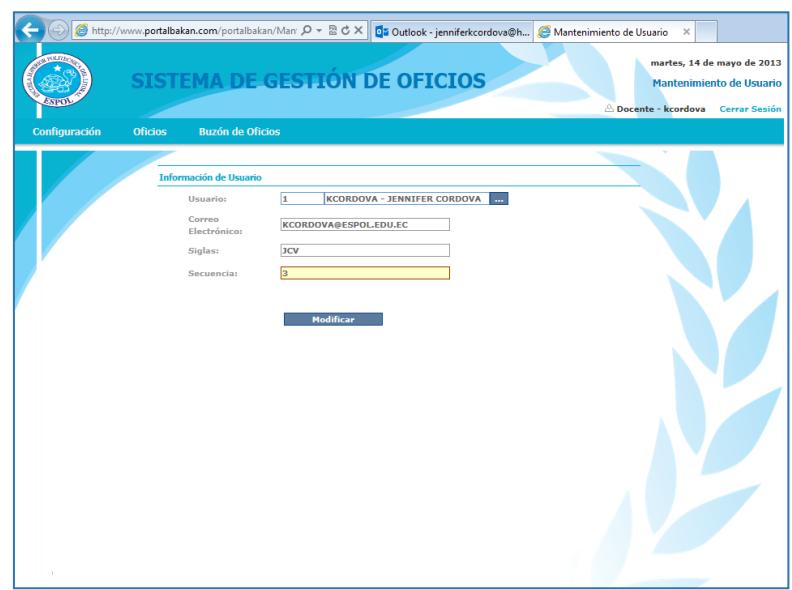

**Figura 25.** Pantalla Usuario

## **3.2.1 Modificar un Usuario**

 Una vez cargado los datos de usuario, puedo hacer cualquier modificación y dar clic en el botón Modificar.

 Se mostrará el mensaje de confirmación que se guardaron los datos correctamente.

#### **3.3 Categoría**

La opción Categoría guarda los temas de los oficios de tal forma que se puedan clasificar, para acceder a esta funcionalidad debe ir al menú "Configuración" y seleccionar la opción "Categoría", luego de lo cual se mostrará la pantalla que se observa en la figura 26.

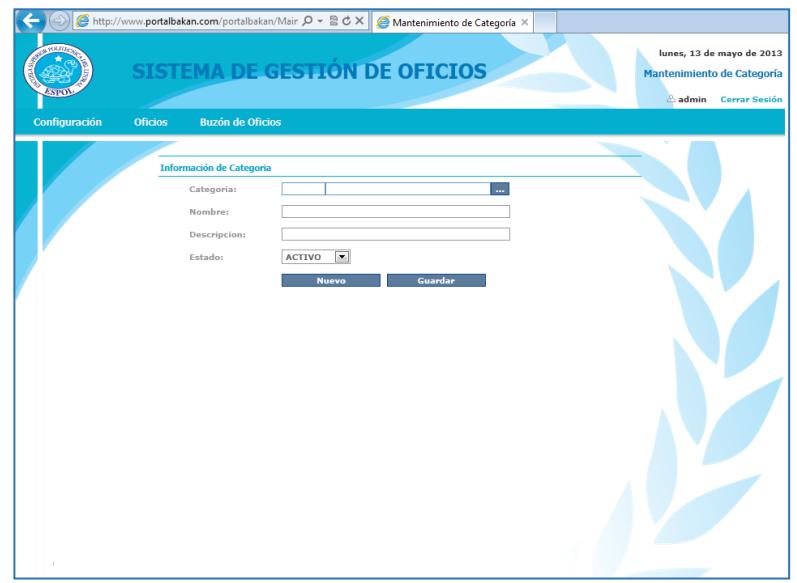

**Figura 26.** Pantalla Categoría

#### **3.3.1 Ingreso de Nueva Categoría**

- Especificar su nombre, por ejemplo: Apertura de Caja Chica.
- Si desea puede Escribir una descripción de lo que se trata esa categoría.
- Seleccionar el estado "ACTIVO" y dar clic en el botón "Guardar".
- Se mostrará el mensaje de confirmación que se guardaron los datos correctamente
- Una vez guardado los cambios, si desea ingresar una nueva categoría deberá dar clic en el botón "Nuevo".

# **3.3.2 Modificar una Categoría**

· Dar clic en el botón **...** para que se visualicen las categorías ya creadas, tal como se muestra en la figura 27.

| Filtar Por:                 | <b>Limpiar</b>              | <b>Cerar Sesión</b><br>pvacacel                                       |
|-----------------------------|-----------------------------|-----------------------------------------------------------------------|
| Categoria                   | <b>Nombre</b>               | <b>Descripcion</b>                                                    |
| $\circledcirc$<br>1         | SOLICITUD DE COMPRA         | OFICIOS DONDE SE PIDE AUTORIZACION PARA ADQUISIONES DE BIENES         |
| 2<br>$\circledcirc$         | <b>PRESUPUESTO</b>          | OFICIOS DONDE SE PRESENTA EL PRESUPUESTO ESTIMADO ANUAL               |
| 3<br>$\odot$                | <b>PAGO A PROVEEDORES</b>   | OFICIOS DONDE SE SOLICITA AUTORIZACION PARA PAGO DE FACTURAS          |
| $\circledcirc$<br>14        | <b>PERMISOS</b>             | OFICIOS DONDE SE SOLICITA O JUSTIFICA FALTAS O RETRASOS               |
| 5<br>$\circledcirc$         | APERTURA DE CAJA CHICA      | SOLICITUD DE FONDOS A RENDIR CUENTAS                                  |
| $\vert 6$<br>$\circledcirc$ | <b>ENCARGO DE FUNCIONES</b> | OFICIOS DONDE SE SOLICITA A UNA PERSONA LO REEMPLACE EN SUS FUNCIONES |
|                             |                             | <b>Salir</b>                                                          |

**Figura 27.** Listado de Categorías de Oficios

- Escoger la categoría deseada y dar clic en el botón de selección (radiobutton) correspondiente e inmediatamente se cargarán los datos en la pantalla de categoría para realizar los cambios deseados, una vez terminado se debe dar un clic en el botón Guardar.
- Se mostrará el mensaje de confirmación que se guardaron los datos correctamente

#### **3.3.3 Eliminar una Categoría**

- Dar clic en el botón **que que se visualicen las** categorías ya creadas
- Seleccione la categoría que desea eliminar con el control de selección (radiobutton).
- Los datos de la categoría se cargan en la página y proseguimos a cambiar el estado a "INACTIVO",
- Dar clic en el botón Guardar
- Vale recalcar que se elimina lógicamente, es decir que en la base de datos de SYSGO aún está guardada la categoría solo que con estado inactivo.

### **4. Menú Oficios**

El menú Oficios permite la creación, modificación y eliminación de plantillas así como también la generación y envío de oficios. Las opciones que se presentan son las siguientes:

 **Creación de Plantillas:** Permite crear modelos preestablecidos de la elaboración de oficios.

 **Creación de Oficios:** Permite redactar oficios mediante el uso de plantillas.

En la figura 28 se muestra las opciones del menú "Oficios".

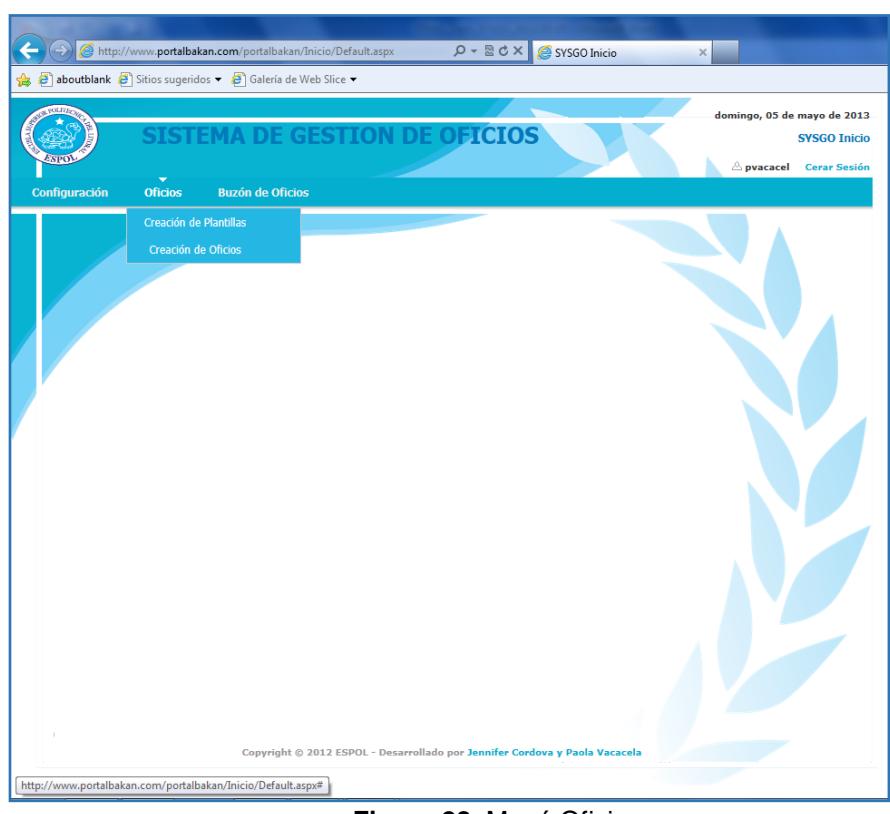

**Figura 28.** Menú Oficios

### **4.1 Creación de Plantillas**

La opción "Creación de Plantillas" permite la elaboración de modelos prediseñados, según el tema a tratar, para la redacción de los oficios de una manera más ágil, para acceder a esta funcionalidad debe ir al menú "Oficios" y seleccionar la opción "Creación de Plantillas", tal como lo muestra la figura 29.

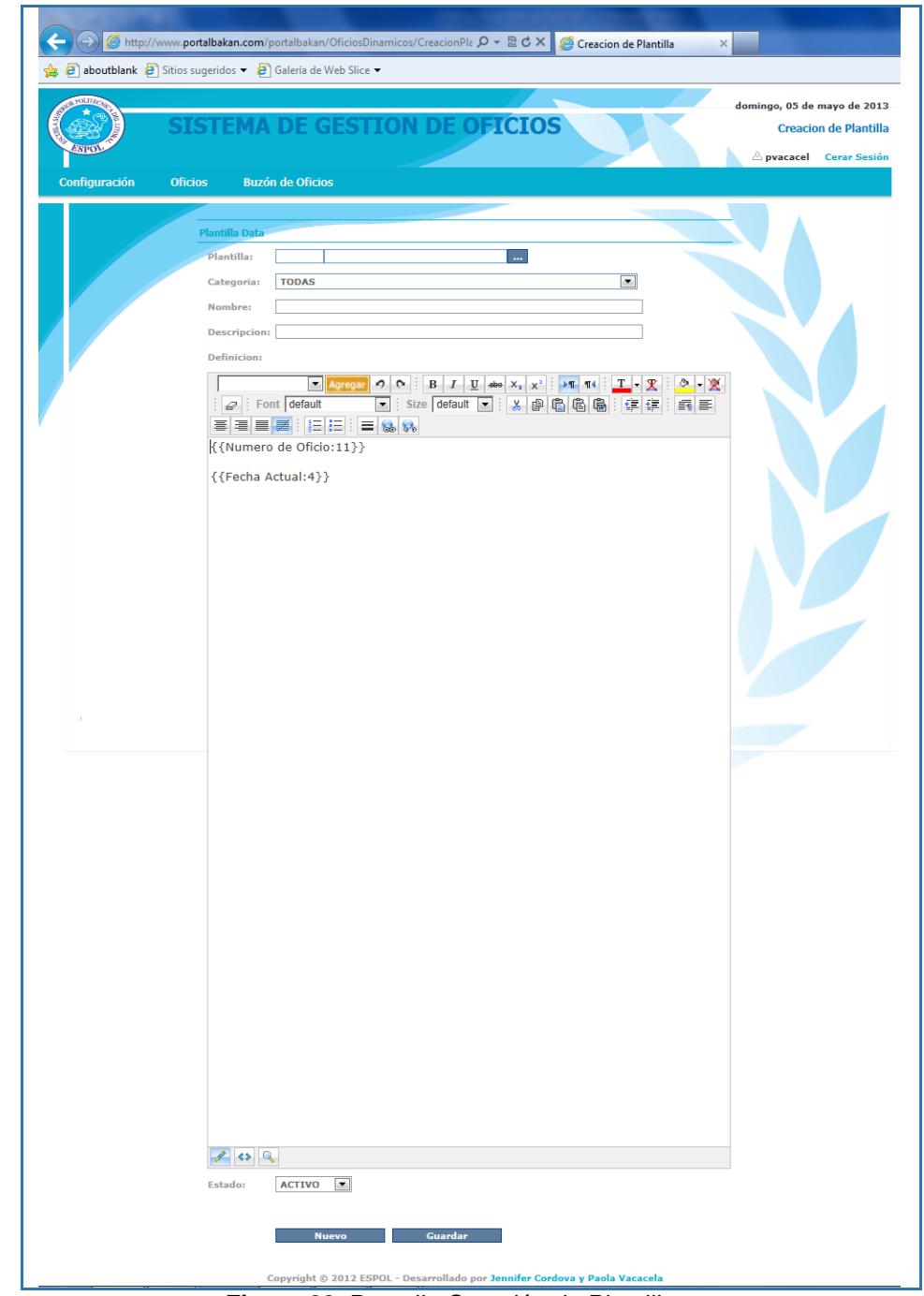

**Figura 29.** Pantalla Creación de Plantillas

### **4.1.1 Ingreso de Nueva Plantilla**

 Seleccionar la categoría que se le asignará a la plantilla, se desplegará un listado de las categorías ya existentes, tal como se muestra en la figura 30.

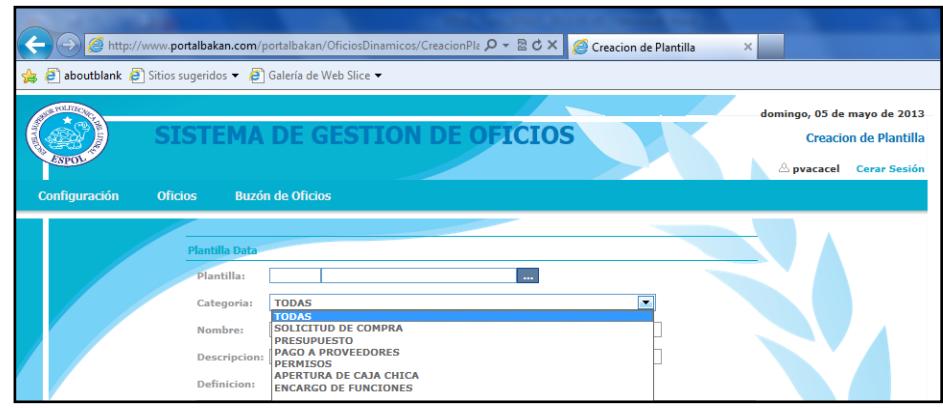

**Figura 30.** Listado de Categorías

- Especificar un nombre y descripción mediante la cual se identificará la plantilla con el tema al que hará referencia.
- Redactar la plantilla, para esto se debe tener presente las siguientes consideraciones:
	- o Todos los oficios deben llevar como primera línea el número del oficio y luego la fecha actual, por lo que

estos campos se encuentran por defecto en la hoja de trabajo.

o Establecer los campos, es decir, las variables que tendrá la plantilla como se muestra en la figura 31.

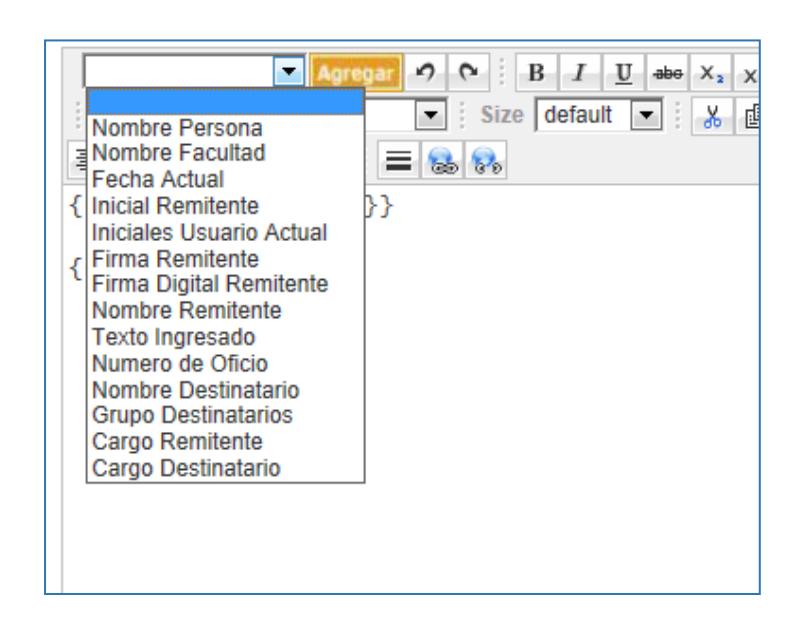

**Figura 31.** Campos disponibles para la plantilla

- o Seleccione el campo que va ingresar en la plantilla, ubique el cursor en la posición de la hoja en donde quiere que se inserte y da clic en el botón Agregar.
- o En la hoja de trabajo usted puede dar formato al texto ingresado como negrilla, cursiva, subrayado, elegir el tamaño de letra, la dirección del texto, entre otras, tal como se muestra en la figura 32.

|                       |  | $\mathcal{P} \left[ \mathbf{C} \right] = \mathbf{B} \left[ \begin{array}{c c} \mathbf{I} & \mathbf{U} & \mathbf{A} \end{array} \right] = \mathbf{A} \mathbf{B} \mathbf{B} \left[ \begin{array}{c c} \mathbf{X} & \mathbf{X} \end{array} \right] = \mathbf{X} \mathbf{X} \mathbf{X} \mathbf{X} \mathbf{X} \mathbf{X} \mathbf{X} \mathbf{X} \mathbf{X} \mathbf{X} \mathbf{X} \mathbf{X} \mathbf{X} \mathbf{X} \mathbf{X} \mathbf{X} \mathbf{X}$ |  |
|-----------------------|--|----------------------------------------------------------------------------------------------------|--|
| $\varpi$ Font default |  |                                                                                                    |  |
| HEEEE HEE E           |  |                                                                                                    |  |

**Figura 32.** Barra de Herramientas de la hoja de trabajo

- Una vez que terminó de elaborar su plantilla pulse el botón guardar para generar su plantilla.
- Una vez guardado los cambios, si deseamos ingresar un nuevo departamento deberá dar clic en el botón "Nuevo".

## **4.1.2 Modificar una Plantilla**

· Dar clic en el botón **····** para que se visualicen las plantillas ya creadas, tal como se muestra en la figura 33.

|              | Filtar Por:      | Limpiar                                                                     |                                                                                |
|--------------|------------------|-----------------------------------------------------------------------------|--------------------------------------------------------------------------------|
|              | Plantilla Nombre |                                                                             | <b>Descripcion</b>                                                             |
| 0 1          |                  | <b>COMPRA DE SUMINISTROS</b>                                                | PEDIDO DE SUMINISTROS DE OFICINA                                               |
| $14$         |                  | <b>ENCARGO DE FUNCIONES</b>                                                 | SOLICITUD A OTRA PERSONA QUE SE HAGA CARGO DE SUS FUNICONES POR UN TIEMPO DETE |
| 0 9          |                  | APERTURA DE CAJA CHICA                                                      | PARA GASTOS VARIOS DE LA FACULTAD.                                             |
|              | 0 10             | SOLICITUD DE TRANSPORTE POR VISITA TECNICA PETICION DE TRANSPORTE Y VIATICO |                                                                                |
| $\leftarrow$ |                  |                                                                             | $\mathbf{m}$<br>r.                                                             |
|              |                  |                                                                             | Salir                                                                          |

**Figura 33.** Listado de Plantillas creadas

- Escoger la plantilla deseada y dar clic en el botón de selección (radiobutton) correspondiente e inmediatamente se cargarán la plantilla para realizar los cambios deseados, una vez terminado se debe dar un clic en el botón Guardar.
- Se mostrará el mensaje de confirmación que se guardaron los datos correctamente.

### **4.1.3 Eliminar una Plantilla**

· Dar clic en el botón **...** para que se visualicen las plantillas ya creadas

- Seleccione la plantilla que desea eliminar con el control de selección (radiobutton).
- Los datos de la plantilla se cargan en la página y proseguimos a cambiar el estado a "Inactivo",
- Dar clic en el botón Guardar

# **4.2 Creación de Oficios**

La opción "Creación de Oficios" permite la redacción de documentos a partir de modelos prediseñados (plantillas) agrupados por categoría, para acceder a esta funcionalidad debe ir al menú "Oficios" y seleccionar la opción "Creación de Oficios" tal como se muestra en la figura 34.

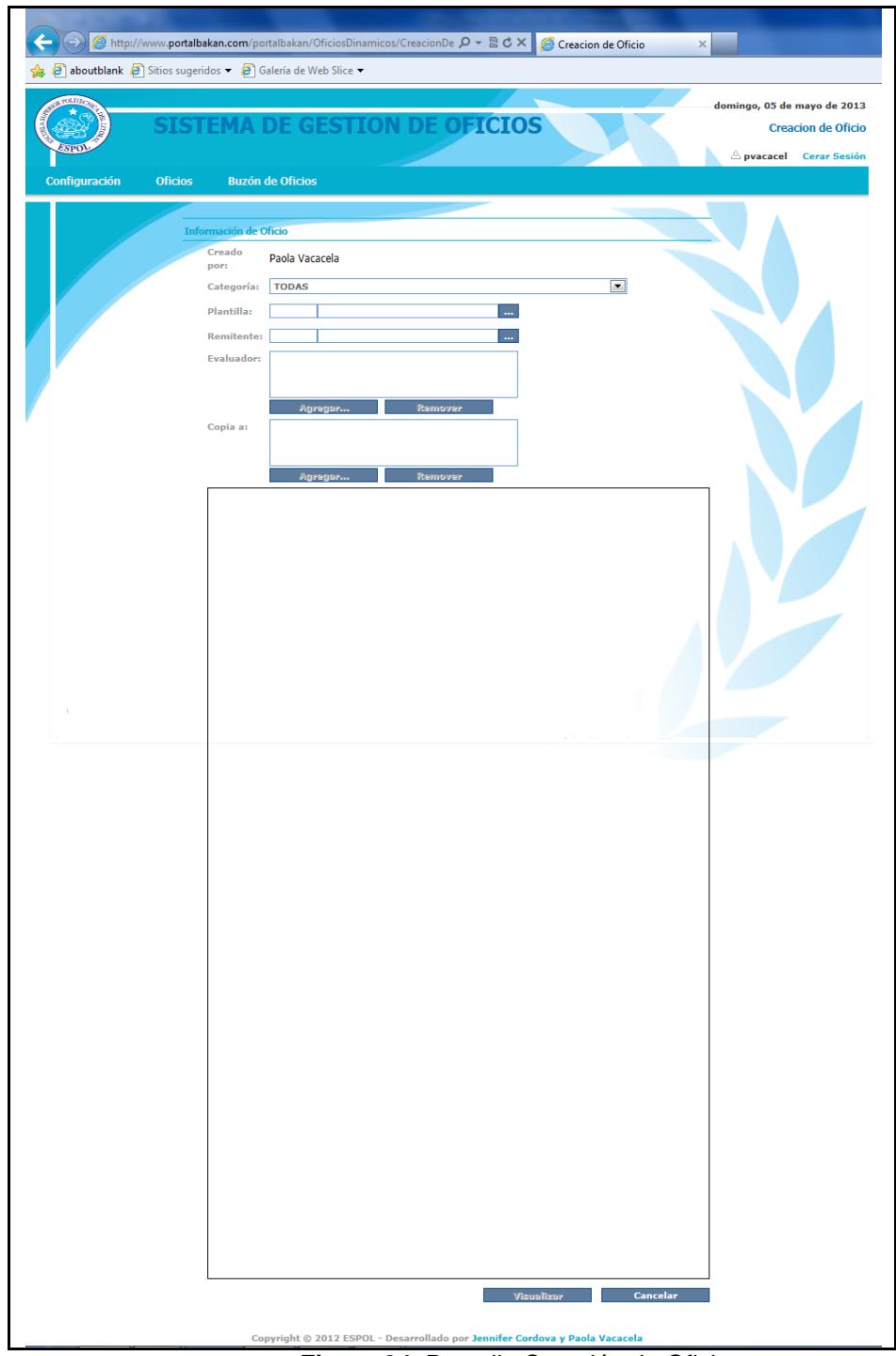

**Figura 34.** Pantalla Creación de Oficios

### **4.2.1 Redacción de Oficio**

 Seleccionar la categoría de la cual escogeremos la plantilla a emplear para la redacción del documento, en el botón **de donde se desplegará un listado de las** categorías ya existentes, tal como se muestra en la figura 35.

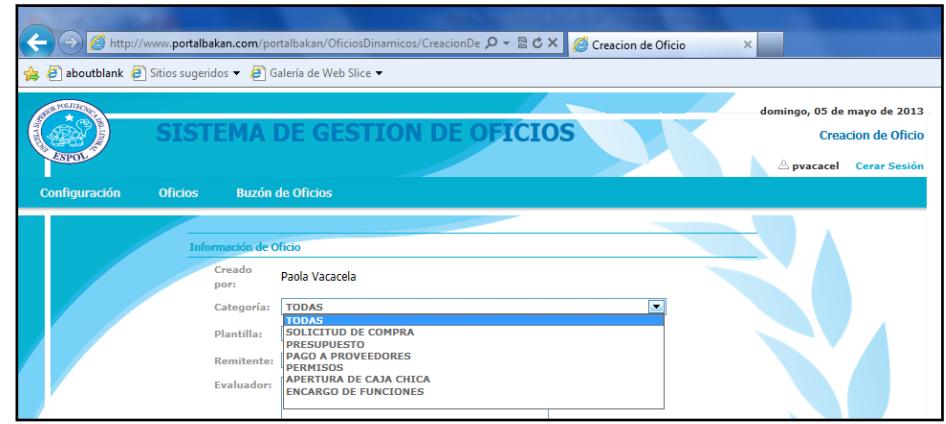

**Figura 35.** Listado de Categorías

Seleccionar la plantilla, al dar clic en el botón ..., se desplegará un listado de las plantillas ya existentes según la categoría seleccionada previamente, tal como se muestra en la figura 36.

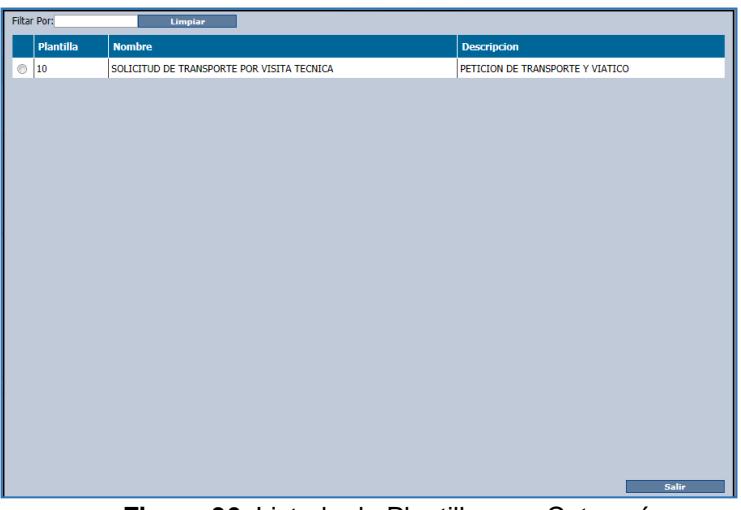

**Figura 36.** Listado de Plantillas por Categoría

 Si en categoría usted eligió la opción "Todas" entonces se le mostrarán todas las plantillas existentes en el sistema tal como se muestra en la figura 37.

| <b>Filtar Por:</b>   | Limpiar                                                                    |                                                                                |
|----------------------|----------------------------------------------------------------------------|--------------------------------------------------------------------------------|
| Plantilla            | <b>Nombre</b>                                                              | <b>Descripcion</b>                                                             |
| 0 1                  | <b>COMPRA DE SUMINISTROS</b>                                               | PEDIDO DE SUMINISTROS DE OFICINA                                               |
| $^{\circ}$<br>14     | <b>ENCARGO DE FUNCIONES</b>                                                | SOLICITUD A OTRA PERSONA QUE SE HAGA CARGO DE SUS FUNICONES POR UN TIEMPO DETE |
| l9<br>$\circledcirc$ | APERTURA DE CAJA CHICA                                                     | PARA GASTOS VARIOS DE LA FACULTAD.                                             |
| 10                   | SOLICITUD DE TRANSPORTE POR VISITA TECNICA                                 | PETICION DE TRANSPORTE Y VIATICO                                               |
| @11                  | PAGO DE FACTURA DE ARTICULOS DE CAFETERIA                                  | PAGO DE ARTICULOS DE CAFETERIA                                                 |
| $\circ$ 12           | PAGO DE FACTURA DE ARTICULOS DE CAFETERIA   PAGO DE ARTICULOS DE CAFETERIA |                                                                                |
|                      |                                                                            |                                                                                |
| $\epsilon$           |                                                                            | m<br>k.                                                                        |
|                      |                                                                            | Salir                                                                          |

**Figura 37.** Listado de Todas las Plantillas

 Seleccionar el remitente, es decir la persona que firmará el oficio, al dar clic en el botón ..., se desplegará un listado de las personas existentes en el sistema, tal como se muestra en la figura 38.

| <b>Filtar Por:</b><br><b>Limpiar</b> |                 |                              |                           |               |                       |               |
|--------------------------------------|-----------------|------------------------------|---------------------------|---------------|-----------------------|---------------|
| <b>Usuario</b>                       | <b>Usuario</b>  | <b>Correo Electronico</b>    | <b>Departamento</b>       | <b>Siglas</b> | <b>Fecha Creación</b> | <b>Estado</b> |
| $^{\circ}$<br>1                      | <b>KCORDOVA</b> | KCORDOVA@ESPOL.EDU.EC        | <b>PRUEBA</b>             | <b>JCV</b>    | 14/05/2013 10:02      | <b>ACTIVO</b> |
| $\circ$<br>$\overline{2}$            | <b>PVACACEL</b> | PVACACEL@ESPOL.EDU.EC        | <b>ACADEMIA MICROSOFT</b> | PVG           | 13/05/2013 02:31      | <b>ACTIVO</b> |
| 3<br>$^{\circ}$                      | <b>MYAPUR</b>   | MYAPUR@ESPOL.EDU.EC          | <b>DECANATO</b>           | <b>MY</b>     | 07/05/2013 10:30      | <b>ACTIVO</b> |
| 4<br>$^{\circ}$                      | <b>MCPINELA</b> | MCPINELA@ESPOL.EDU.EC        | <b>ACADEMIA MICROSOFT</b> | <b>MPG</b>    | 13/05/2013 12:36      | <b>ACTIVO</b> |
| 5<br>⊚                               | <b>RDURANGO</b> | RDURANGO@ESPOL.EDU.EC        |                           | <b>RDE</b>    | 13/05/2013 12:36      | <b>ACTIVO</b> |
| $^{\circ}$<br>6                      | <b>SMATAMOR</b> | SMATAMOR@ESPOL.EDU.EC        | <b>ACADEMIA MICROSOFT</b> | <b>SME</b>    | 13/05/2013 12:36      | <b>ACTIVO</b> |
| 17<br>$\circledcirc$                 | <b>ADMIN</b>    | JENNIFERKCORDOVA@HOTMAIL.COM | <b>ACADEMIA MICROSOFT</b> | <b>KCV</b>    | 14/05/2013 08:43      | <b>ACTIVO</b> |
|                                      |                 |                              |                           |               |                       |               |

**Figura 38.** Listado de Personas

- Seleccionar las personas evaluadoras del documento, es decir determinar si el oficio es tiene más de un destinatario involucrado en la consecución del tema del documento, estas personas podrán evaluar la carta y registrar cualquier resolución o comentario.
- Seleccionar las personas a las cuales se enviará una copia del documento, es decir determinar si existen personas que deben conocer del tema que se está

tratando pero que no pueden ingresar ningún comentario en el oficio.

 Se elige que tipo de oficio se va a enviar para poder generar el número de oficio correctamente.

Por ejemplo si es departamental será IEL-D-0023- 2013 y caso contrario si es personal de la Ing. Soldiamar Matamoros Encalada será IEL-SME-0023- 2013.

 Ahora se procederá a llenar los campos de la plantilla del oficio, cuando ya esté terminado dar clic en el botón Visualizar.

### **4.2.2 Visualización de Oficio**

 Se muestra la página con el oficio ya listo para ser enviado como se muestra en la figura 39.

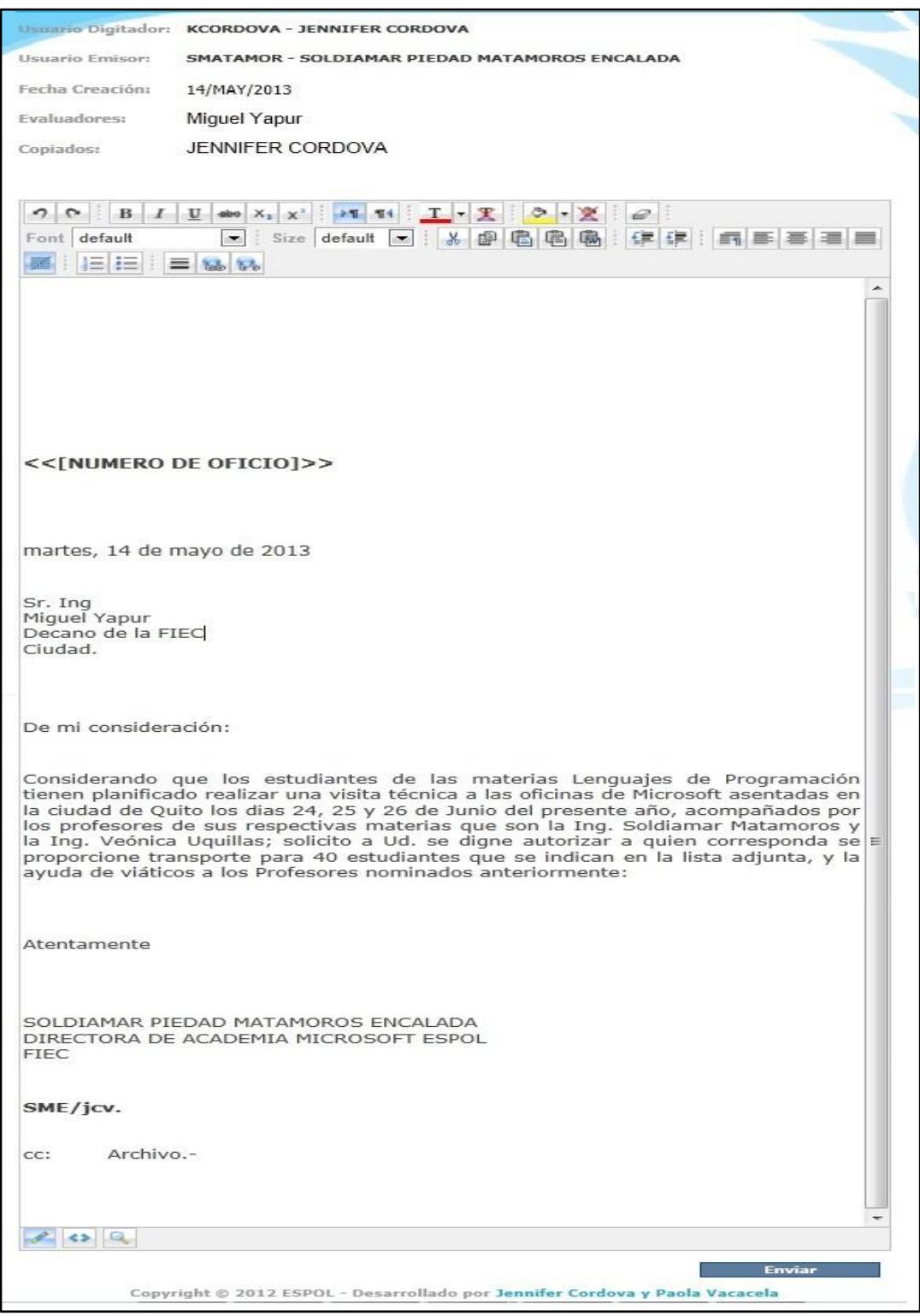

**Figura 39.** Pantalla de Visualizar Oficio

 Cabe notar que en esta pantalla aun se puede hacer cambios en la redacción del oficio.

#### **4.2.3 Envío de Oficio como Usuario Digitador**

- Una vez que usted haya verificado que el oficio esté correctamente redactado se procederá a dar clic en el botón Enviar.
- Este oficio se enviará al remitente y será quien revise y constate que todo está correcto para enviarlo finalmente a su destinatario. Léase el punto 5.3 de Oficios por Revisar.
- Una vez enviado el oficio al remitente inmediatamente se muestra un mensaje con el número de oficio con el que se enviará al destinatario, tal como se muestra en la figura 40.

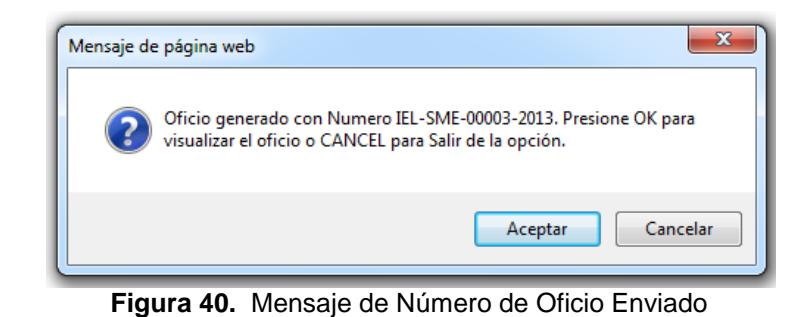

 Luego automáticamente se envía un correo electrónico al remitente notificándole que tiene un oficio pendiente por aprobar. El mail se muestra en la figura 41.

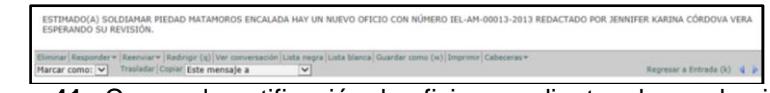

**Figura 41.** Correo de notificación de oficios pendientes de aprobación

# **4.2.4 Envío de Oficio como Usuario Docente**

- Una vez que usted haya verificado que el oficio esté correctamente redactado se procederá a dar clic en el botón Enviar.
- Este oficio se enviará al destinatario.

 Inmediatamente se muestra un mensaje con el número de oficio con el que se envió al destinatario, tal como se muestra en la figura 42.

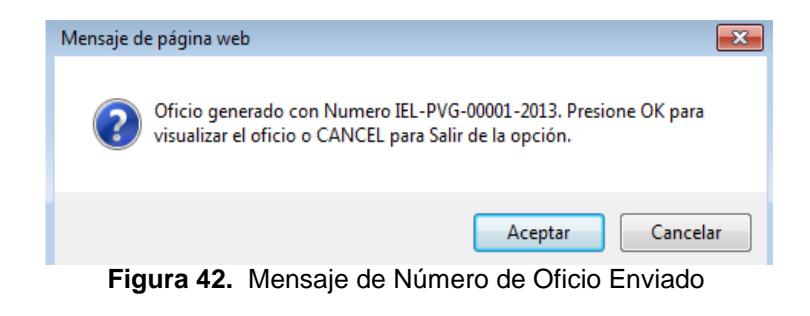

 Luego automáticamente se envía un correo electrónico al destinatario notificándole que tiene un oficio nuevo en su bandeja de entrada del SYSGO. El mail se muestra en la figura 43.

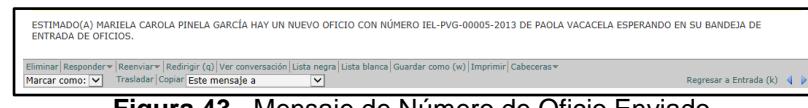

**Figura 43.** Mensaje de Número de Oficio Enviado

# **5. Menú Buzón de Oficios**

El menú Buzón de Oficios permite visualizar los oficios por aprobar, los oficios recibidos y los enviados. El menú presenta las siguientes opciones:

- **Oficios Recibidos:** son aquellos oficios recibidos por el usuario.
- **Oficios Enviados:** son todos los oficios enviados por el usuario.
- **Oficios por Aprobar:** Son aquellos oficios enviados por el usuario digitador (secretaria) al remitente, es decir, son oficios pendientes por aprobar y enviar.

En la figura 44 se muestra las opciones del menú "Buzón de Oficios".

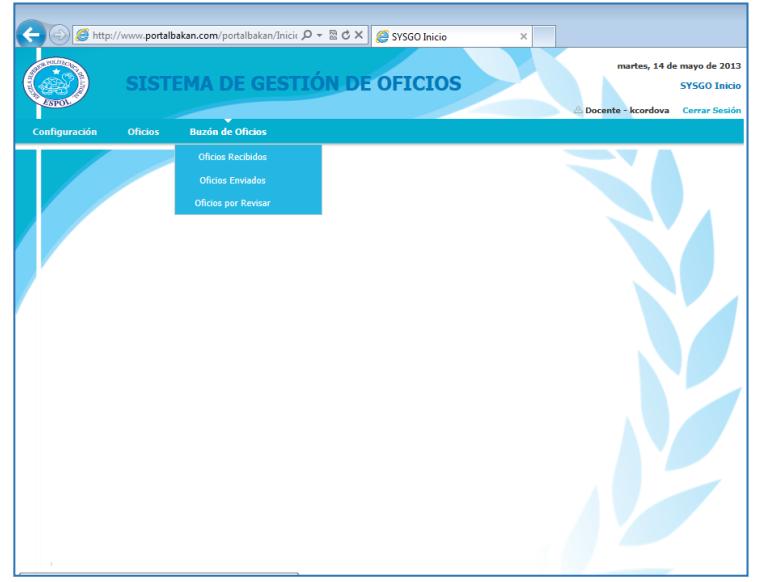

**Figura 44.** Menú Buzón de Oficios

# **5.1 Oficios Recibidos**

La opción "Oficios Recibidos" permite visualizar los oficios que han sido dirigidos al usuario conectado, para acceder a esta funcionalidad debe ir al menú "Buzón de Oficios" y seleccionar la opción "Oficios Recibidos" tal como se muestra en la figura 45.

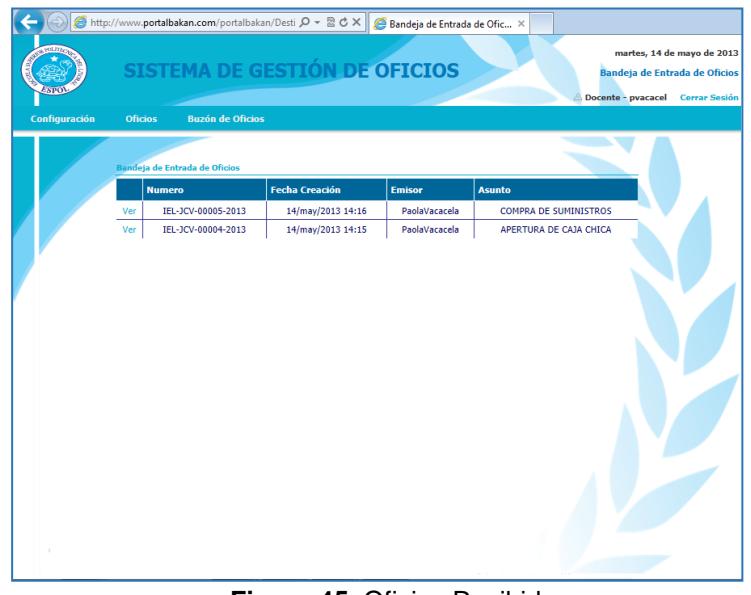

**Figura 45.** Oficios Recibidos

# **5.1.1 Visualización de Oficios Recibidos**

- Para visualizar el oficio debe dar clic en el enlace web "Ver".
- Una vez abierto el documento, usted puede elegir o verificar el estado del mismo, los cuales son Leído, Aprobado, No Aprobado
- También puede escribir comentarios o resoluciones, y también ver los comentarios de otros destinatarios que haya tenido el oficio.

• Si usted hace un comentario pero no ingresa un estado se mostrará por defecto un estado de leído, tal como se muestra en la figura 46.

**PVACACEL - PAOLA VACACELA Estado: Leído** 15-may-2013 "ING. SOLDIAMAR MATAMOROS, EL CURSO SE APLAZÓ PARA EL 8 DE JUNIO DE 2013'

**Figura 46.** Seguimiento de Oficio

### **5.2 Oficios Enviados**

La opción "Oficios Enviados" permite visualizar los oficios que han sido redactados por el usuario conectado, para acceder a esta funcionalidad debe ir al menú "Buzón de Oficios" y seleccionar la opción "Oficios Enviados" tal como se muestra en la figura 47.

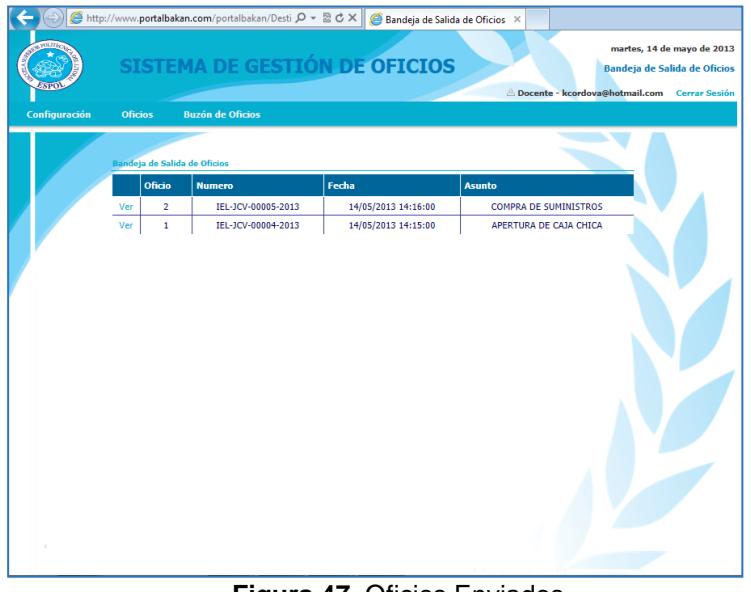

#### **Figura 47.** Oficios Enviados

# **5.2.1 Visualización de Oficios Enviados**

- Para visualizar el oficio debe dar clic en el enlace web "Ver".
- Una vez abierto el documento, usted puede verificar el estado del mismo, los cuales son Leído, Aprobado, No Aprobado.
- También puede escribir comentarios, y también ver los comentarios de otros destinatarios que haya tenido el oficio, tal como se muestra en la figura 48.

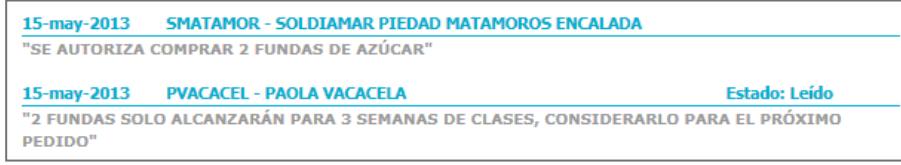

**Figura 48.** Seguimiento de Oficio

### **5.3 Oficios por Revisar**

La opción "Oficios por Revisar" permite visualizar los oficios que han sido redactados por un usuario digitador (secretaria) y redirigidos al usuario remitente para que éste lo apruebe y lo envíe, para acceder a esta funcionalidad debe ir al menú "Buzón de Oficios" y seleccionar la opción "Oficios por Revisar" tal como se muestra en la figura 49.

| Configuración | <b>Oficios</b>                 | <b>Buzón de Oficios</b> |                                                                                                    |                         |  |  |
|---------------|--------------------------------|-------------------------|----------------------------------------------------------------------------------------------------|-------------------------|--|--|
|               | Bandeja de Oficios por Revisar |                         |                                                                                                    |                         |  |  |
|               | <b>Numero</b>                  | <b>Fecha Creación</b>   | <b>Emisor</b>                                                                                           | <b>Asunto</b>           |  |  |
|               |                                |                         | Ver IEL-SME-00006-2013 17/may/2013 07:04 SOLDIAMAR PIEDADMATAMOROS ENCALADA                             | <b>COMPRA DE SUMINI</b> |  |  |
|               |                                |                         | Ver IEL-SME-00005-2013 17/may/2013 07:02 SOLDIAMAR PIEDADMATAMOROS ENCALADA                             | <b>COMPRA DE SUMINI</b> |  |  |
|               | Ver                            |                         | IEL-AM-00006-2013 16/may/2013 16:09 SOLDIAMAR PIEDADMATAMOROS ENCALADA                                  | <b>COMPRA DE SUMINI</b> |  |  |
|               | Ver l                          |                         | IEL-AM-00005-2013   16/may/2013 14:55   SOLDIAMAR PIEDADMATAMOROS ENCALADA   PAGO DE FACTURA DE ARTICUL |                         |  |  |
|               | Ver                            |                         | IEL-AM-00004-2013 16/may/2013 07:33 SOLDIAMAR PIEDADMATAMOROS ENCALADA                                  | <b>ENCARGO DE FUNC</b>  |  |  |
|               |                                |                         |                                                                                                    |                         |  |  |
|               | $\sim$                         |                         | Copyright @ 2012 ESPOL - Desarrollado por Jennifer Cordova y Paola Vacacela                             |                         |  |  |

**Figura 49.** Oficios por Revisar

# **5.3.1 Visualización de Oficios por Revisar**

 Para visualizar el oficio debe dar clic en el enlace web "Ver" e inmediatamente se mostrará el oficio tal como se muestra en la figura 50.

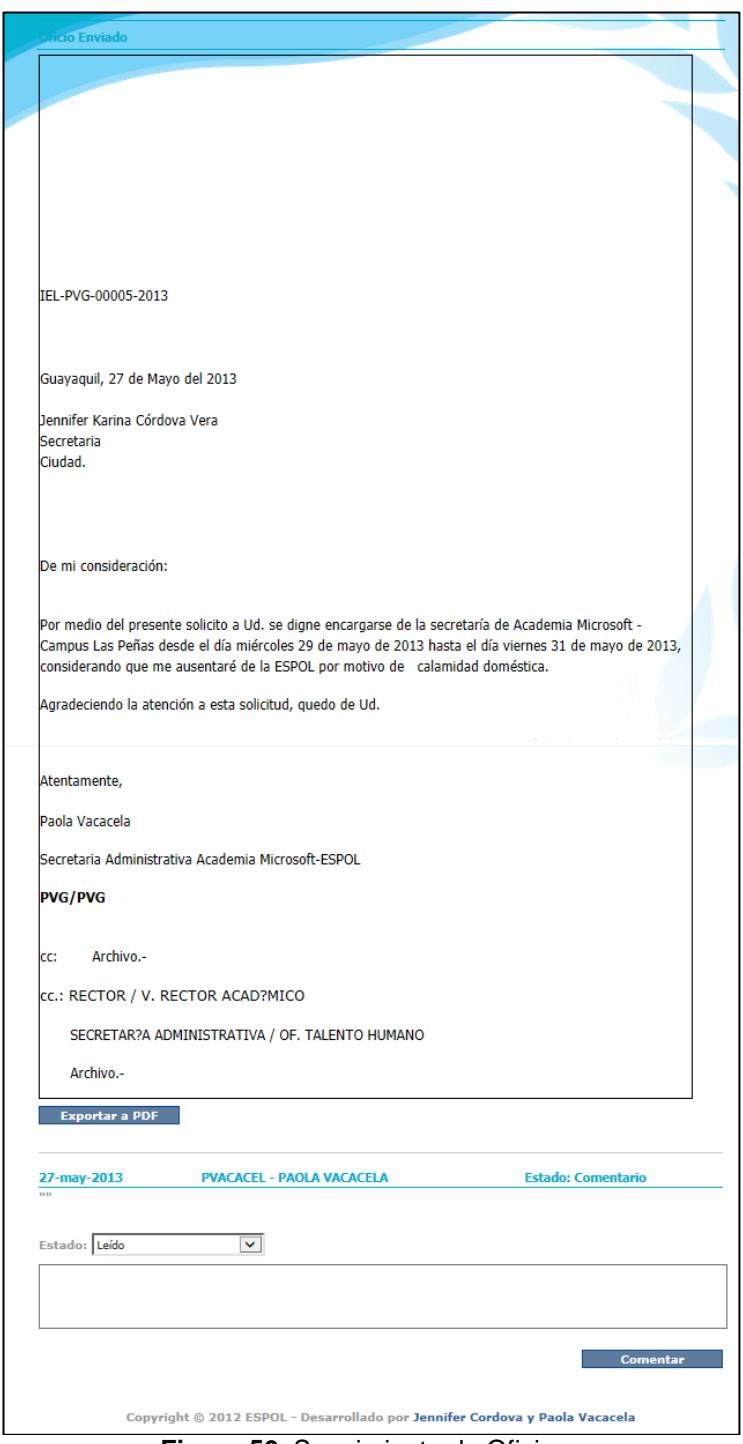

**Figura 50.** Seguimiento de Oficio

# **APENDICE B: MANUAL DEL PROGRAMADOR**

### **REQUERIMIENTOS DEL CLIENTE**

- C1. El sistema debe ser accedido por medio de usuario y contraseña
- C2. El sistema debe ser para la FIEC pero con la posibilidad de implementarlo en cualquier otra facultad de la ESPOL.
- C3. El sistema debe tener un administrador que será quien se encargue de las configuraciones respectivas para la utilización del mismo.
- C4. El sistema debe tener como usuario al personal administrativo y docente de la facultad.
- C5. El sistema debe poder categorizar los oficios.
- C6. El sistema debe tener plantillas para que los oficios sean más rápidos de hacer.
- C7. El sistema debe permitir crear un oficio a partir de las plantillas.
- C8. El sistema debe generar el número secuencial de oficio.
- C9. Existen dos tipos de números de oficios.
- C10. Número de Oficio por departamento.
- C11. Número de Oficio por persona.
- C12. El número de oficio por departamento está compuesto de la siguiente forma:
	- a. Siglas de la Facultad
	- b. Siglas del Departamento
	- c. Secuencial del oficio
	- d. Año actual.
- C13. El número de oficio por persona está compuesto de la siguiente forma:
	- a. Siglas de la Facultad
	- b. Siglas de la persona
	- c. Secuencial del oficio
	- d. Año actual.
- C14. El sistema debe guardar toda la información en una base de datos.
- C15. El sistema debe tener un repositorio para poder ver los oficios recibidos y enviados.
- C16. El sistema debe permitir llevar un seguimiento de los oficios por medio de un estado para saber si esta aprobado o no.
- C17. El sistema debe indicarle al usuario de que tiene un oficio nuevo por medio de correo electrónico.
- C18. El oficio debe poder guardarse en formato PDF.

# **REQUERIMIENTOS DEL DESARROLLADOR**

### **REQUERIMIENTOS NO FUNCIONALES**

**1. El sistema debe ser confiable**

#### **2. El sistema debe ser seguro**

**2.1** El acceso será controlado con nombres de usuario y

contraseñas de la base de datos de ESPOL.

#### **3. El sistema debe ser actualizable**

**3.1** La capacidad de actualización para entregar nuevas versiones del SYSGO en un mínimo de tiempo.

### **4. El sistema debe ser mantenible.**

**4.1** La capacidad de mantenimiento en realizar cambios al SYSGO para mejoras.

### **5. El sistema debe ser ágil**

**5.1** Las pantallas no deben tomarse más de 15 segundos en mostrarse al usuario considerando que las conexiones a internet son banda ancha en la actualidad.

# **REQUERIMIENTOS FUNCIONALES**

#### **1. Ingreso al Sistema**

**1.1** La primera pantalla que se le presentará al usuario al ingresar a la página web [http://www.portalbakan.com](http://www.portalbakan.com/) será la de "Ingreso al sistema" **C1**

- **1.2** La pantalla "Ingreso al sistema" debe tener un cuadro de texto para el usuario y otro para la contraseña, y un botón que se llamará Ingresar para acceder al SYSGO. **C1**
- **1.3** El cuadro de texto de contraseña debe ser del tipo password para que no se pueda visualizar la contraseña. **C1**
- **1.4** El usuario y contraseña con el que se loguearán en el sistema será el de ESPOL. **C1**
- **1.5** Pedir al CTI que nos provea un servicio web en el cual podamos validar el usuario y la contraseña y además coger datos de dicha persona como Nombre, Apellido, Cedula, Cargo y Correo Electrónico. **C1**
- **1.6** Los datos que nos provea el CTI con excepción de la contraseña servirán para guardarse en la base de datos de SYSGO. **C1**
- **1.7** El botón Ingresar debe validar el usuario y la contraseña y guardar los datos antes mencionados en las tablas Persona y Usuario. **C1**
- **1.8** Por seguridad el administrador será quien active el nuevo usuario que se creó en la base de datos de SYSGO. **C1 C3**
- **1.9** El usuario nuevo recibirá un mail para notificar que ya está activo y tiene acceso al SYSGO. **C1**
- **1.10** Si el usuario ya está activo, el botón Ingresar debe redirigir a la pantalla principal del sistema y se guarda en sesión el dato de usuario.
- **1.11** Si el usuario y contraseña son incorrectos se presentará el respectivo mensaje al usuario. **C1**
- **1.12** La sesión deberá estar activa por treinta minutos. **C1**
- **1.13** La pantalla principal del SYSGO debe tener las siguientes funcionalidades para el rol de Administrador **C3**
	- Menú Configuración
		- **o** Facultad
		- **o** Departamento
		- **o** Persona
		- **o** Usuario
- **1.14** La pantalla principal del SYSGO debe tener las siguiente funcionalidades para el Rol de Docente **C4**
	- Menú Configuración
		- **o** Persona
		- **o** Usuario
		- **o** Categoría
	- **•** Menú Oficios
		- **o** Creación de Plantillas
		- **o** Creación de Oficios
	- Buzón de Oficios
		- **o** Oficios por Aprobar
		- **o** Oficios Recibidos
		- **o** Oficios Enviados
- **1.15** La pantalla principal del SYSGO debe tener las siguiente funcionalidades para el Rol de Secretaria **C4**
	- Menú Configuración
		- **o** Categoría
	- **•** Menú Oficios
		- **o** Creación de Plantillas
		- **o** Creación de Oficios
	- Buzón de Oficios
		- **o** Oficios Recibidos
### **o** Oficios Enviados

#### **2. Configuración de Facultad**

- **2.1** El SYSGO debe proveer una interfaz llamada "Información de Facultad" para ingreso, modificación y eliminación lógica de datos de una facultad de la ESPOL. **C2 C3**
- **2.2** La página "Información de Facultad" debe tener: **C2 C3**
	- Cuadros de texto para el nombre de la facultad y para las siglas respectivamente.
	- Combobox para el estado de la facultad el cual tendrá Activo o Inactivo.
	- Control de Usuario compuesto por un cuadro de texto para el nombre de la facultad y un botón
	- Botones para Guardar y Nuevo respectivamente
- **2.3** El botón del control de usuario de Facultad muestra mediante ajax un datagrid inmerso en un panel con toda la información de las facultades que están guardadas en la base de datos. **C2 C12**
- **2.4** El botón Nuevo limpia los campos de la pantalla.
- **2.5** El botón Guardar graba toda la información ingresada por el usuario en la base de datos. **C12**
- **2.6** El datagrid debe contener además de los datos de la facultad un radiobutton para poder elegirla.

#### **3. Configuración de Departamento**

- **3.1** El SYSGO debe proveer una interfaz llamada "Información de Departamento" para ingreso, modificación y eliminación lógica de datos de un departamento de la ESPOL. **C9**
- **3.2** La página "Información de Departamento" debe tener: **C9**
	- Cuadros de texto para el nombre del departamento y para las siglas respectivamente.
	- Combobox para el estado del departamento el cual tendrá Activo o Inactivo.
- Control de Usuario compuesto por un cuadro de texto para el nombre de la facultad y un botón
- Control de Usuario compuesto por un cuadro de texto para el nombre del departamento y un botón
- Botones para Guardar y Nuevo respectivamente.
- **3.3** El botón del control de usuario de Departamento muestra mediante ajax un datagrid inmerso en un panel con toda la información de los departamentos que están guardados en la base de datos. **C12**
- **3.4** El botón del control de usuario de Facultad muestra mediante ajax un datagrid inmerso en un panel con toda la información de las facultades que están guardados en la base de datos. **C12**
- **3.5** El botón Nuevo limpia los campos de la pantalla.
- **3.6** El botón Guardar graba toda la información ingresada por el usuario en la base de datos. **C12**
- **3.7** El datagrid debe contener además de los datos del departamento un radiobutton para poder elegirlo.

### **4. Configuración de Persona**

- **4.1** El SYSGO debe proveer una interfaz llamada "Información de Persona" para ingreso, modificación y eliminación lógica de datos de una persona de la ESPOL. **C4**
- **4.2** La página "Información de Persona" debe tener: **C4**
	- Cuadros de texto para los nombres, apellidos, cargo, cédula y siglas de la persona respectivamente.
	- Combobox para el estado de la persona el cual tendrá Activo o Inactivo
	- Control de Usuario compuesto por un cuadro de texto para el nombre de la persona y un botón
	- Botones para Guardar y Nuevo respectivamente
- **4.3** El botón del control de usuario de Persona muestra mediante ajax un datagrid inmerso en un panel con toda la información de las personas que están guardadas en la base de datos. **C12**
- **4.4** El cuadro de texto de cedula debe ser únicamente numérico.
- **4.5** El botón Nuevo limpia los campos de la pantalla.
- **4.6** El botón Guardar graba toda la información ingresada por el usuario en la base de datos. **C12**
- **4.7** El datagrid debe contener además de los datos de la persona un radiobutton para poder elegirla.

#### **5. Configuración de Usuario**

- **5.1** El SYSGO debe proveer una interfaz llamada "Información de Usuario" para ingreso, modificación y eliminación lógica de datos de un usuario del SYSGO. **C4**
- **5.2** La página "Información de Usuario" debe tener:
	- Cuadros de texto para el correo electrónico, las siglas del usuario y la secuencia para los oficios respectivamente.
- Combobox para el rol del usuario el cual tendrá Docente, Administrador o Digitador.
- Combobox para el estado del departamento el cual tendrá será Activo o Inactivo.
- Control de Usuario compuesto por un cuadro de texto para el usuario y un botón
- Control de Usuario compuesto por un cuadro de texto para el departamento y un botón
- Botones para Guardar y Nuevo respectivamente.
- **5.3** El SYSGO no guarda contraseña de ESPOL en la base de datos.
- **5.4** El botón del control de usuario de Departamento muestra mediante ajax un datagrid inmerso en un panel con toda la información de los departamentos que están guardados en la base de datos. **C12**
- **5.5** El control de usuario de Usuario solo debe mostrarse si el rol es de Administrador el cual tiene permiso para modificar cualquier usuario, caso contrario si no es Administrador solo se puede modificar su propio usuario. **C3**
- **5.6** Si es Administrador, el botón del control de usuario de Usuario muestra mediante ajax un datagrid inmerso en un panel con toda la información de los usuarios que están guardados en la base de datos. **C12 C3**
- **5.7** El cuadro de texto de secuencia debe ser únicamente numérico
- **5.8** El botón Nuevo limpia los campos de la pantalla.
- **5.9** El botón Guardar graba toda la información ingresada por el usuario en la base de datos. **C12**
- **5.10** El datagrid debe contener además de los datos del usuario un radiobutton para poder elegirlo.

# **6. Configuración de Categoría**

- **6.1** El SYSGO debe proveer una interfaz llamada "Información de Categoría" para ingreso, modificación y eliminación lógica de datos de categoría para plantilla. **C5**
- **6.2** La página "Información de Categoría" debe tener: **C5**
- Cuadros de texto para el nombre y descripción de la categoría respectivamente.
- Combobox para el estado de la categoría el cual tendrá Activo o Inactivo
- Control de Usuario compuesto por un cuadro de texto para el nombre de la categoría y un botón
- Botones para Guardar y Nuevo respectivamente
- **6.3** El botón del control de usuario de Categoría muestra mediante ajax un datagrid inmerso en un panel con toda la información de las categorías que están guardadas en la base de datos. **C12 C5**
- **6.4** El botón Nuevo limpia los campos de la pantalla.
- **6.5** El botón Guardar graba toda la información ingresada por el usuario en la base de datos. **C12**
- **6.6** El datagrid debe contener además de los datos de la categoría un radiobutton para poder elegirla.

## **7. Creación de Plantillas**

- **7.1** El SYSGO debe proveer una interfaz llamada "Plantilla" para ingreso, modificación y eliminación lógica de plantilla. **C6**
- **7.2** La página "Plantilla" debe tener: **C6**
	- Cuadros de texto para el nombre y descripción de la plantilla respectivamente.
	- Combobox para la elegir la categoría.
	- Combobox para el estado de la plantilla el cual tendrá Activo o Inactivo
	- Control de Usuario compuesto por un cuadro de texto para el nombre de la plantilla y un botón.
	- Editor de HTML del Ajax Control Toolkit para la redacción de los oficios.
	- Botones para Guardar y Nuevo respectivamente
- **7.3** El botón del control de usuario de Plantilla muestra mediante ajax un datagrid inmerso en un panel con toda la información de las plantillas que están guardadas en la base de datos. **C12**
- **7.4** El botón Nuevo limpia los campos de la pantalla.
- **7.5** El botón Guardar graba toda la información ingresada por el usuario en la base de datos. **C12**
- **7.6** El datagrid debe contener además de los datos de la plantilla un radiobutton para poder elegirla.
- **7.7** Modificar el editor de html agregándole un combo que contenga los campos de la plantilla y un botón llamado Agregar que insertará el campo en la hoja del editor.

## **8. Creación de Oficios**

- **8.1** El SYSGO debe proveer una interfaz llamada "Creación de Oficio". **C7**
- **8.2** La página "Creación de Oficio" debe tener: **C7**
	- Un label con el nombre del usuario que está conectado, es decir aquel usuario que redacta el oficio.
	- Combobox para la elegir la categoría.
- Control de Usuario de Plantilla en donde se muestre todos los nombres de las plantillas y poder elegirla.
- Control de Usuario para los Remitente en donde muestre todos los usuarios registrados en el sistema y poder elegirlo.
- Un Listbox que va a contener los destinatarios, es decir a quien va dirigido el oficio
- Un Botón Agregar Destinatario que mostrará un panel con las personas que existen en la base de datos de Sysgo.
- Un Botón Eliminar Destinatario que borrará a la persona seleccionada de la lista de destinatario.
- Un ListBox que va a contener las personas que recibirán copia del oficio.
- Un Botón Agregar Copia que mostrará un panel con las personas que existen en la base de datos de Sysgo.
- Un Botón Eliminar Copia que borrará a la persona seleccionada de la lista de copia.
- Dos radiobutton para elegir si el oficio es departamental o personal.
- Editor de HTML del Ajax Control Toolkit donde se mostrará la plantilla.
- Botones para Visualizar y Cancelar respectivamente-
- **8.3** El botón del control de usuario de Plantilla muestra mediante ajax un datagrid inmerso en un panel con toda la información de las plantillas que están guardadas en la base de datos. **C12**
- **8.4** El botón del control de usuario de Remitente muestra mediante ajax un datagrid inmerso en un panel con toda la información de las personas que están guardadas en la base de datos de Sysgo. **C12**
- **8.5** Setear por default que según el rol del usuario conectado el radiobutton debe estar seleccionado. **C4**
	- Oficio Departamental si el rol es de secretaria.
	- Oficio Personal si el rol es de docente
- **8.6** El botón Visualizar redirige a la pantalla en donde muestra el oficio con los datos de la plantilla. **C7**
- **8.7** El botón Cancelar redirige a la pantalla principal del SYSGO.
- **8.8** Los datagrid deben contener un radiobutton para poder elegir ya sea la plantilla o una persona.
- **8.9** Setear por default el rol del usuario conectado en el radiobutton. C4

## **9. Visualización de Oficios**

- **9.1** El SYSGO debe proveer una interfaz llamada "Visualización de Oficio". **C7**
- **9.2** La página "Visualización de Oficio" debe tener: **C7**
	- Un label para:
		- **o** Usuario remitente
		- **o** Usuario destinatario
		- **o** Fecha de creación
		- **o** Evaluadores
		- **o** Y con conocimiento a.
	- Editor de HTML del Ajax Control Toolkit donde se mostrará el oficio.
	- Dos Botones los cuales son Enviar y Volver.
- **9.3** La pantalla de Visualizar Oficio debe permitir editar la redacción de la plantilla para poder llenar los campos vacios de la plantilla. C7
- **9.4** El botón Volver, debe regresar a la pantalla de Creación de Oficio con los datos de la plantilla llenos.
- **9.5** El botón Enviar, envía el mensaje a sus destinatarios y debe mostrar un mensaje con el número con que se generó el oficio. C9 C10 C11
- **9.6** El botón Enviar también debe mandar un correo electrónico al usuario destinatario notificándole que tiene un oficio en su bandeja de entrada. C15
- **9.7** Una vez enviado el oficio debe mostrarse el oficio con la redacción y el número con que se generó. C7 C9 C10 C11
- **10.1** El SYSGO debe proveer dos interfaces llamadas "Buzón de Entrada de Oficio" y "Buzón de Salida de Oficios". **C13**
- **10.2** En la pantalla de Buzón de Entrada de Oficio deben estar todos los oficios que ha recibido el usuario. **C13**
- **10.3** En la pantalla de Buzón de Salida de Oficios deben estar todos los oficios que ha enviado el usuario. **C13**

**10.4** En cada página de repositorio debe tener: **C13**

- Una tabla con cinco columnas las cuales son:
	- **o** Abrir es un link para ver el oficio
	- **o** Número de oficio
	- **o** Fecha de Creación
	- **o** Emisor
	- **o** Asunto.
- **10.5** El link de Abrir debe redirigirse a la pantalla llamada "Seguimiento de Oficio" **C14**

## **11. Seguimiento de Oficios**

**11.1** La pantalla de Seguimiento de Oficios" debe tener: **C14**

- Un panel donde se muestre el oficio.
- Un botón que Exporte a PDF C16
- Un control repeater para que muestre los comentarios.
- Un textbox para que el usuario ingrese los comentarios
- Un combobox para establecer el estado del oficio con las siguientes opciones:
	- **o** Leído
	- **o** Aprobado
	- **o** No Aprobado
- Un Botón Comentar
- **11.2** El combobox de estado debe estar seteado como default en Leído. **C14**
- **11.3** Cuando se emita un comentario debe mostrarse el nombre del usuario que lo hizo, la fecha y el estado. **C14**